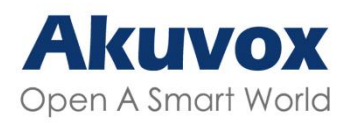

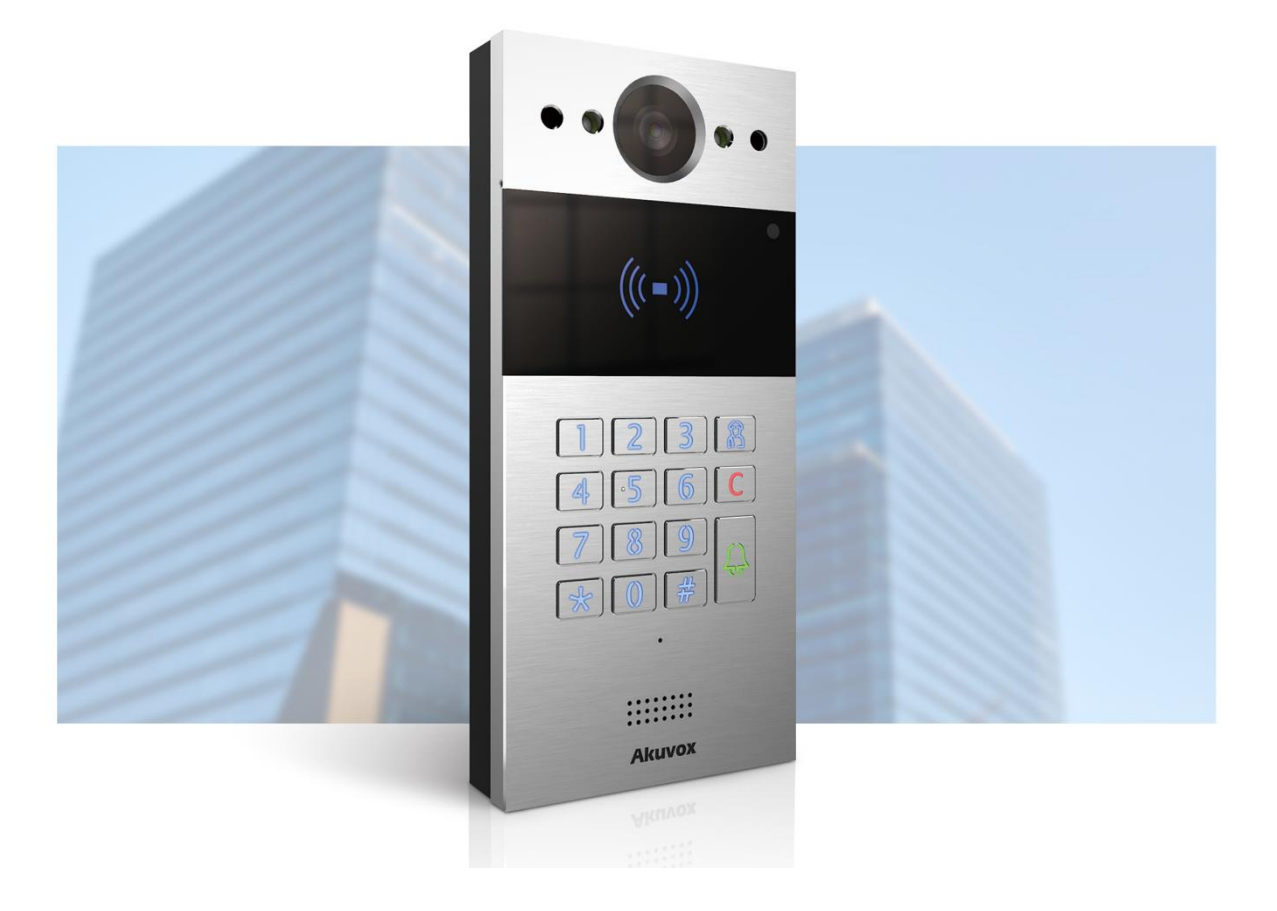

# **Akuvox Smart Interkom R20K Administrátorský návod**

# **Přehled produktu**

Děkujeme, že jste si vybrali dveřní telefony Akuvox řady 20K. Tato příručka je určena pro administrátory, kteří potřebují správně nakonfigurovat vrátný. Tato příručka je napsána na základě verze 220.30.10.4 a poskytuje veškeré konfigurace funkcí a vlastností vrátného Akuvox. Navštivte web Akuvox nebo se obraťte na technickou podporu pro jakékoli nové informace nebo nejnovější firmware.

Akuvox řady R20K lze propojit s vnitřními monitory pro vzdálenou kontrolu přístupu a komunikaci. Umožňují audio a video hovory s návštěvníky a v případě potřeby také odemykání dveří.

# **Specifikace modelu**

# **Model a funkce R20K**

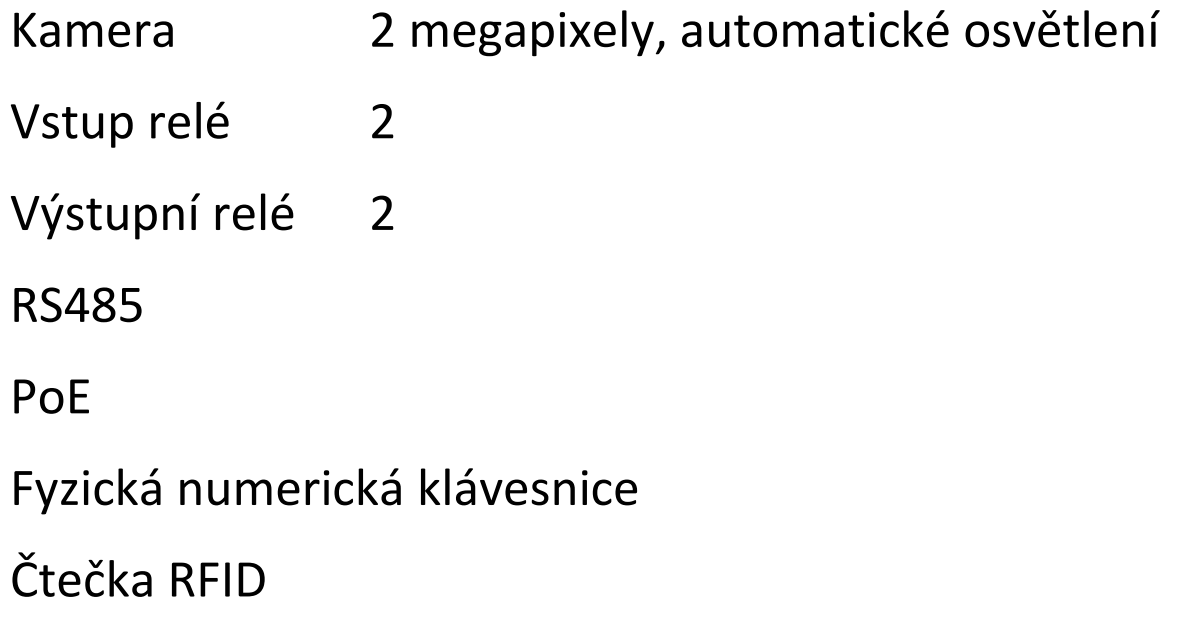

# **Úvod do konfiguračního menu**

- **Stav**: tato část vám poskytuje základní informace, jako jsou informace o produktu, informace o síti a informace o účtu atd.
- **Interkom**: tato část pokrývá nastavení interkomu, protokol hovorů atd.
- **Účet**: tato sekce se týká SIP účtu, SIP serveru, proxy serveru, typu transportního protokolu, audio a video kodeku, DTMF, časovače relace atd.
- **Síť**: tato část se zabývá především nastavením DHCP a statickou IP, nastavením RTP portu a nasazením zařízení atd.
- **Telefon**: tato část obsahuje nastavení osvětlení, zobrazení karet a tlačítek, nastavení LCD a nastavení hlasu.
- **Kontakty**: tato sekce obsahuje nastavení skupiny a kontaktu.
- **Upgrade**: tato část pokrývá aktualizaci firmwaru, reset a restart zařízení, automatické poskytování konfiguračního souboru, diagnostiku chyb.
- **Zabezpečení**: Tato část je určena pro úpravu hesla.

# **Akuvox**

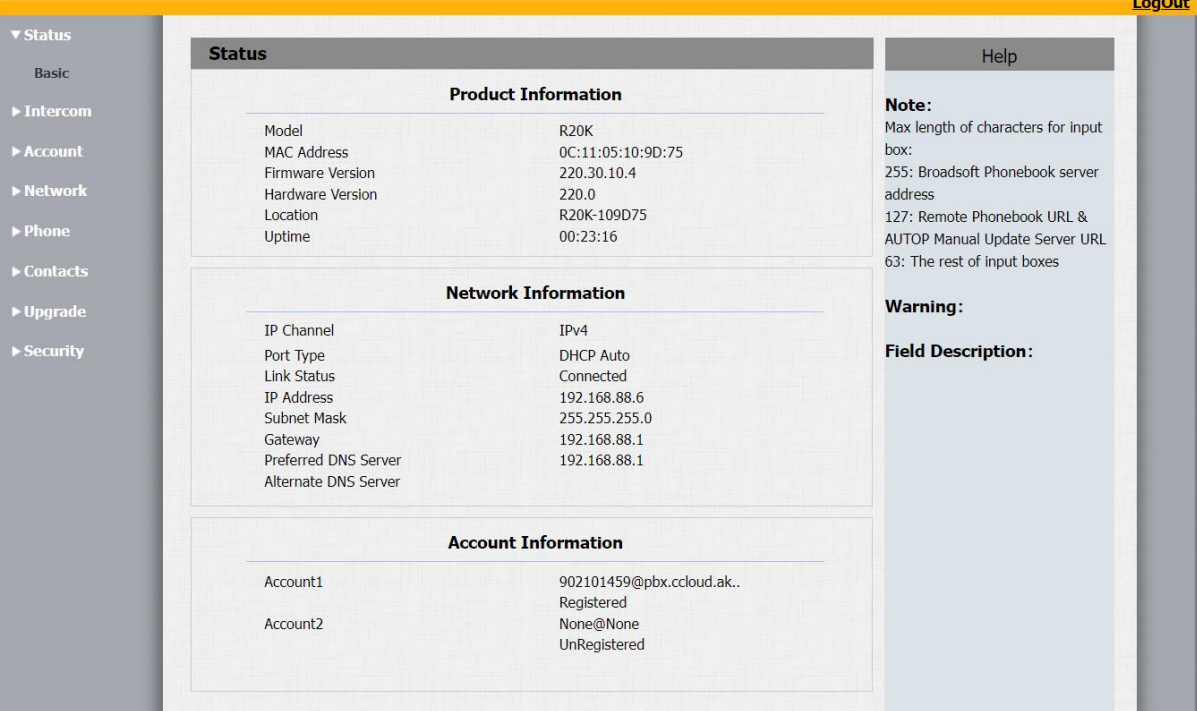

# **Přístup k zařízení**

# **Získejte IP adresu zařízení**

Zkontrolujte IP adresu zařízení přidržením tlačítka po dobu 5 sekund. Nebo vyhledání IP zařízení pomocí IP skeneru ve stejné LAN síti. Stačí kliknout na kartu **Skenovat** na skeneru IP a zkontrolovat IP adresu zařízení.

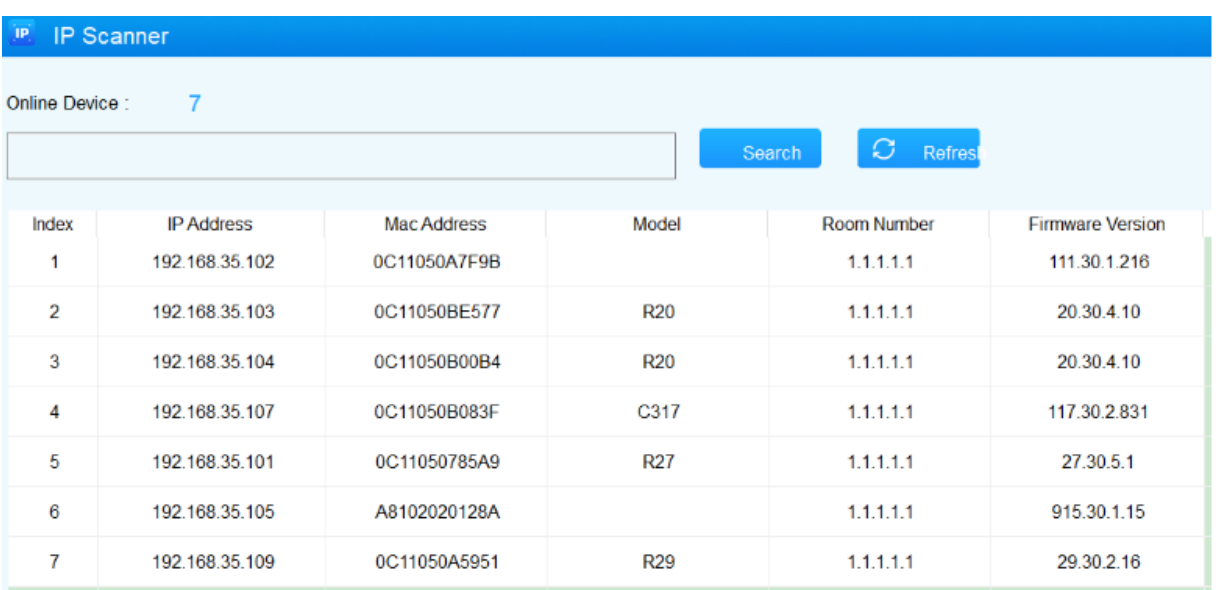

# **Otevřete Nastavení zařízení na webovém rozhraní**

Můžete také zadat IP adresu zařízení do webového prohlížeče, abyste se mohli přihlásit do webového rozhraní zařízení, kde můžete konfigurovat a upravovat parametry atd.

Počáteční uživatelské jméno a heslo je "admin<sup>"</sup>, rozlišujte malá a velká písmena u zadaných uživatelských jmen a hesel.

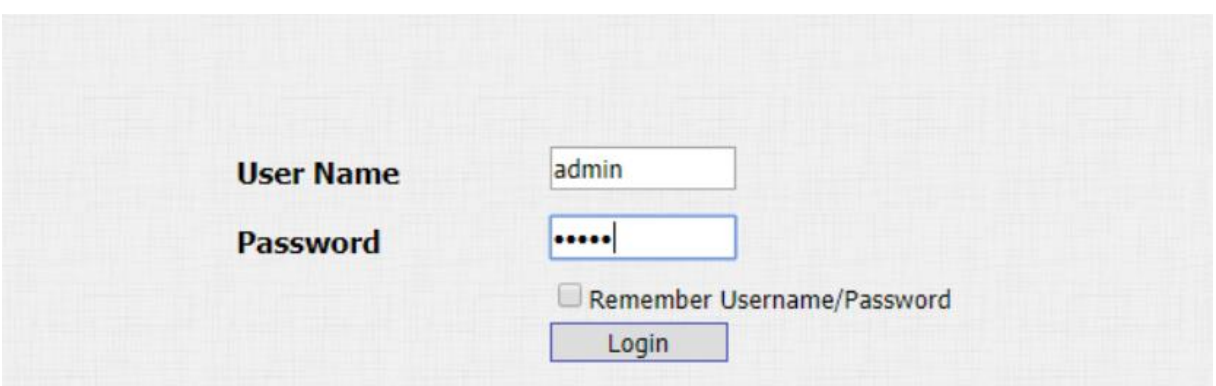

#### **Poznámka:**

• IP adresu zařízení můžete také získat pomocí skeneru Akuvox IP pro přihlášení do webového rozhraní zařízení. Na níže uvedené adrese URL naleznete aplikaci pro skenování IP:

[https://knowledge.akuvox.com/v1/docs/en/how-to-obtain-ip](https://knowledge.akuvox.com/v1/docs/en/how-to-obtain-ip-address-via-ip-scanner?highlight=IP%20Scanner)[address-via-ip-scanner?highlight=IP%20Scanner](https://knowledge.akuvox.com/v1/docs/en/how-to-obtain-ip-address-via-ip-scanner?highlight=IP%20Scanner)

• Důrazně doporučujeme prohlížeč Google Chrome.

# **Nastavení jazyka a času**

# Nastavení jazyka

Nastavte jazyk během počátečního nastavení zařízení nebo později prostřednictvím zařízení nebo webového rozhraní podle vašich preferencí.

Přejděte na **Telefon > Čas/Lang >** rozhraní Web Language.

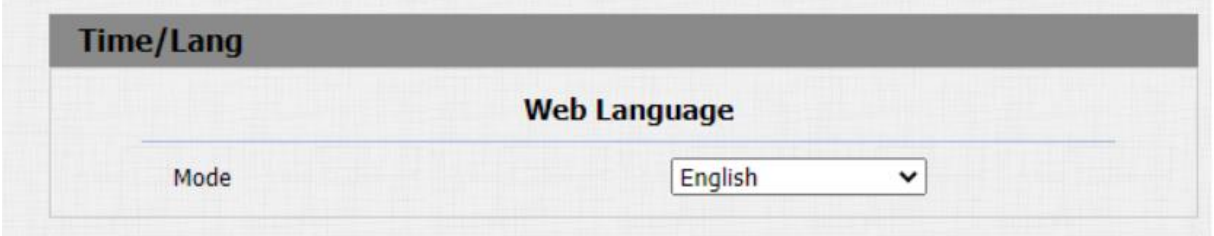

# **Nastavení času**

Nastavení času, včetně časového pásma, formátu data a času a dalších, lze konfigurovat buď na zařízení nebo na webovém rozhraní.

# Můžete přejít na **Telefon > Čas/Lang > NTP** .

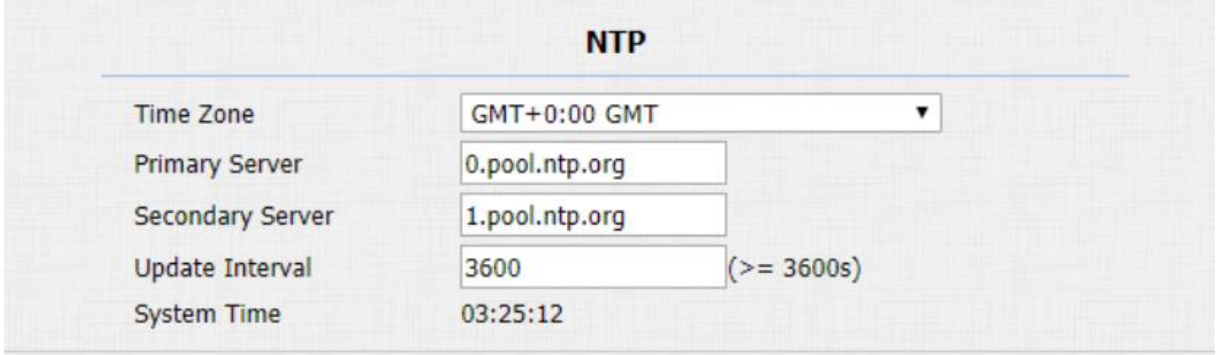

#### **Nastavení parametrů:**

- **Preferovaný/Alternativní server** : zadejte adresu serveru NTP. Alternativní server se projeví, když je primární server neplatný.
- **Update Interval** : pro konfiguraci intervalu mezi dvěma po sobě jdoucími požadavky NTP.

Čas můžete také nastavit ručně, zaškrtněte políčko **Ručně** a zadejte časové údaje.

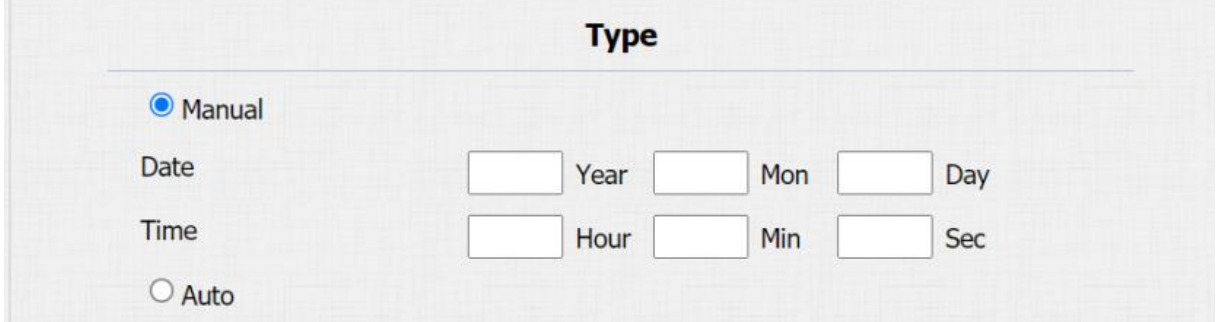

# **Nastavení LED**

# **Stav LED displeje**

Nastavení LED displeje se používá k indikaci změn světla tlačítka volání v 5 stavech: normální (nečinný), offline, volání, hovor a příjem hovoru. Stav LED umožňuje uživatelům ověřit aktuální režim zařízení.

Nastavení na webu zařízení **Interkom > Nastavení LED** 

**>** Rozhraní stavu LED.

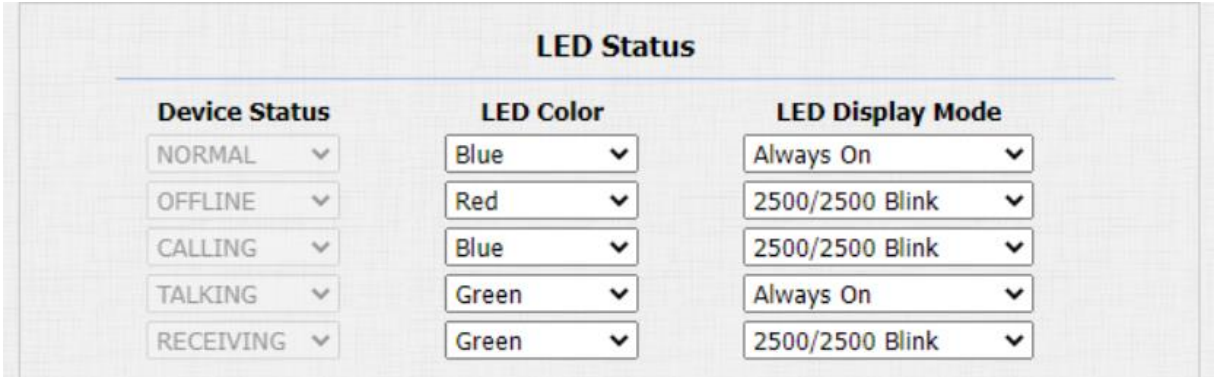

# **Výchozí stav LED displeje:**

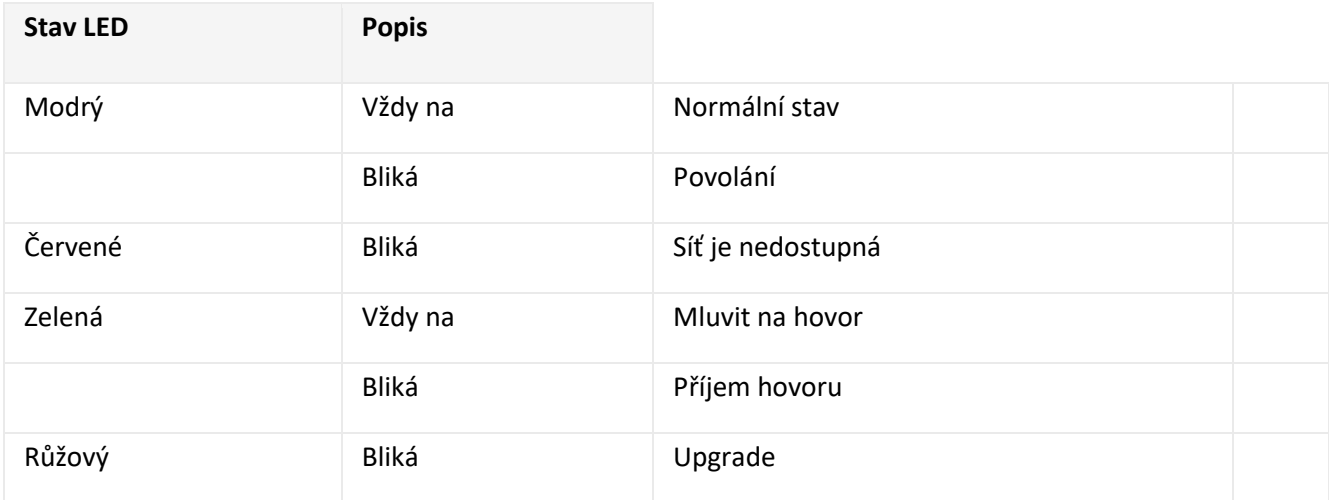

- **Stav** : existuje pět stavů: **Normální, Offline, Volání, Mluvení a Příjem** .
- **Barva LED** : může podporovat tři barvy: **červená, zelená, modrá** .
- **Režim LED displeje** : pro nastavení různých frekvencí blikání.

#### **Poznámka:**

- Stav a barvu položky nelze změnit.
- Kontrolku LED režimu aktualizace nelze upravit.

Nastavte LED displej z HTTP URL

Chcete-li spravovat barvu a frekvenci LED diod, můžete do prohlížeče zadat adresu URL HTTP. Chcete-li funkci aktivovat, přejděte na **Interkom > Nastavení LED > Ovládání LED .**

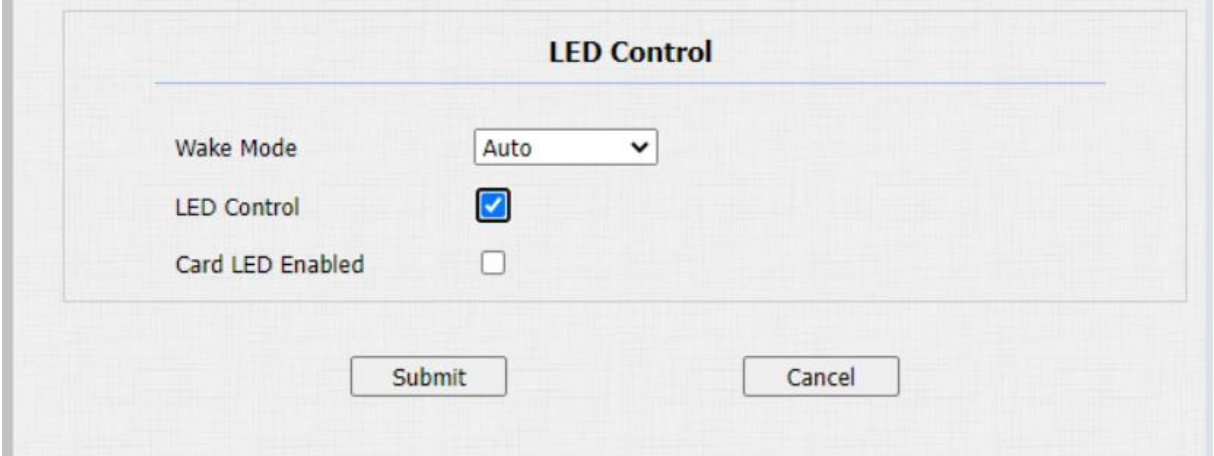

• **Formát HTTP URL**:

```
http://PhoneIP/fcgi/do?
action=LedAction&State=1&Color=1&Mode=2500
```
• **Stav**:  $1 = Nečinný$ ;  $2 = OffLine$ ;  $3 = Volání$ ;  $4 = Mulvení$ ;  $5 =$ Příjem; Barva: 1=zelená; 2 = modrá; 3 = červená; Režim: 0=Vždy zapnuto; 1=Vždy vypnuto; 500/1000/1500/2000/25000/3000

Nastavení LED v oblasti čtečky karet

Na webovém rozhraní můžete podle potřeby povolit nebo zakázat LED osvětlení v oblasti čtečky karet. Mezitím, pokud nechcete, aby kontrolka LED v oblasti čtečky karet zůstala svítit, můžete také nastavit načasování pro přesné časové rozpětí, během kterého lze kontrolku LED vypnout, aby se snížila spotřeba elektrické energie.

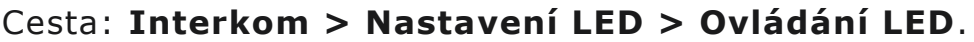

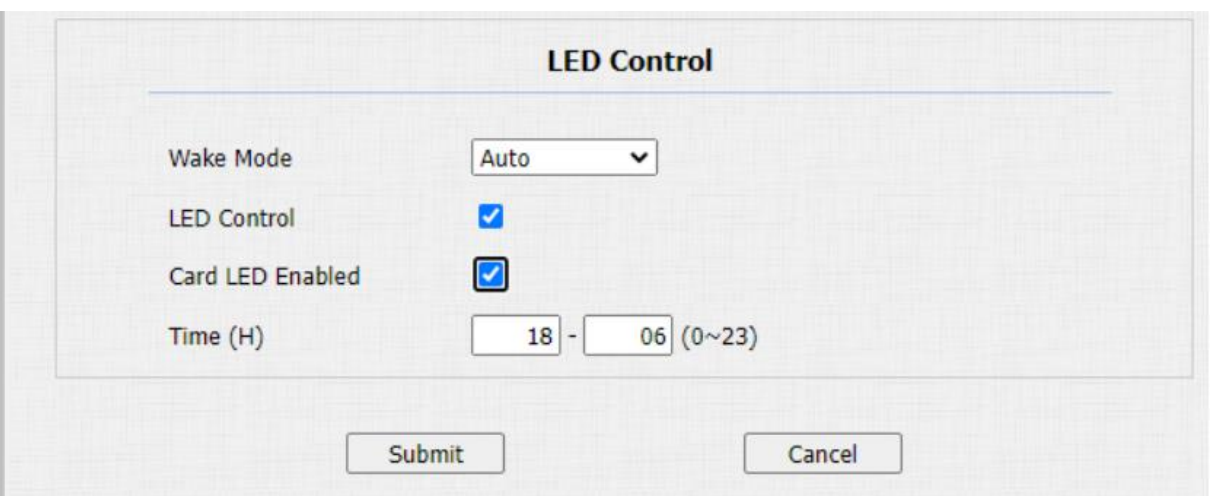

• **Čas (H)**: zadejte časové rozpětí, kdy má LED osvětlení platit, např. pokud je časové rozpětí nastaveno od **8-0 (počáteční čas-konec),** znamená to, že LED světlo zůstane svítit po dobu od **8:00** od do **12:00** během jednoho dne (24 hodin).

# **Konfigurace hlasitosti a tónu**

# **Konfigurace hlasitosti**

Hlasitost mikrofonu můžete nakonfigurovat podle potřeby upozornění na otevřená dvířka. Navíc můžete také nastavit hlasitost sabotážního poplachu, když dojde k nechtěnému odstranění terminálu řízení přístupu.

Můžete nastavit na webu zařízení **Telefon > Zvuk >** Rozhraní ovládání hlasitosti.

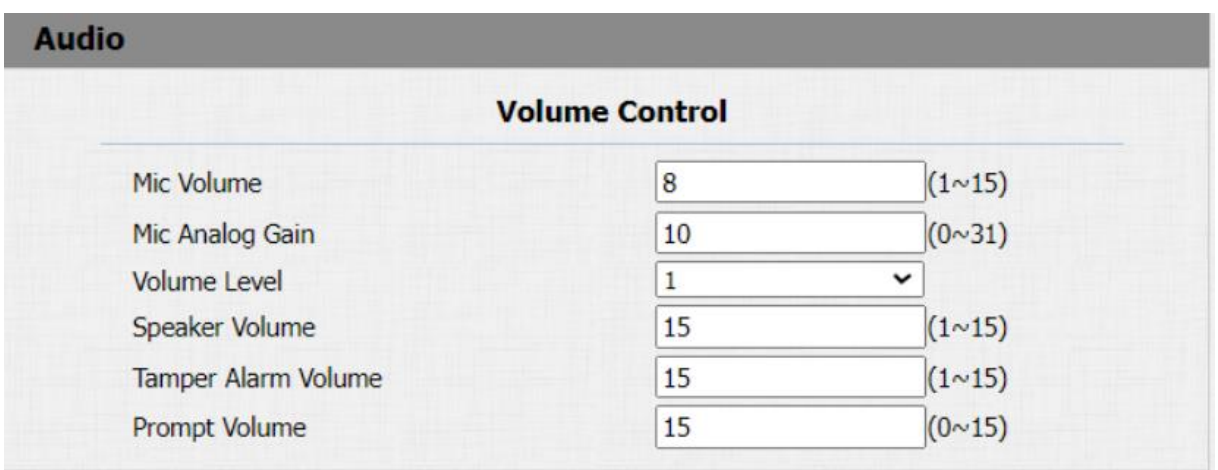

# **Oznámení IP**

Přejděte na **Telefon > Zvuk > Oznámení IP**.

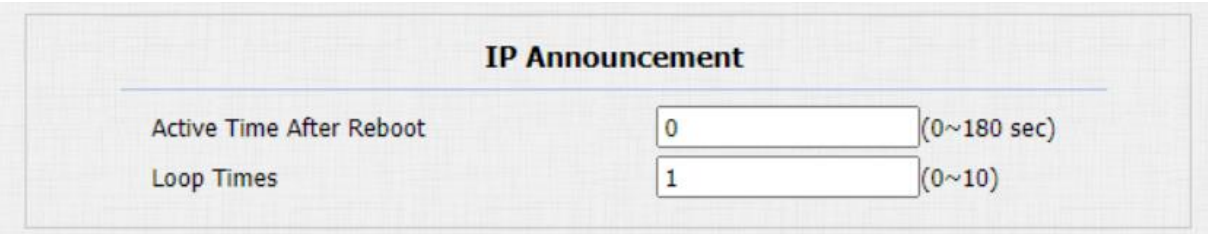

• **Aktivní čas po restartu**: vyberte čas oznámení IP po restartu zařízení. Pokud například nastavíte 30 sekund, musíte pro oznámení IP po restartu zařízení stisknout tlačítko volání do 30 sekund, jinak oznámení IP vyprší. Pokud nastavíte "0" sekund, můžete stisknout tlačítko volání kdykoli po restartu pro oznámení IP.

# **Otevřete konfiguraci tónu dveří**

Výzvová slova, která doprovázejí tón, můžete ovládat na webovém rozhraní **Telefon > Zvuk > Nastavení tónu otevřených dveří** .

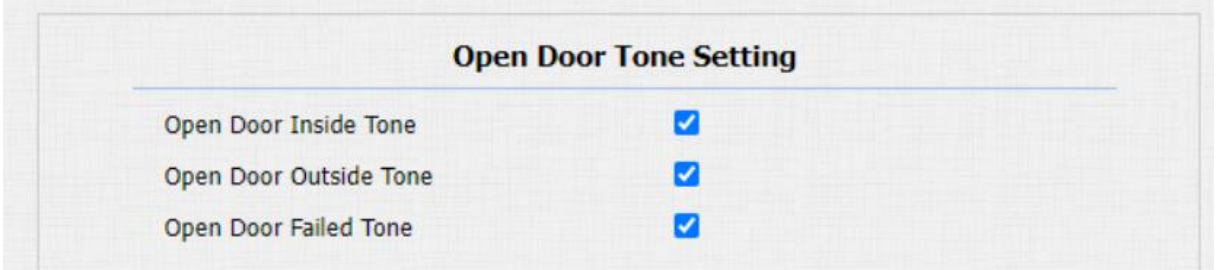

#### **Nastavení parametrů**:

- **Tón otevřených dveří uvnitř**: aktivujte jej, abyste slyšeli tón otevřených dveří, když otevřete dveře stisknutím výstupního tlačítka.
- **Vnější tón otevřených dveří**: aktivujte jej, abyste slyšeli tón otevřených dveří, když otevřete dveře pomocí metody přístupu na vrátném.

# **Nahrajte soubory tónů**

Nahrajte tón zpětného vyzvánění

Přejděte na **Telefon > Zvuk > Rozhraní pro nahrávání tónů**.

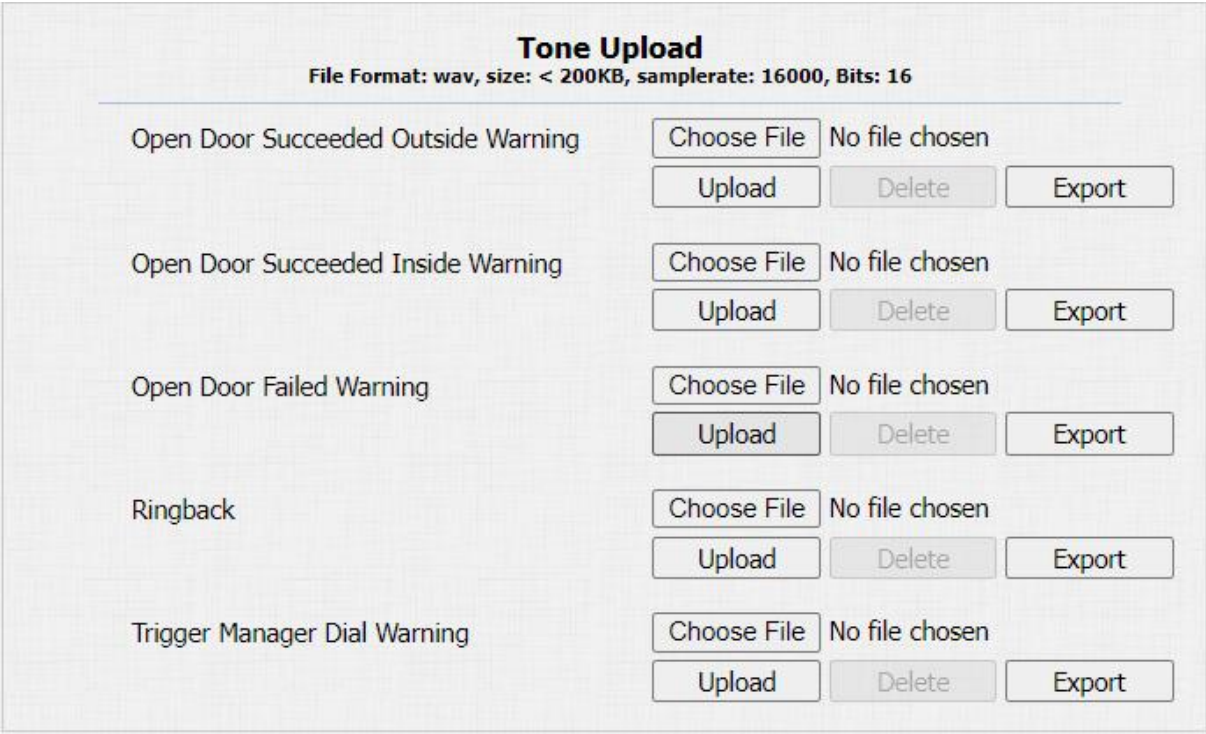

# **Nahrajte Tón otevřených dveří**

Tón pro selhání a úspěch otevřených dveří můžete nahrát na webové rozhraní zařízení.

Vnější tón se používá k otevření dveří pomocí karty nebo DTMF. Vnitřní tón se používá k otevření dveří přes spouštěné vstupní rozhraní. Postupujte podle pokynů ohledně velikosti a formátu souboru.

### Cesta: **Telefon > Zvuk > Odeslání tónu**.

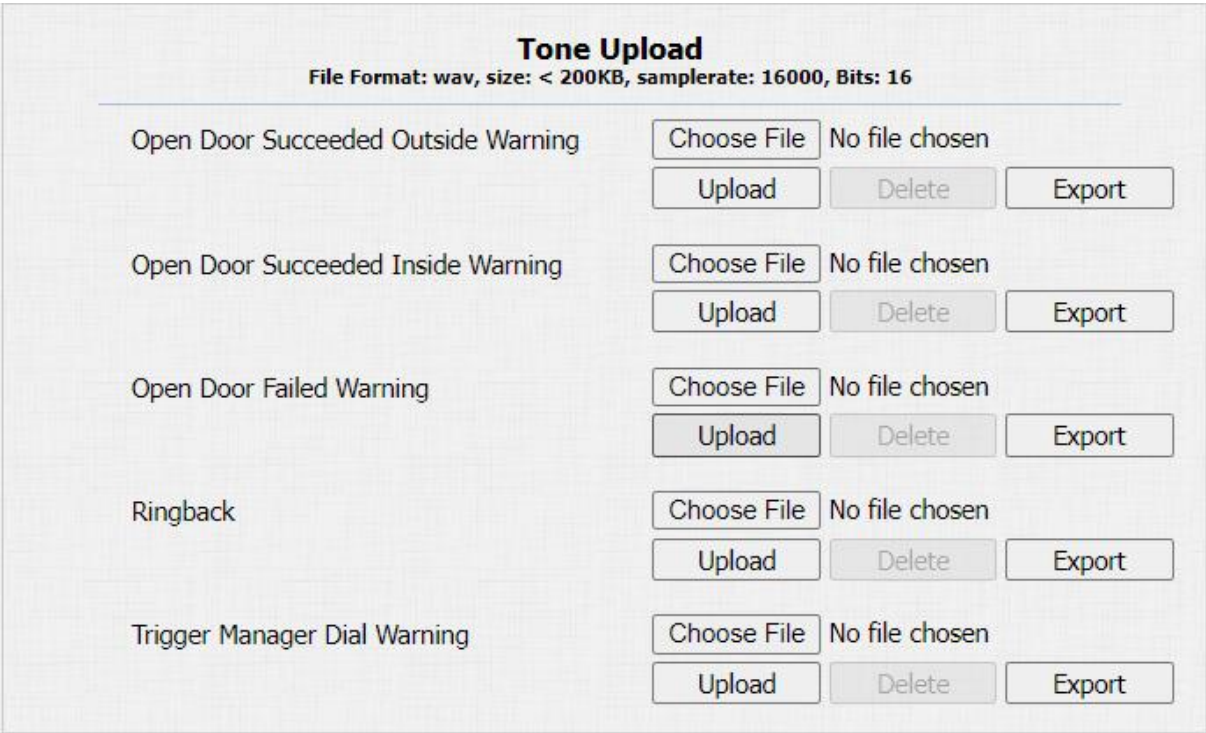

# **Nastavení parametrů**:

- **Otevření dveří zvenku úspěšné Upozornění**: výstražný tón, který zazní, když otevřete dveře zvenčí.
- **Výstraha otevřených dveří úspěšná uvnitř**: varovný tón, který zazní, když otevřete dveře zevnitř.

# **Nastavení sítě**

# **Stav sítě**

Chcete-li zkontrolovat stav sítě na webovém rozhraní **Stav > Základní > Informace o síti**.

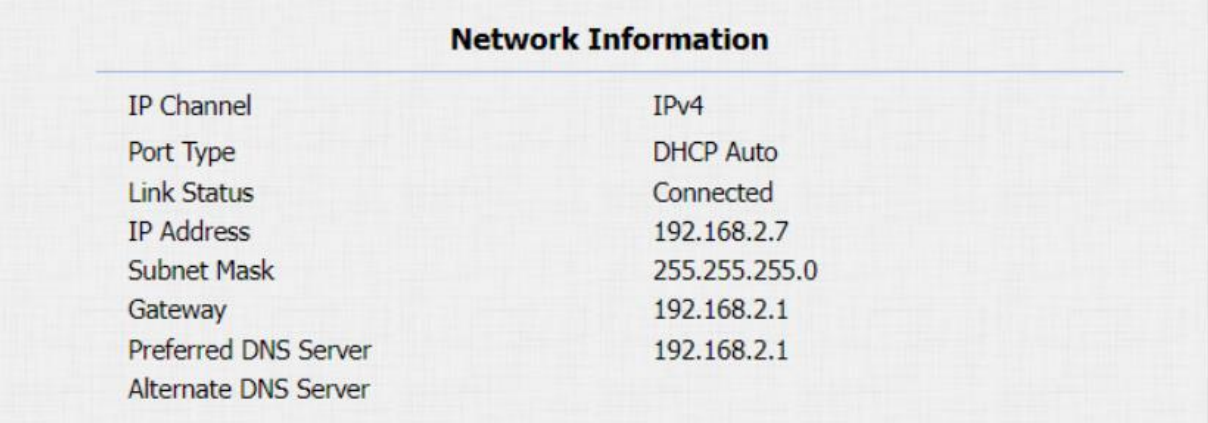

# **Konfigurace sítě zařízení**

Můžete zkontrolovat informace o síťovém připojení vrátného a nakonfigurovat výchozí režim DHCP ( **Dynamic Host** 

**Configuration Protocol** ) a statické připojení IP pro zařízení buď na zařízení, nebo na webovém rozhraní zařízení.

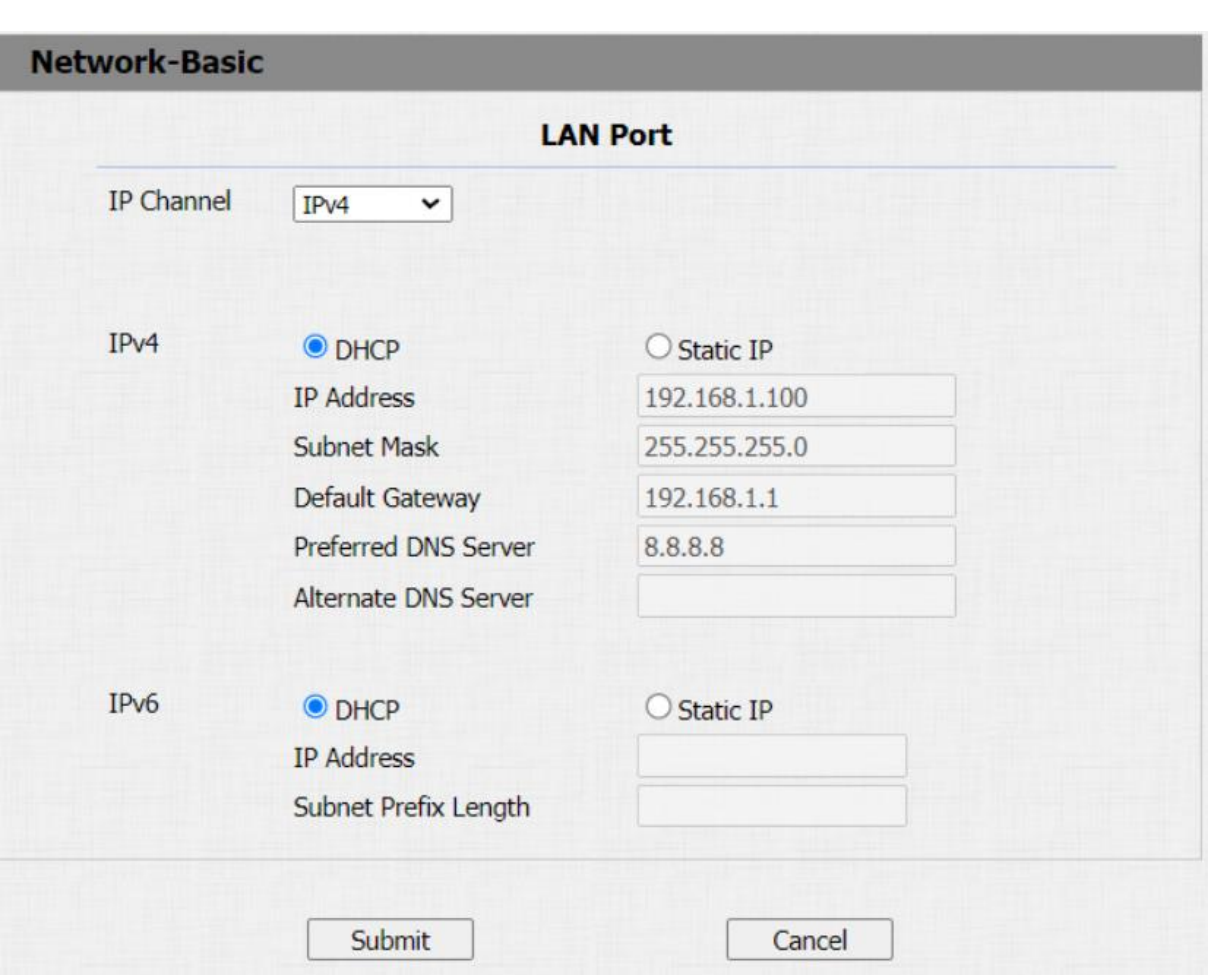

# Cesta: **Síť > Základní rozhraní**

#### **Nastavení parametrů**:

- **DHCP**: vyberte režim **DHCP** posunutím přepínače doprava. Režim DHCP je výchozí síťové připojení. Pokud je zapnutý režim DHCP, pak vrátnému automaticky přidělí DHCP server IP adresu, masku podsítě, výchozí bránu a adresu DNS serveru.
- **Statická IP**: vyberte režim statické IP zaškrtnutím políčka DHCP. Je-li vybrán režim statické IP adresy, je nutné ručně nakonfigurovat IP adresu, masku podsítě, výchozí bránu a adresu serverů DNS podle skutečného síťového prostředí.
- **IP Address**: nastavte IP adresu, pokud je zvolen režim statické IP.
- **Maska podsítě**: nastavte masku podsítě podle aktuálního síťového prostředí.
- **Výchozí brána**: nastavte správnou výchozí bránu brány podle IP adresy výchozí brány.
- **Preferovaný/alternativní DNS**: nastavte preferovaný nebo alternativní DNS server (**Domain Name Server**) podle vašeho aktuálního síťového prostředí. Preferovaný server DNS je adresa primárního serveru DNS, zatímco alternativní server DNS je adresa sekundárního serveru a vrátný se připojí k alternativnímu serveru, když primární server DNS není dostupný.
- **Délka předpony podsítě**: v případě potřeby vyplňte délku předpony podsítě.

# **Nasazení zařízení v síti**

Dveřní telefony by měly být nasazeny předtím, než mohou být správně nakonfigurovány v síťovém prostředí, pokud jde o jejich umístění, provozní režim, adresu a čísla poboček, na rozdíl od jiných zařízení pro ovládání zařízení a pohodlí správy.

Můžete to tedy udělat ve webovém rozhraní **Síť > Pokročilé > Nastavení připojení**.

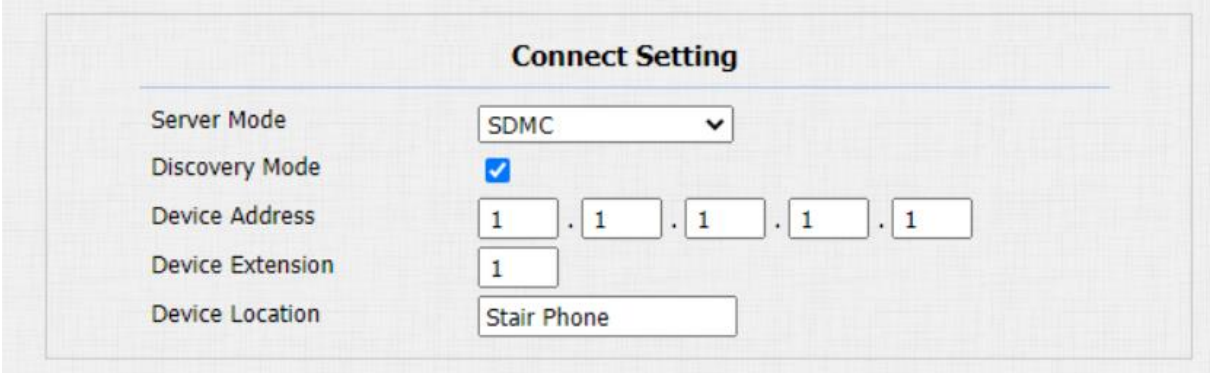

- **Server Mode**: je automaticky nastaven podle skutečného připojení zařízení ke konkrétnímu serveru v síti, jako je **SDMC** nebo **Cloud and None** . **Žádné** je výchozí tovární nastavení, což znamená, že zařízení není v žádném typu serveru, proto můžete vybrat Cloud, SMDC v režimu zjišťování.
- Režim zjišťování: kliknutím na "Povolit<sup>"</sup> zapněte režim zjišťování zařízení, aby jej mohla objevit jiná zařízení v síti, a kliknutím na "Zakázat" skryjte zařízení, aby nebylo odhaleno jinými zařízeními. .
- **Adresa zařízení**: zadejte adresu zařízení zadáním informací o umístění zařízení zleva doprava: **Komunita, Jednotka, Schodiště, Poschodí, Místnost v pořadí** .
- **Rozšíření zařízení**: zadejte číslo rozšíření zařízení pro zařízení, které jste nainstalovali.
- **Umístění zařízení**: zadejte umístění, ve kterém je zařízení nainstalováno a používáno.

# **Konfigurace místního RTP zařízení**

Pro účely síťového přenosu dat zařízení musí být zařízení nastaveno s řadou RTP portů ( **Real-time Transport Protocol** ) pro vytvoření exkluzivního rozsahu přenosu dat v síti.

# Cesta: **Síť > Upřesnit > Místní** rozhraní RTP.

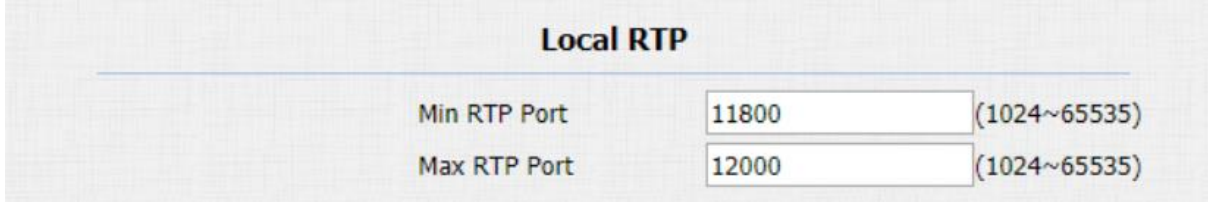

- **Min RTP Port**: zadejte hodnotu Port, abyste určili počáteční bod pro exkluzivní rozsah přenosu dat.
- **Max RTP port**: zadejte hodnotu Port pro stanovení koncového bodu pro exkluzivní rozsah přenosu dat.

#### **Nastavení NAT**

NAT ( **Network Address Translation** ) umožňuje hostitelům v soukromém intranetu organizace transparentně se připojit k hostitelům ve veřejné doméně.

Není potřeba, aby interní hostitelé měli registrované internetové adresy. Je to způsob, jak převést IP adresu interní privátní sítě na legální technologii síťové adresy IP.

Tuto konfiguraci provedete na webovém **účtu > Upřesnit >** rozhraní NAT.

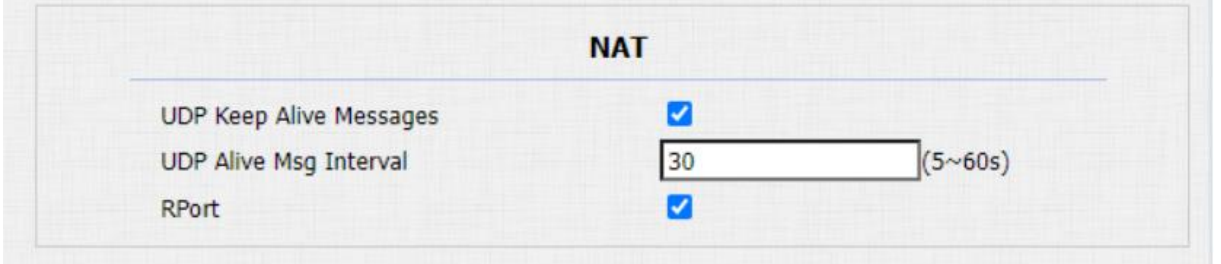

#### **Nastavení parametrů** :

- **UDP Keep Alive Messages**: pokud je povoleno, zařízení odešle zprávu na SIP server, takže SIP server rozpozná, zda je zařízení ve stavu online.
- **UDP Alive Msg Interval**: nastavte časový interval odesílání zprávy od 5 do 60 sekund, výchozí nastavení je 30 sekund.

• **RPort** : povolení Rport, když je SIP server ve WAN ( **Wide Area Network** ).

#### **Nastavení SNMP**

Simple Network Management Protocol **(SNMP)** je protokol pro správu síťových zařízení IP. Umožňuje správcům sítě monitorovat zařízení a přijímat upozornění na stavy, které si zaslouží pozornost. SNMP poskytuje proměnné popisující konfiguraci systému, organizované v hierarchiích a popsané pomocí Management Information Bases (MIB).

Chcete-li provést konfiguraci na webu **Síť > Pokročilé > SNMP** rozhraní.

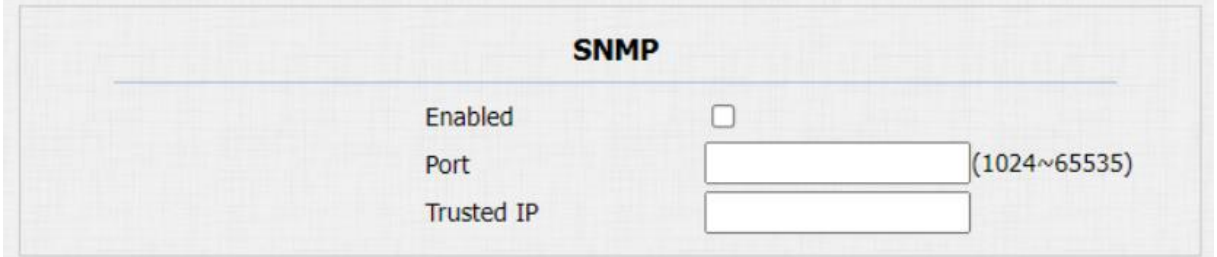

#### **Nastavení parametrů**:

• **Důvěryhodná IP**: pro konfiguraci povolené adresy SNMP serveru. Může to být adresa IP nebo jakýkoli platný název domény URL.

# **Nastavení VLAN**

Virtuální místní síť (VLAN) je logická skupina uzlů ze stejné IP domény bez ohledu na jejich fyzický segment sítě. Odděluje vysílací doménu vrstvy 2 prostřednictvím přepínačů nebo směrovačů a odesílá označené pakety pouze na porty s odpovídajícími ID VLAN. Využití VLAN zvyšuje bezpečnost omezením ARP útoků na

konkrétní hostitele a zlepšuje výkon sítě minimalizací zbytečných vysílacích rámců, čímž šetří šířku pásma pro zvýšení efektivity.

Chcete-li provést konfiguraci na webu **Síť > Pokročilé >** Rozhraní VLAN.

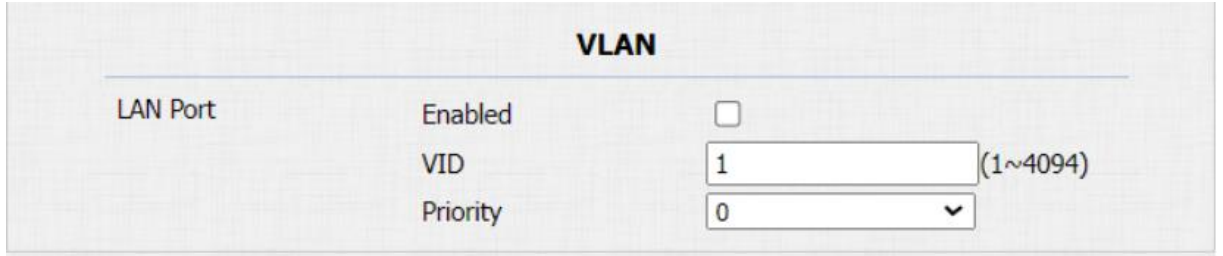

### **Nastavení parametrů**:

- **VID**: pro konfiguraci VLAN ID pro určený port.
- **Priorita**: pro výběr priority VLAN pro určený port.

### **Nastavení TR069**

TR-069 (Technical Report 069) zajišťuje komunikaci mezi CPE (Customer-Premises Equipment) a Auto-Configuration Servers (ACS). Zahrnuje jak bezpečnou automatickou konfiguraci, tak ovládání dalších funkcí správy CPE v integrovaném rámci. U dveřních telefonů mohou administrátoři spravovat všechna zařízení na společné platformě TR-069. IP telefony lze snadno a bezpečně konfigurovat na platformě TR-069, aby bylo hromadné nasazení efektivnější.

Chcete-li provést konfiguraci na webovém **rozhraní Síť > Pokročilé > TR069**.

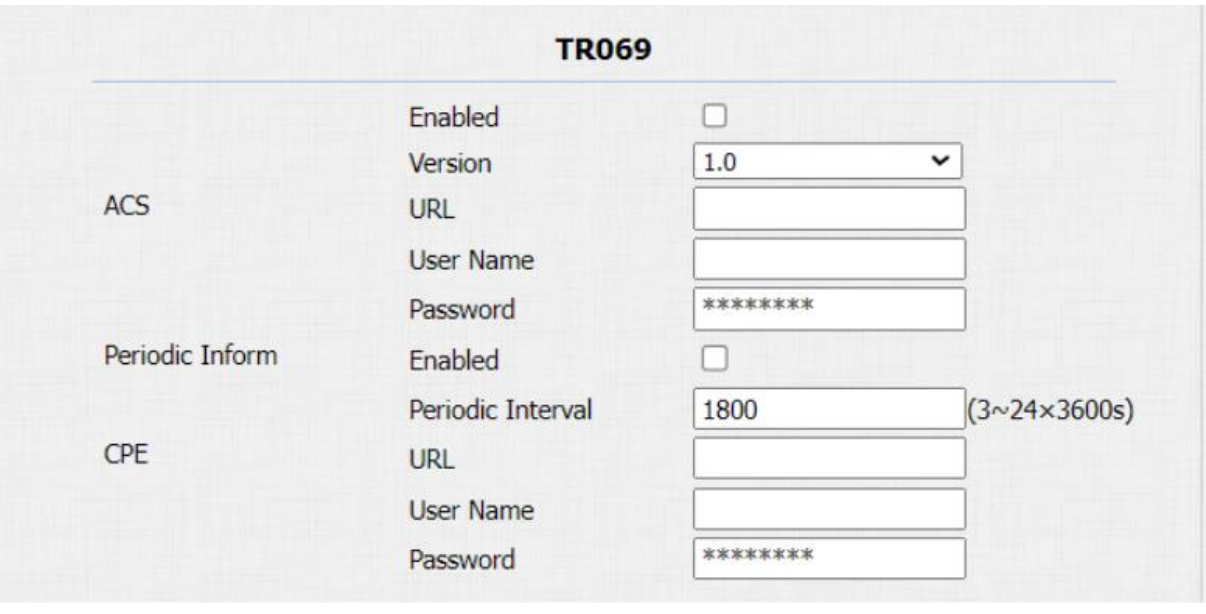

- **Verze**: pro výběr podporované verze TR069 (verze 1.0 nebo 1.1).
- **ACS/CPE**: ACS je zkratka pro automatické konfigurační servery na straně serveru a CPE je zkratka pro zařízení na straně zákazníka jako zařízení na straně klienta.
- **URL**: pro konfiguraci URL adresy pro ACS nebo CPE.
- **Periodic Inform**: povolení periodicky informovat.
- **Periodic Interval**: pro konfiguraci intervalu pro pravidelné informování.

#### **Poznámka:**

• TR-069 je technická specifikace s názvem CPE WAN Management Protocol (CWMP). Definuje protokol aplikační vrstvy pro vzdálenou správu zařízení koncových uživatelů.

# **Nastavení HTTP pro web zařízení**

Tato funkce spravuje přístup k webu zařízení. Vrátný podporuje dva způsoby vzdáleného přístupu: HTTP a HTTPS (šifrování).

Chcete-li tuto konfiguraci provést ve webovém **rozhraní Síť > Pokročilé > Webový server**.

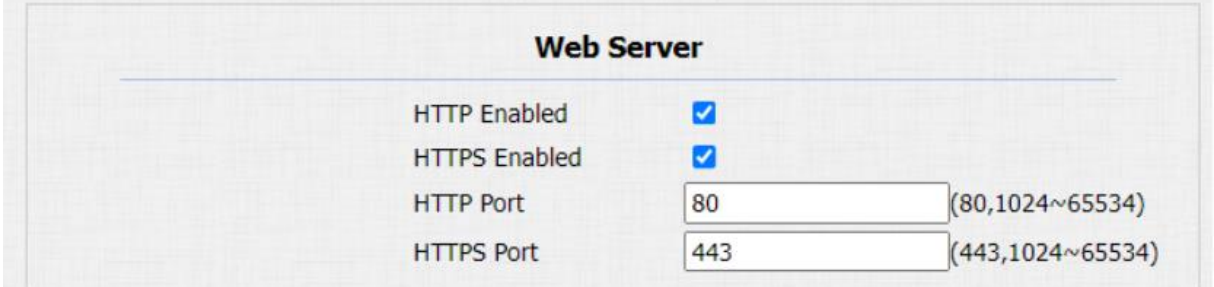

# **Konfigurace interkom hovoru**

Konfigurace volání IP a volání SIP

IP volání a SIP volání lze provádět přímo na interkomovém zařízení zadáním IP čísla na zařízení. A můžete také zakázat přímé IP volání, pokud na zařízení nepovolíte žádné IP volání.

Cesta: **Telefon > Funkce volání > Přímá IP** .

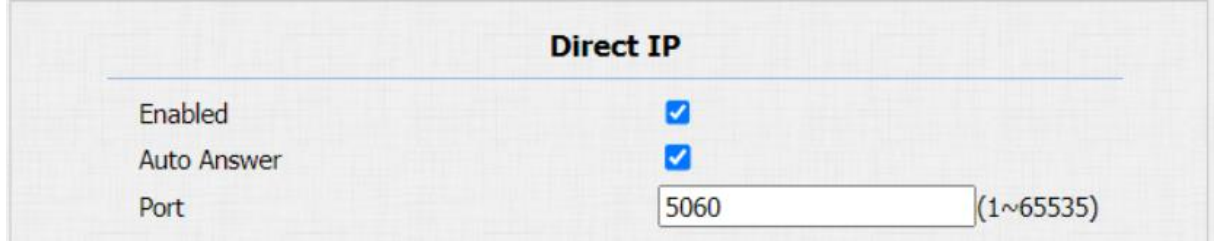

Volání SIP & Konfigurace volání SIP

**Hovor SIP ( Session Initiation Protocol** ) můžete uskutečnit stejným způsobem jako při provádění IP hovorů na zařízení. Než však budete moci na zařízení volat, musíte nejprve nakonfigurovat parametry volání SIP související s jeho účtem, serverem a typem přenosu.

# **Registrace účtu SIP**

Vrátný podporuje dva účty SIP, které lze všechny zaregistrovat podle vašich aplikací. Můžete mezi nimi například přepínat, pokud některý z účtů selže a stane se neplatným. Účet SIP lze konfigurovat na zařízení a na rozhraní zařízení.

Chcete-li provést nastavení účtu SIP na Webový **účet > Základní >** Rozhraní účtu SIP.

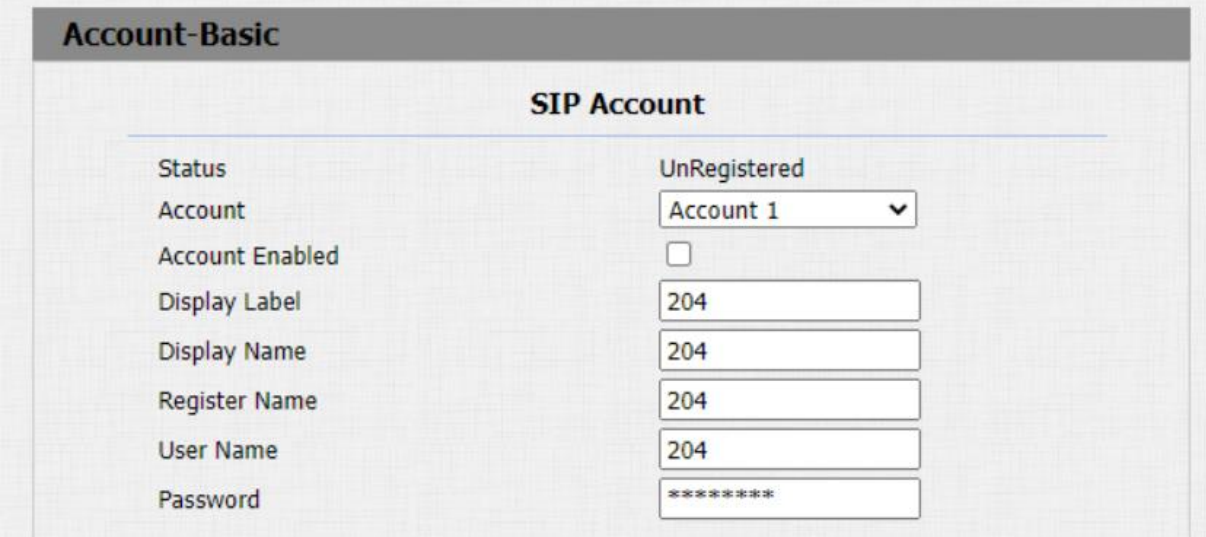

#### **Nastavení parametrů**:

- **Zobrazit štítek**: nakonfigurujte štítek zařízení, který se zobrazí na obrazovce zařízení.
- **Display Name**: nakonfigurujte název, například název zařízení, který se zobrazí na volaném zařízení.
- **Registrovat jméno**: zadejte jméno registru SIP účtu získané od správce účtu SIP.
- **Uživatelské jméno**: zadejte uživatelské jméno získané od správce účtu SIP.
- **Heslo**: zadejte heslo získané od správce účtu SIP.

# **Konfigurace SIP serveru**

SIP servery mohou být nastaveny pro zařízení, aby bylo možné dosáhnout hovorů prostřednictvím SIP serverů mezi interkomovými zařízeními.

Tuto konfiguraci lze provést také na webovém rozhraní **Účet > Základní > SIP Server** .

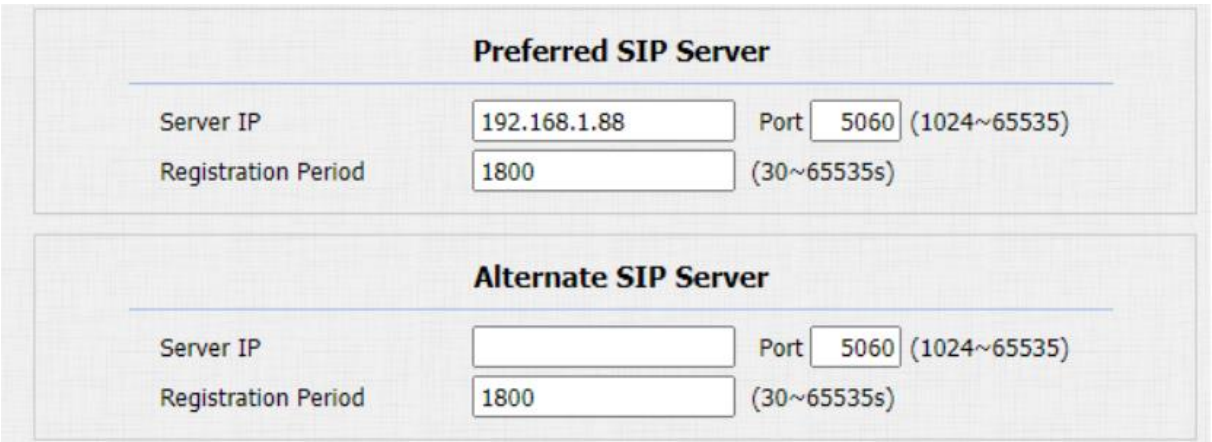

#### **Nastavení parametrů**:

- **Preferovaný server SIP**: zadejte číslo IP adresy primárního serveru nebo jeho URL.
- **Alternativní SIP server**: zadejte IP adresu záložního SIP serveru nebo jeho URL.
- **Port**: nastavení portu serveru SIP pro přenos dat.
- **Registration Period**: nastavte dobu registrace SIP účtu. Přeregistrace SIP se spustí automaticky, pokud se registrace účtu během doby registrace nezdaří. Výchozí doba registrace je " **1800** " v rozmezí **30–65535s** .

# **Nakonfigurujte odchozí proxy server**

Odchozí proxy server se používá k přijímání všech inicializačních žádostí a jejich směrování na určený server SIP za účelem

vytvoření relace hovoru prostřednictvím přenosu dat na základě portu.

Chcete-li jej nastavit na webu zařízení, **Účet > Základní** 

**>** Rozhraní odchozího proxy serveru.

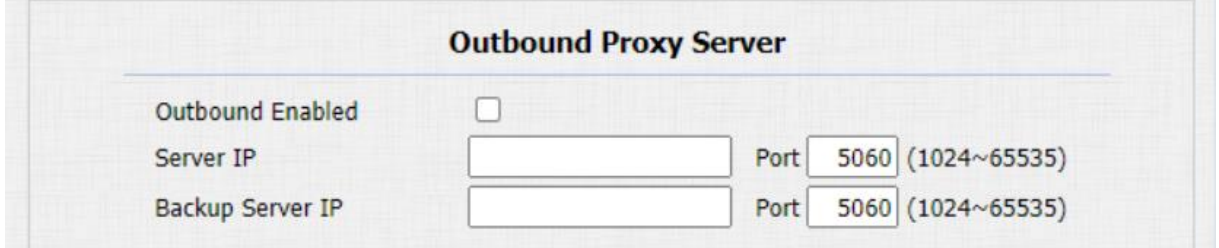

Nakonfigurujte typ přenosu dat

Zprávy SIP lze přenášet ve čtyřech protokolech přenosu dat: **UDP** (**User Datagram Protocol**), **TCP** (**Transmission Control Protocol**), **TLS** (**Transport Layer Security**) a **DNS-SRV.** Mezitím můžete také identifikovat server, ze kterého data pocházejí.

Chcete-li tuto konfiguraci provést na webovém rozhraní **Účet > Základní > Typ přenosu** .

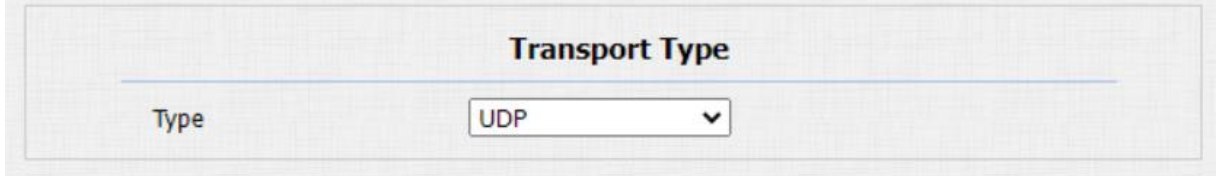

# **Nastavení parametrů**:

- **UDP**: vyberte "UDP" pro nespolehlivý, ale velmi účinný protokol transportní vrstvy. UDP je výchozí přenosový protokol.
- **TCP**: vyberte "TCP" pro spolehlivý, ale méně účinný protokol transportní vrstvy.
- TLS: vyberte "TLS<sup>"</sup> pro protokol zabezpečené a spolehlivé transportní vrstvy.
- **DNS-SRV**: vyberte "DNS-SRV<sup>"</sup> pro získání DNS záznamu pro specifikaci umístění serverů. A **SRV** nezaznamenává pouze adresu serveru, ale také port serveru. Kromě toho lze SRV také použít ke konfiguraci priority a váhy adresy serveru.

# **Konfigurace funkce volání**

#### **DND**

Nastavení DND (**Nerušit) vám** umožní nerušit žádné nechtěné příchozí hovory SIP. Na webu zařízení můžete správně nastavit parametry související s DND a blokovat hovory SIP, na které nechcete odpovídat. Mezitím můžete také definovat kód, který se má odeslat na server SIP, když chcete hovor odmítnout.

#### Přejděte do rozhraní **Telefon > Funkce volání**

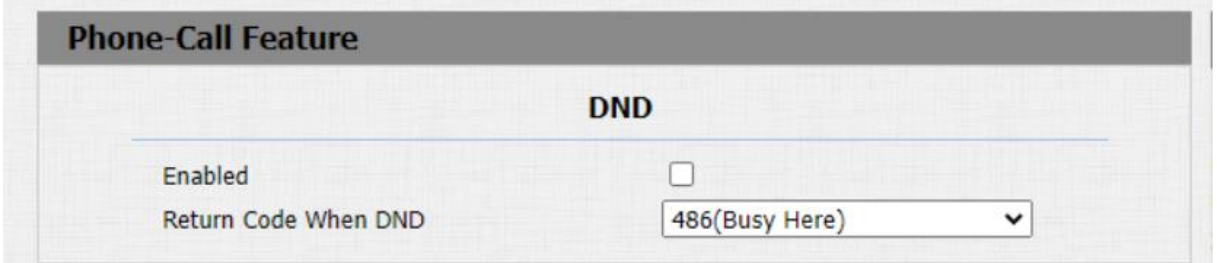

#### **Volat manažera**

Manažer Dial Call zahrnuje dva typy hovorů: Sekvenční hovor a skupinový hovor. Umožňuje rychlou inicializaci přednastavených čísel stisknutím klávesy Management na vrátném.

Můžete vytvořit až 10 čísel. Chcete-li provést konfiguraci na webovém rozhraní **Interkom > Základní > Manažerské vytáčení**.

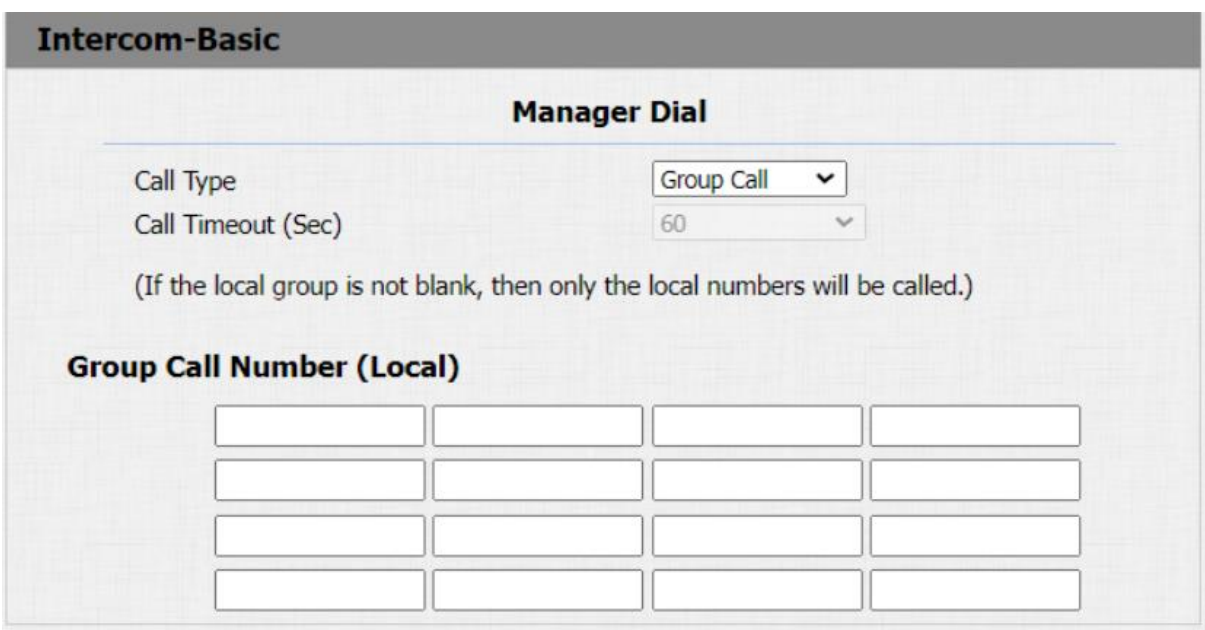

#### **Nastavení parametrů**:

- **Typ hovoru**: vyberte skupinový hovor nebo sekvenční hovor (Robin call) pro hovor manažera.
- **Sekvenční volání**: sekvenční volání se používá k zahájení více čísel, když stisknete tlačítko manažerské volby. Pokud předchozí volaný neodpoví během časového limitu hovoru, bude hovor přesměrován na dalšího. Pokud hovor přijme jeden z volaných, hovor již nebude přepojen.
- **Skupinové volání**: skupinové volání se používá k zahájení hovorů na více čísel současně, když stisknete tlačítko manažerské volby.
- **Sequence Call Number (Local)**: do každého řádku můžete zadat maximálně pět čísel sekvence.

Po nastavení manažerského voliče můžete na stejné stránce nastavit relé, která budou v případě potřeby spouštěna manažerským voličem.

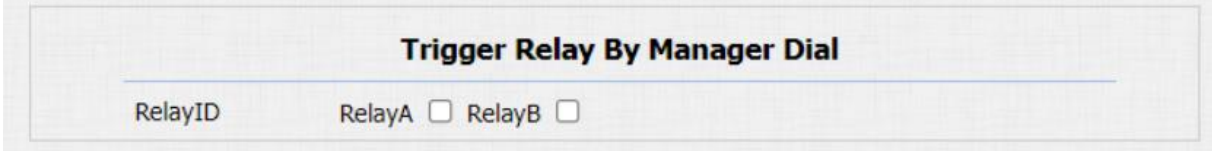

### **Zavěšení**

Chcete-li povolit zavěšení hovoru tlačítkem, přejděte na **interkom > Základní**.

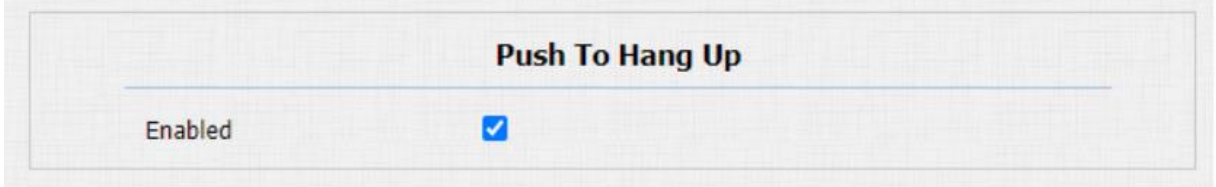

# **Webový hovor**

Kromě volání IP/SIP přímo na zařízení můžete také volat na webovém rozhraní zařízení, aniž byste se k zařízení fyzicky přibližovali za účelem testování atd.

Můžete přejít na **Interkom > Základní > Webové volání**.

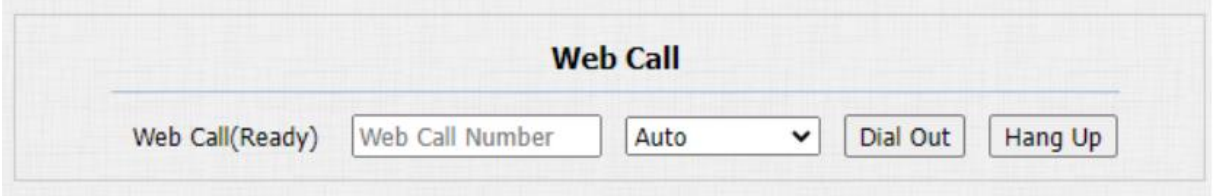

# **Nastavení parametrů**:

**Web Call (Ready)**: zadejte číslo IP/SIP pro vytáčení.

# **Automatická odpověď**

Nastavením parametrů souvisejících s časem můžete definovat, jak rychle má vrátný reagovat automatickým přijetím příchozího hovoru SIP/IP. Kromě toho můžete také definovat režim, ve kterém mají být hovory přijímány (režim videa nebo režim zvuku).

Chcete-li povolit tuto funkci na webovém **účtu > Upřesnit >** rozhraní volání, můžete nastavit související parametry na webu **Telefon > Funkce volání > Automatická odpověď** .

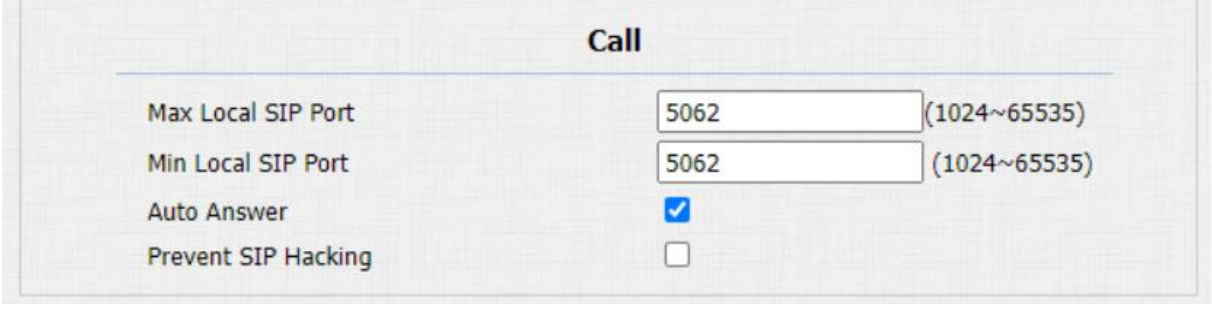

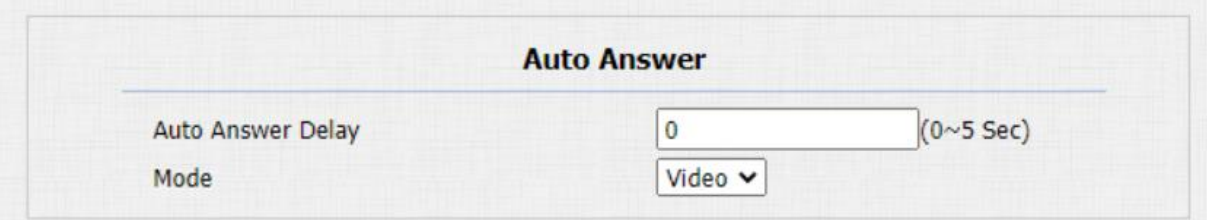

#### **Nastavení parametrů** :

- **Auto Answer Delay** : nastavte dobu zpoždění (0-5 sekund), než bude možné hovor automaticky přijmout. Pokud například nastavíte dobu zpoždění na 1 sekundu, hovor bude automaticky přijat za 1 sekundu.
- **Režim** : nastavte režim videa nebo zvuku, který preferujete pro automatické přijímání hovorů.

#### **Multicast**

Multicast je komunikace typu one-to-many v rámci rozsahu. Vrátný může fungovat jako posluchač a přijímat zvuk ze zdroje vysílání.

#### Cesta: **Telefon>Multicast**

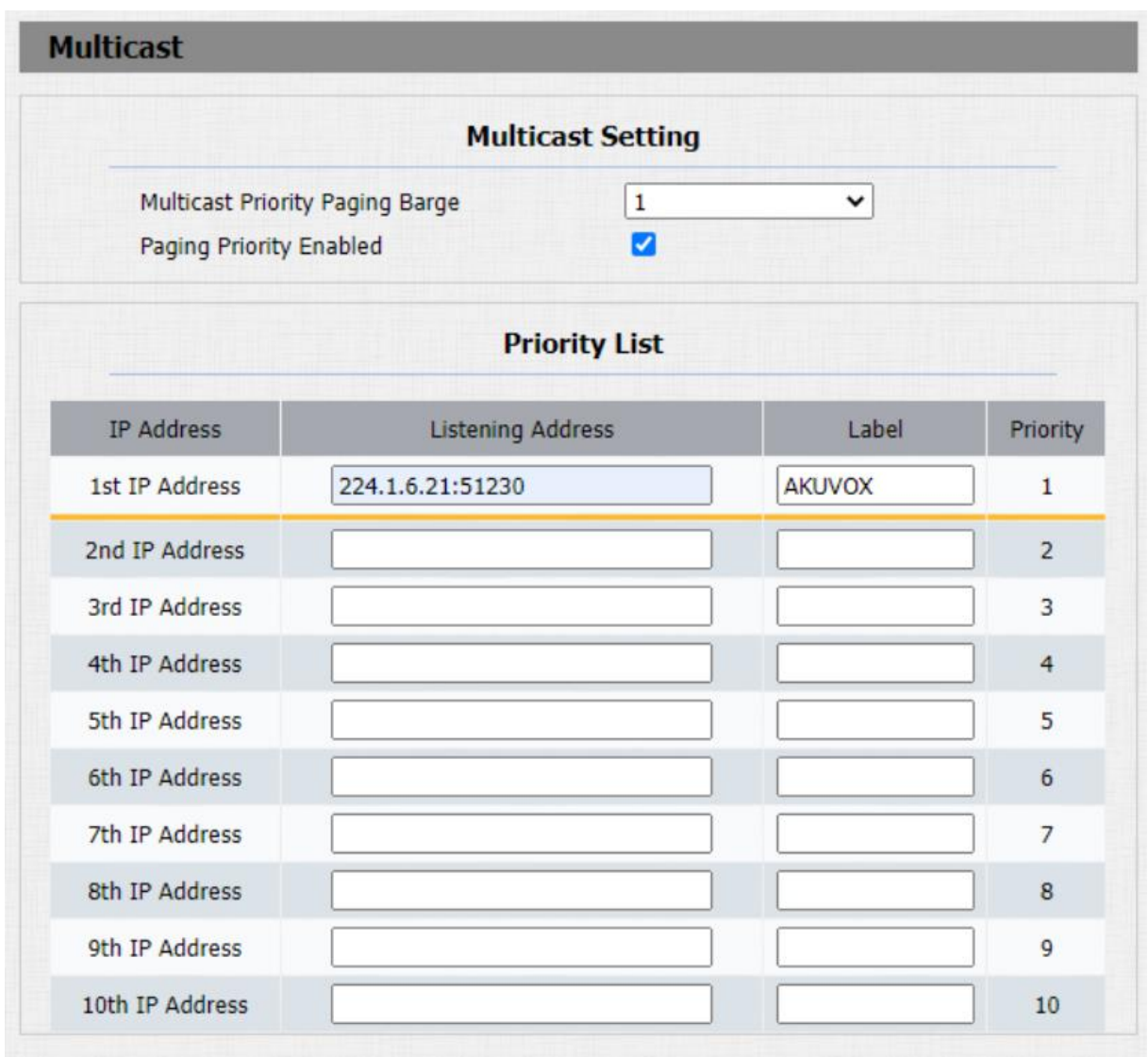

**Nastavení parametrů**:

- **Multicast Priority Paging Barge**: multicast nebo kolik multicastových hovorů má vyšší prioritu než SIP volání, pokud deaktivujete Paging Priority Active, SIP volání bude mít vysokou prioritu.
- **Priorita stránkování povolena**: volání vícesměrového vysílání jsou volána v pořadí podle priority nebo ne.
- **Listening Address**: zadejte multicast IP adresu, kterou chcete poslouchat. Multicast IP adresa musí být stejná jako poslouchaná část a multicast port nemůže být stejný pro každou IP adresu. Multicast IP adresa je od 224.0.0.0 do 239.255.255.255.

# **Nakonfigurujte maximální délku hovoru**

Vrátný vám umožňuje nastavit dobu trvání hovoru při přijímání hovoru z volajícího zařízení, protože volající může zapomenout zavěsit zařízení interkomu. Po dosažení doby trvání hovoru dveřní telefon automaticky ukončí hovor.

# Můžete přejít na **Interkom > Základní > Maximální doba hovoru**.

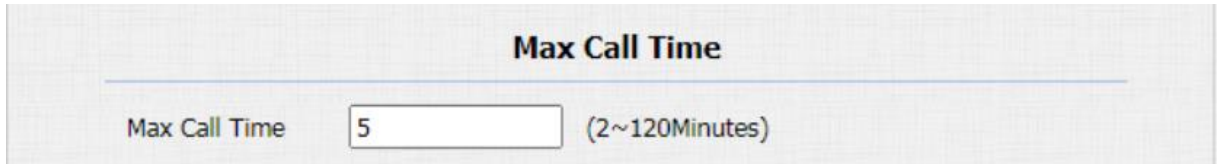

#### **Poznámka**

• Maximální doba hovoru zařízení také souvisí s maximální dobou hovoru SIP serveru. Pokud k volání používáte SIP účet, věnujte prosím pozornost maximální době hovoru SIP serveru. Pokud je maximální doba hovoru SIP serveru kratší než maximální doba hovoru zařízení, je k dispozici kratší doba.

### **Maximální doba vytáčení**

Maximální doba vytáčení označuje maximální dobu povolenou pro vytáčené i odchozí hovory. Doba vytáčení je maximální doba, po kterou dveřní telefon zavěsí, pokud se nehlásí, zatímco doba vytáčení je maximální doba, po kterou dveřní telefon automaticky zavěsí, když volané interkomové zařízení neodpovídá.

# Můžete přejít na **Interkom > Základní > Maximální doba vytáčení**.

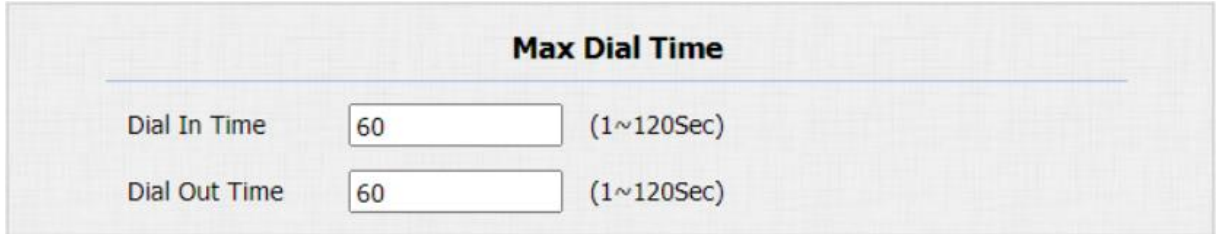

#### **Poznámka:**

• Maximální doba vytáčení zařízení také souvisí s maximální dobou vytáčení SIP serveru. Pokud k volání používáte SIP účet, věnujte prosím pozornost maximální době vytáčení SIP serveru. Pokud je maximální doba vytáčení SIP serveru kratší než maximální doba vytáčení zařízení, je k dispozici kratší doba.

#### **Po otevřených dveřích zavěste**

Tato funkce se používá k automatickému zavěšení hovoru po uvolnění dveří během hovoru. Volající nebo volaná strana tedy nemusí k zavěšení hovoru klikat na tlačítko pro zavěšení.

#### Přejděte na **Interkom > Základní**.

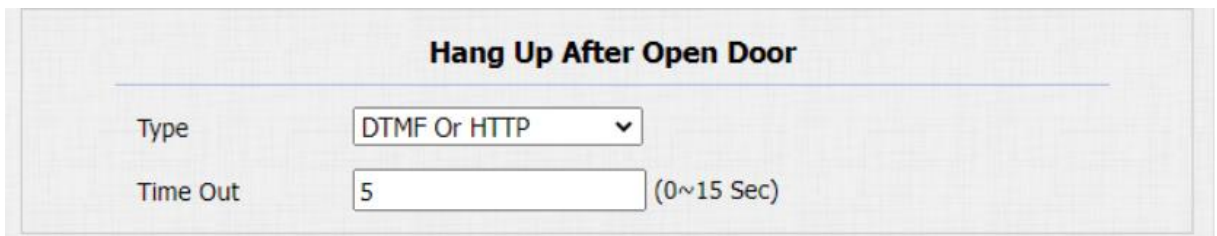

### **Nastavení parametrů**:

- **Typ**: vyberte typ otevřených dveří. Dveře lze odemknout pomocí příkazu "DTMF", "HTTP", "DTMF nebo HTTP" a "Vstup, DTMF nebo HTTP".
- **Timeout**: Hovor bude automaticky zavěšen v rámci této hodnoty po otevření dveří.

# **Konfigurace White list**

Vrátný může uložit až 500 kontaktů, což umožňuje přístup k vnitřnímu monitoru nebo jiným zařízením. White list Access podporuje správu skupin a kontaktů.

Chcete-li jej nastavit na webu **Kontakty > Přístup k seznamu povolených** .

# **Správa kontaktů**

Kontakty v seznamu kontaktů na webu můžete vyhledávat, zobrazovat, upravovat a mazat.

Cesta: **Kontakty > Přístup k seznamu povolených**.

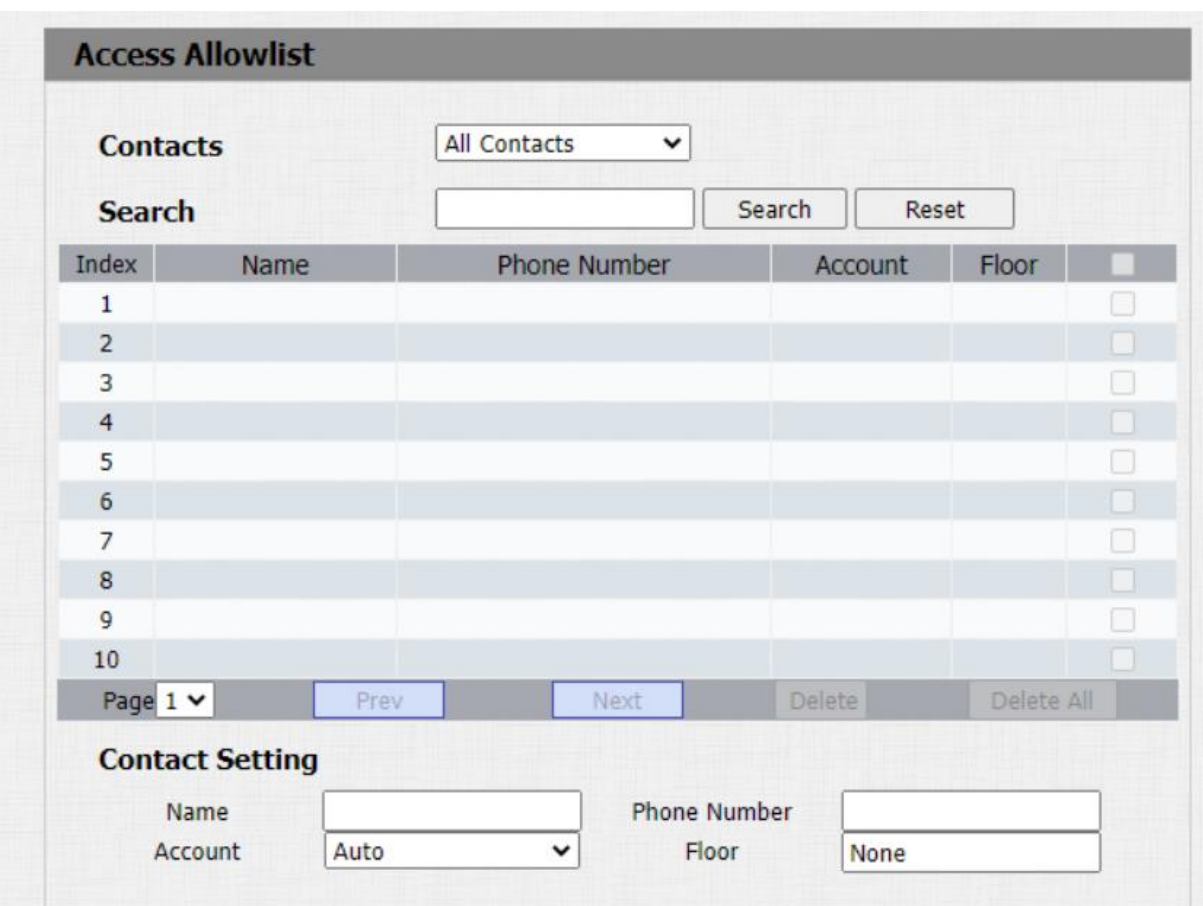

#### **Nastavení parametrů**:

• **Účet**: vyberte, který SIP účet bude použit pro volání. Pokud používáte přímé volání IP, není k dispozici.

# **Konfigurace audio a video**

#### **Konfigurace zvukového kodeku**

Vrátný podporuje tři typy kodeků (PCMU, PCMA a G722) pro kódování a dekódování zvukových dat během hovoru. Každý typ kodeku se liší kvalitou zvuku. Můžete si vybrat konkrétní kodek s různou šířkou pásma a vzorkovací frekvencí flexibilně podle aktuálního síťového prostředí.

Chcete-li provést konfiguraci na zařízení Web **Účet > Pokročilé** rozhraní.

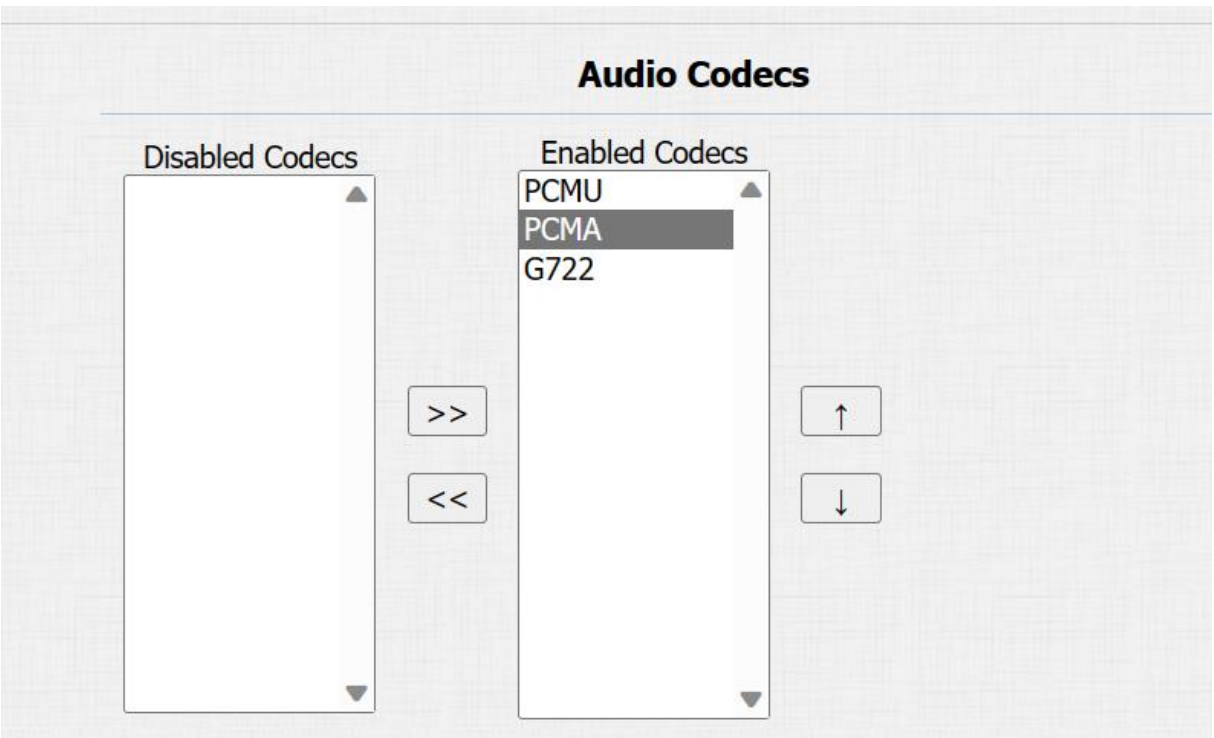

**Podívejte se prosím na spotřebu šířky pásma a vzorkovací frekvenci pro tři typy kodeků níže:**

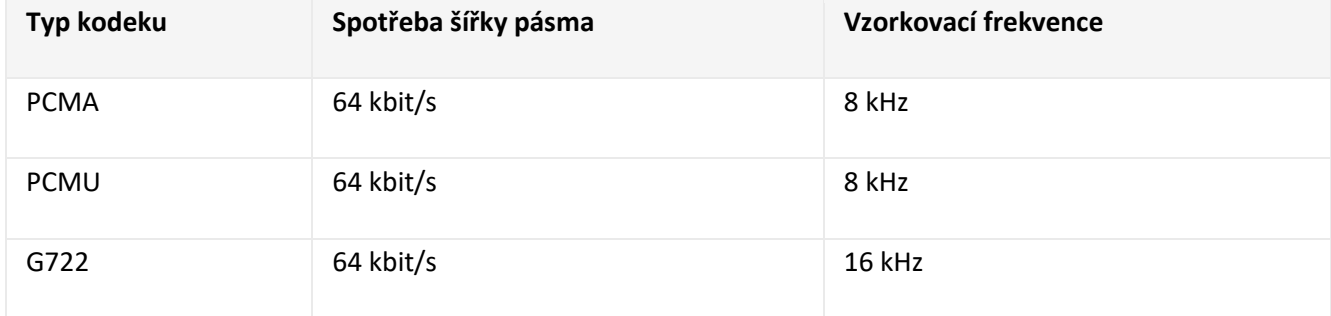
# **Konfigurace video kodeku**

Kvalitu videa IP volání můžete vybrat výběrem správného rozlišení kodeku podle aktuálních podmínek sítě.

Akuvox podporuje kodek H264, který poskytuje lepší kvalitu videa při mnohem nižší přenosové rychlosti. Chcete-li nastavit video kodek na webovém **účtu > Pokročilé** rozhraní.

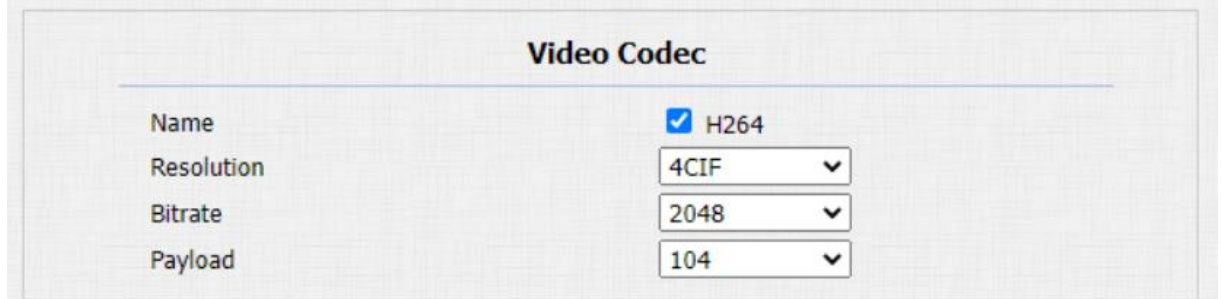

- **Název**: zaškrtněte pro výběr formátu video kodeku H264 pro video stream vrátného. H264 je ve výchozím nastavení video kodek.
- **Rozlišení**: vyberte rozlišení kódu pro kvalitu videa ze čtyř možností: "CIF", "VGA", "4CIF" a "720P" podle skutečného síťového prostředí. Výchozí rozlišení kódu je 4CIF.
- **Bitrate**: vyberte datový tok video streamu (v rozsahu 320- 2048). Čím vyšší je datový tok, tím větší je množství dat přenášených za každou sekundu, takže video bude čistší. Zatímco výchozí bitová rychlost kódu je 2048.
- **Užitečné zatížení**: vyberte typ užitečného zatížení (v rozmezí 90-118) pro konfiguraci konfiguračního souboru zvuku/videa. Výchozí užitečné zatížení je 104.

## **Konfigurace video kodeku pro přímá IP volání**

Kvalitu videa IP volání můžete vybrat výběrem správného rozlišení kodeku podle aktuálních podmínek sítě.

Chcete-li tak učinit, přejděte do **části Telefon > Funkce volání > Parametry IP videa**.

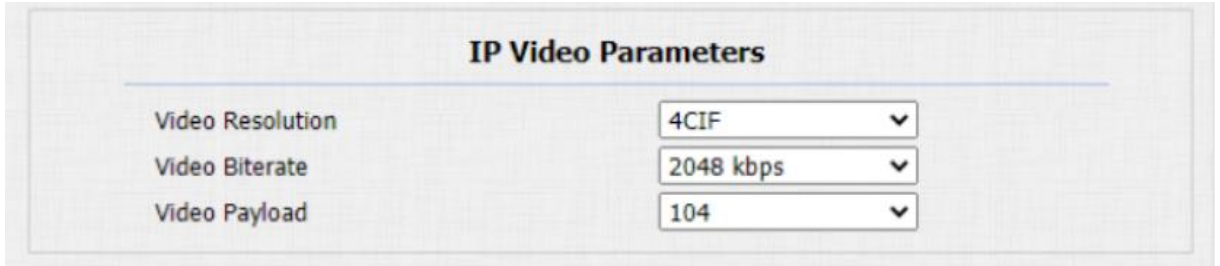

#### **Nastavení parametrů**:

- **Rozlišení videa**: vyberte rozlišení kódu pro kvalitu videa ze čtyř možností: "CIF", "VGA", "4CIF" a **"720P"**. Výchozí rozlišení kódu je 4CIF.
- **Přenosová rychlost videa**: Přenosová rychlost videa: vyberte přenosovou rychlost videa ze šesti možností: "64 **kb/s", "128 kb/s", "256 kb/s", "512 kb/s", "1024 kb/s", "2048 kb/s"** podle prostředí vaší sítě. Výchozí bitová rychlost videa je **"2048 kpbs"**.
- **Video Payload**: vyberte typ užitečného zatížení (v rozmezí 90-118) pro konfiguraci audio/video konfiguračního souboru. Výchozí užitečné zatížení je 104.

### **Konfigurace přenosu dat DTMF**

Abyste dosáhli přístupu ke dveřím pomocí kódu DTMF nebo některých jiných aplikací, musíte správně nakonfigurovat DTMF, aby bylo možné navázat datový přenos založený na DTMF mezi vrátným a jinými interkomovými zařízeními pro integraci třetích stran.

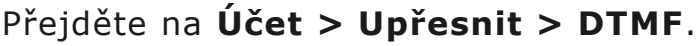

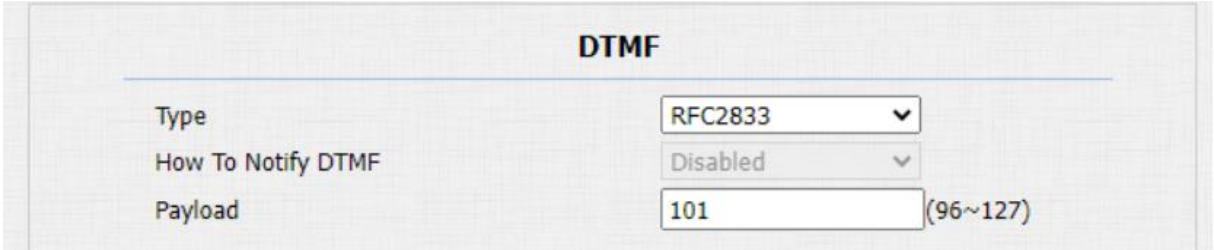

- Typ: vyberte režim DTMF z pěti možností: "Inband", **"RFC2833", "Info",** Info+Inband" a "Info+RFC2833" na základě konkrétního typu přenosu DTMF zařízení třetí strany, se kterým se má spojit jako strana pro příjem dat signálu.
- **Jak upozornit DTMF**: vyberte ze čtyř typů: "Zakázat" "DTMF" "DTMF-relé" "Telefonní událost" podle konkrétního typu přijatého zařízením třetí strany. Musíte jej nastavit pouze tehdy, když zařízení třetí strany, které má být spárováno, přejde do režimu "Informace ".
- **Užitečné zatížení**: nastavte užitečné zatížení podle konkrétního užitečného zatížení přenosu dat dohodnutého mezi odesílatelem a příjemcem během přenosu dat.

# **Nastavení relé**

# **Nastavení reléového spínače**

Reléový spínač (spínače) a DTMF pro přístup ke dveřím můžete nakonfigurovat na webovém rozhraní **Interkom > Relé**.

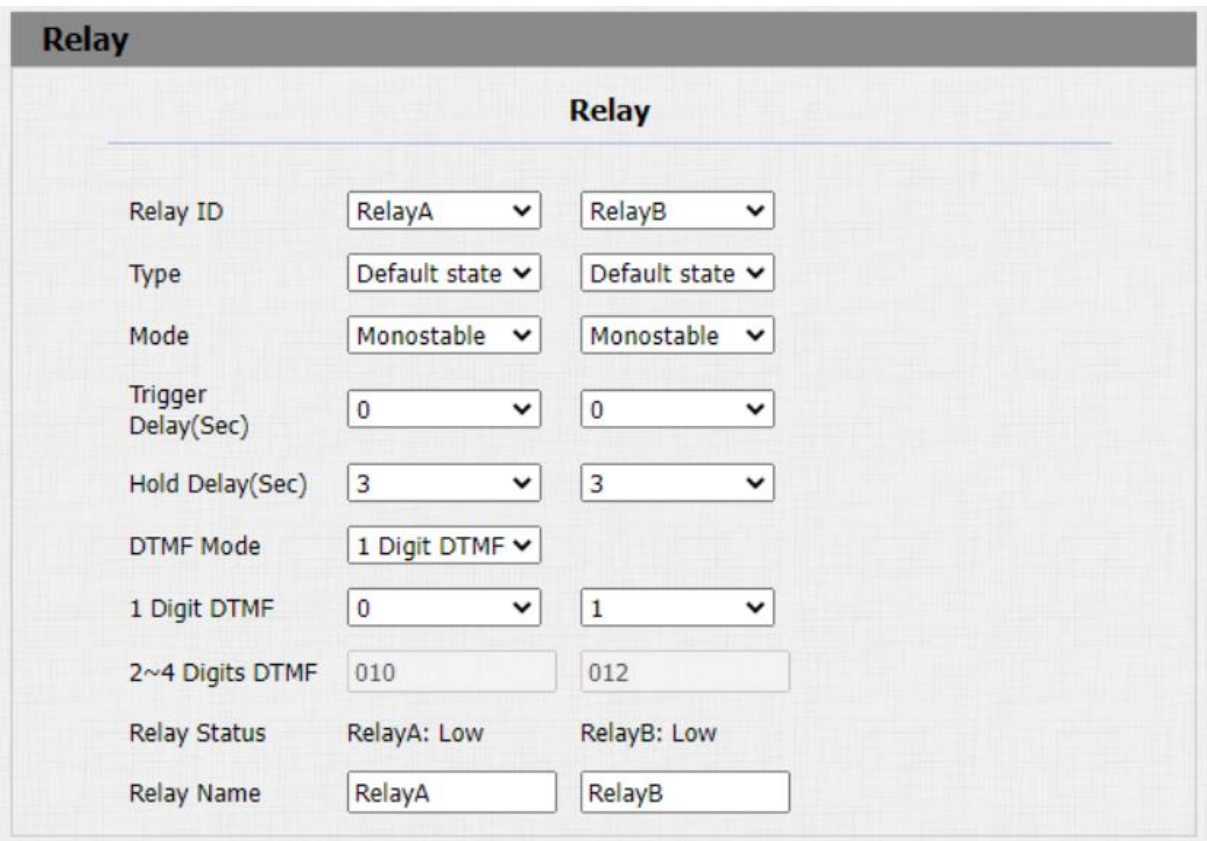

- **Relay ID**: můžete nastavit celkem tři reléové spínače pro řízení přístupu ke dveřím (R29Z/R29ZL má pouze 1 relé).
- **Typ**: pokud je vybrán výchozí stav, stav relé ukazuje Nízký, což znamená, že dveře jsou zavřené, stav relé ukazuje, což znamená, že dveře jsou otevřeny. Pokud je vybrána možnost Invertovat stav, stav relé má hodnotu High, což znamená, že dveře jsou zavřené, a Low znamená, že dveře jsou otevřeny.
- **Režim**: Existují dva režimy Monostabilní a Bistabilní. Je-li zvoleno Monostabilní, stav relé bude automaticky resetován během doby zpoždění relé po sepnutí relé. Je-li zvoleno Bistabilní, stav relé bude resetován po opětovném sepnutí relé.
- **Trigger Delay (Sec)**: nastavení časování zpoždění spouštění relé (v rozsahu 1-10 sec.) Pokud například nastavíte čas zpoždění na "5" sec. potom se relé nespustí dříve než 5 sekund po stisknutí záložky "odemknout".
- **Hold Delay (Sec)**: nastavení časování zpoždění přidržení relé (v rozsahu 1-10 s.) Pokud například nastavíte čas zpoždění přidržení na "**5**" s. Poté se relé vrátí do původního stavu po udržení spuštěného stavu po dobu 5 s.
- **Režim DTMF**: vyberte počet číslic DTMF pro řízení přístupu ke dveřím (v rozsahu 1-4 číslic) Můžete například vybrat 1místný DTMF kód nebo 2místný DTMF kód atd., podle vaší potřeby.
- **Jednomístný DTMF**: nastavte 1místný DTMF kód v rozsahu od (**0-9 a \*,#**), pokud je možnost DTMF nastavena jako " **1místný** ".
- **2~4 číslice DTMF**: nastavte kód DTMF podle nastavení **možnosti DMTP**. **Pokud je například možnost DTMP** nastavena jako 3místný, musíte nastavit 3místný DTMF kód.
- **Stav relé**: stav relé je ve výchozím nastavení nízký, což znamená normálně sepnuto (NC). Pokud je stav relé vysoký, pak je ve stavu normálně rozepnuto (NO).
- **Název relé**: pojmenujte spínač relé podle vašich potřeb. Například můžete spínač relé pojmenovat podle toho, kde je spínač relé pro pohodlí umístěn.

#### **Poznámka:**

• Pouze externí zařízení připojená k reléovému spínači musí být napájena napájecími adaptéry, protože reléový spínač nedodává energii.

#### **Poznámka:**

• Pokud je režim DTMF nastaven na "1 číslice DTMF", nemůžete upravit kód DTMF v poli " $2 \sim 4$ místné DTMF". A pokud nastavíte režim DTMF od 2 do 4 v poli "2~4místné DTMF", nemůžete upravovat kód DTMF v poli "1místné DTMF".

## **Nastavení bezpečnostního relé**

Bezpečnostní relé Akuvox je připojeno k dveřnímu zámku přes vrátný Akuvox. Instaluje se uvnitř dveří a slouží jako dodatečná ochrana proti násilnému odemknutí dveří neoprávněnou manipulací s vrátným. Bezpečnostní relé se používá v aplikacích vyžadujících vyšší úroveň zabezpečení.

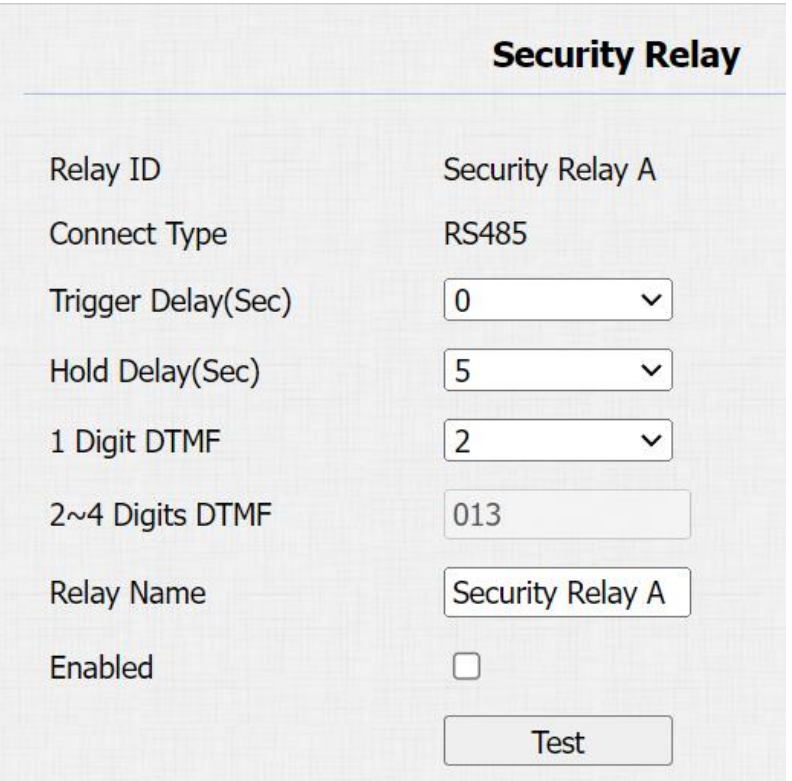

Chcete-li nastavit bezpečnostní relé, přejděte na **Interkom > Relé > Bezpečnostní relé**.

#### **Nastavení parametrů**:

- **Typ připojení**: vyberte typ připojení mezi bezpečnostním relé a vrátným. Můžete zvolit připojení přes relé A Power Output vrátného nebo RS485.
- **Trigger Delay (Sec)** : nastavení časování zpoždění spouštění relé (v rozsahu 1-10 sekund) Pokud například nastavíte dobu zpoždění na 5 sekund. potom se relé nespustí dříve než 5 sekund po stisknutí záložky Odemknout. Výchozí hodnota je 0, což znamená, že relé se spustí ihned po stisknutí odemykacího jazýčku.
- **Hold Delay (Sec)**: nastavení časování zpoždění přidržení relé (v rozsahu 1-10 sekund). Například, pokud nastavíte dobu zpoždění přidržení na 5 sekund. potom bude relé zpožděno o 5 po odemknutí dveří.
- **Jednomístný DTMF**: nastavte 1místný DTMF kód v rozsahu od  $(0-9 a *, #).$
- **2~4 číslice DTMF**: nastavte kód DTMF podle nastavení možnosti DMTP. Pokud je režim DTMP nastaven jako 3místný, musíte například nastavit 3místný DTMF kód.
- **Název relé** : v případě potřeby pojmenujte relé. A název relé lze upravit v cloudu SmartPlus a SDMC.

## **Nastavení webového relé**

Přístup ke dveřím můžete ovládat pomocí síťového webového relé na zařízení a na webovém rozhraní zařízení.

Web relay je třeba nastavit na webovém rozhraní **Telefon > Web Relay . IP adresu**, **uživatelské jméno** a **heslo** poskytuje výrobce webového relé.

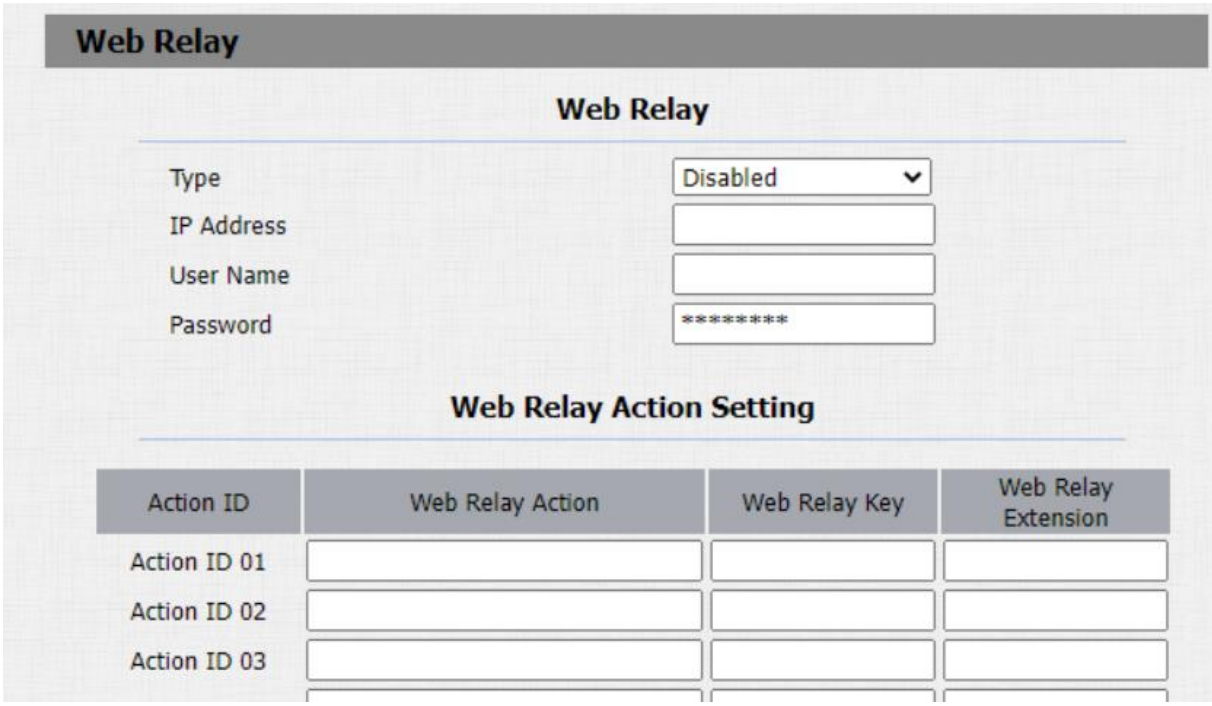

- **Typ**: vyberte ze tří možností "**Zakázáno** " "**Webové relé** " a "**Obojí** ". Chcete-li povolit webové relé, vyberte "Web relay ". Vyberte "Disable" pro deaktivaci webového relé. Chcete-li povolit místní přenos i webový přenos, vyberte možnost "**Both ".**
- **Heslo**: Heslo je ověřeno pomocí HTTP a hesla můžete definovat pomocí "http get " v akci.
- **Web Relay Action**: zadejte konkrétní příkaz pro akci webového relé poskytovaný výrobcem webu pro různé akce webového relé. Bez přidání IP, uživatelského jména, pwd můžete vyplnit příkaz HTTP v akci webového přenosu, takže můžete nakonfigurovat více webových přenosů. Viz příklad příkazu HTTP níže:

A. Pokud nevyplníte IP adresu do pole IP Address výše, vyplňte celý HTTP příkaz.

# **Například**

Http://admin:admin@192.168.1.2/state.xml?relayState=2. Http://: @IP adresa>/state.xml?relayState=2)

b. Pokud jste již výše IP adresu vyplnili, vyplňte vynechaný HTTP příkaz, např. state.xml?relayState=2.

- **Klíč webového relé**: může být nulový nebo zadat nakonfigurovaný DTMF kód, když jsou dveře odemčeny pomocí DTMF kódu, akční příkaz bude odeslán do webového relé automaticky.
- **Web Relay Extension**: může být null nebo zadat informace o rozšíření relé, což může být uživatelské jméno SIP účtu interkomového zařízení, jako je vnitřní monitor, takže při odemknutí interkomového zařízení bude odeslán specifický akční příkaz, přičemž toto nastavení je volitelné.

# **Správa plánu přístupu dveří**

Musíte nakonfigurovat a vytvořit plán pro uživatelský přístup ke dveřím prostřednictvím RF karty, soukromého PIN a rozpoznávání obličeje.

# **Rozpis**

•

Nastavte odpovídající relé rozepnuto vždy v určitou dobu. Tato funkce je navržena pro některé specifické scénáře, například čas po škole nebo ranní pracovní dobu.

Chcete-li provést konfiguraci, přejděte na **Intercom** > **Relay > Rozhraní Relay Schedule**.

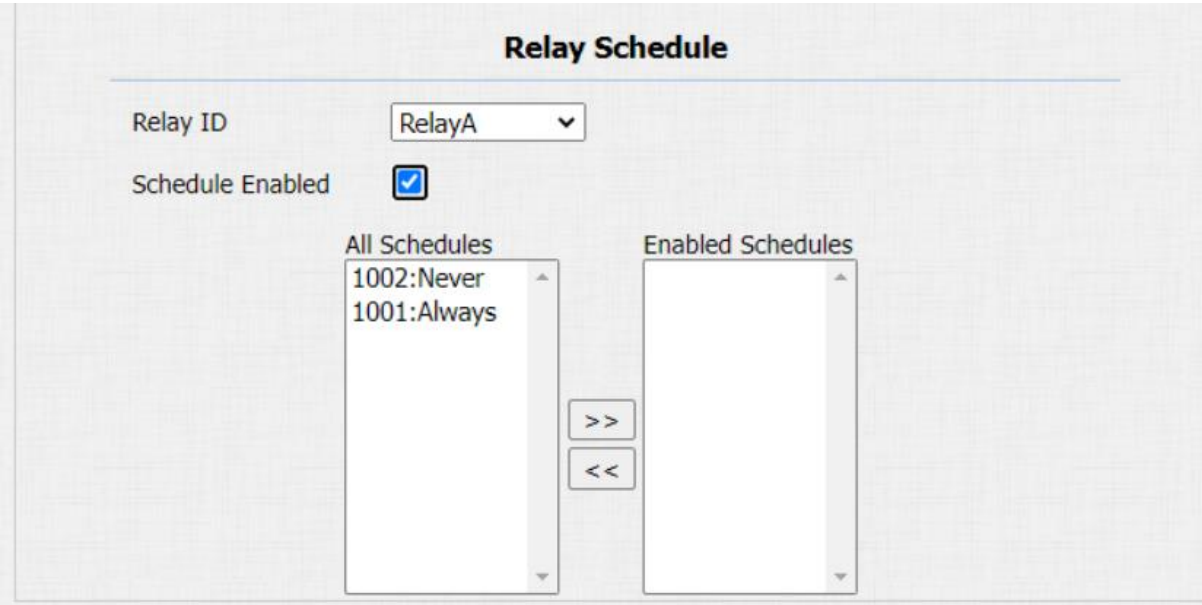

## **Nastavení parametrů**:

• **Relay ID**: vyberte relé, které potřebujete nastavit.

# **Konfigurace plánu přístupu dveří**

### **Vytvořte plán přístupu dveří**

Plán přístupu ke dveřím můžete vytvořit na denní nebo týdenní bázi a můžete také vytvořit plán, který vám umožní plánovat na delší dobu kromě spouštění plánu přístupu dveří na denní nebo měsíční bázi.

Tuto konfiguraci provedete na webovém rozhraní **Interkom > Plány**.

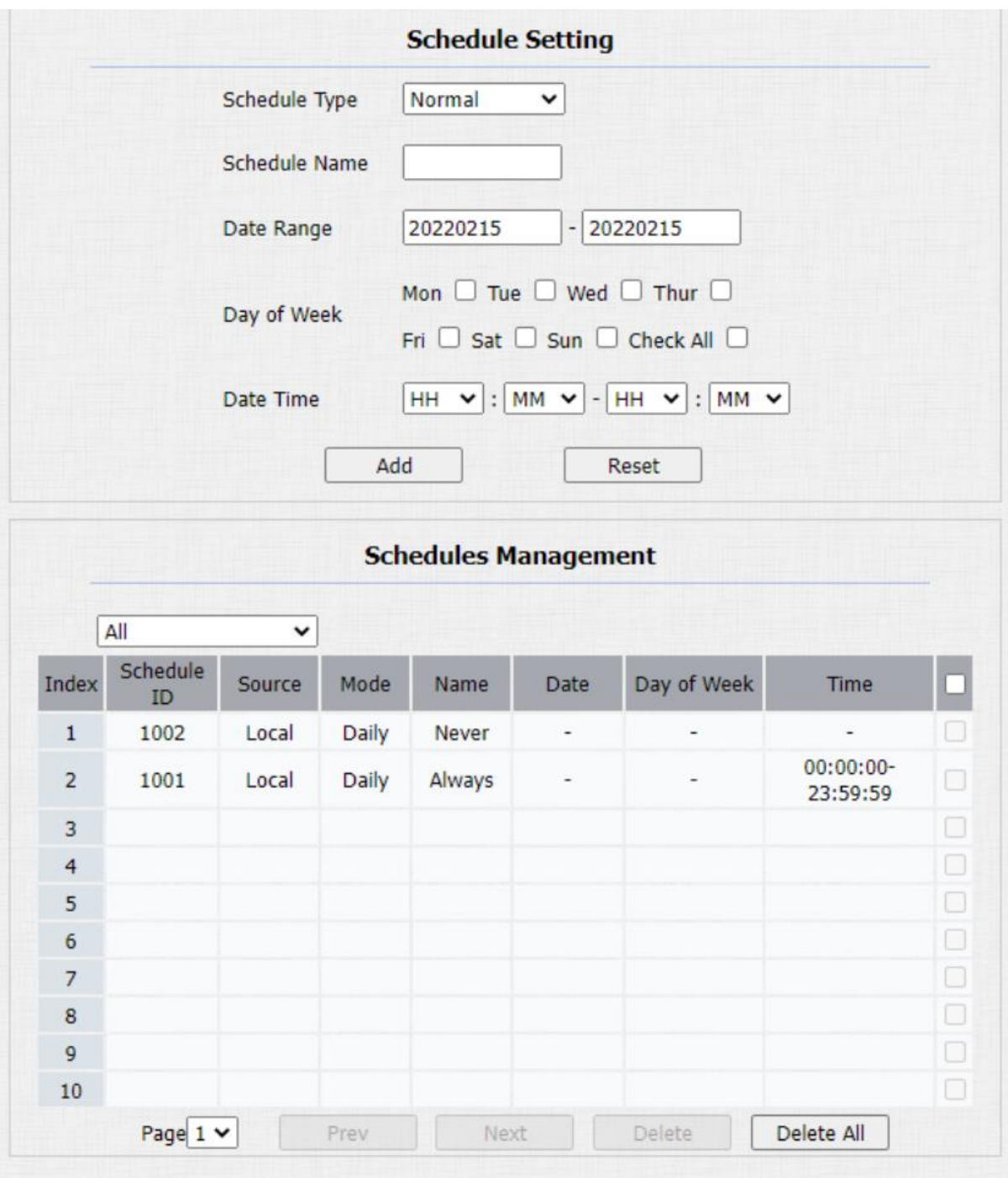

- **Typ rozvrhu**: Na výběr jsou tři typy: **Denně, Týdně** a **Normální**. Výchozí nastavení je Denně.
- **Časové období**: nastavte odpovídající datum. Toto pole se zobrazí pouze v případě, že je vybrán typ **Normální**.

#### **Plán importu a exportu dveří**

Plány můžete importovat nebo exportovat, abyste maximalizovali efektivitu správy plánu přístupu ke dveřím.

#### Cesta: **Interkom > Plán > Plán importu/exportu(.xml)**.

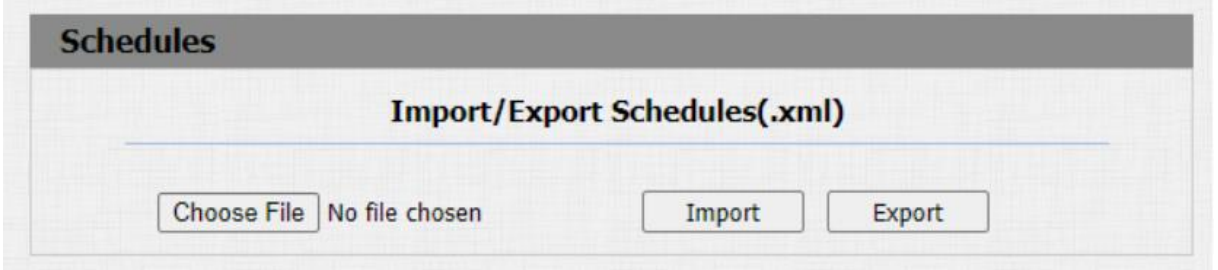

#### Import a export uživatele

Uživatele můžete importovat a exportovat v dávce. Můžete přejít na **Interkom > Uživatel**.

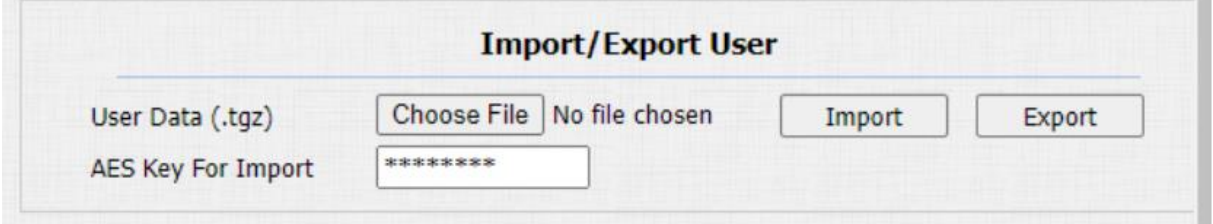

#### **Nastavení parametrů**:

• **AES Key For Import**: zadejte kód AES před importem souboru .tgz šifrovaného AES do domovního telefonu.

on.

# **Konfigurace odemknutí dveří**

Vrátný Akuvox vám nabízí tři typy dveřního přístupu přes PIN kód, RF kartu a rozpoznání obličeje. Můžete je nakonfigurovat na zařízení a webovém rozhraní. Navíc můžete importovat nebo exportovat nakonfigurované soubory, abyste maximalizovali efektivitu konfigurace RF karty.

# **Ovládání IC/ID karty**

Můžete přejít na **Interkom > Nastavení karty > Podpora typu karty**.

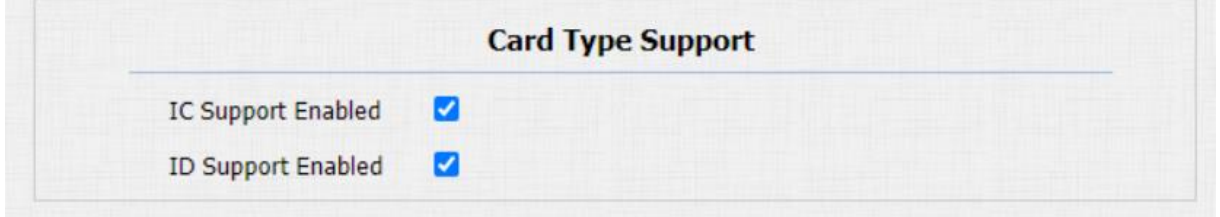

# **Nakonfigurujte formát přístupové karty**

Pokud se chcete integrovat s interkomovým systémem třetí strany z hlediska přístupu dveří RF karty, můžete změnit formát kódu RF karty tak, aby byl totožný s formátem použitým v systému třetí strany.

Tuto konfiguraci můžete provést na webovém **interkomu > Nastavení karty > RFID** rozhraní.

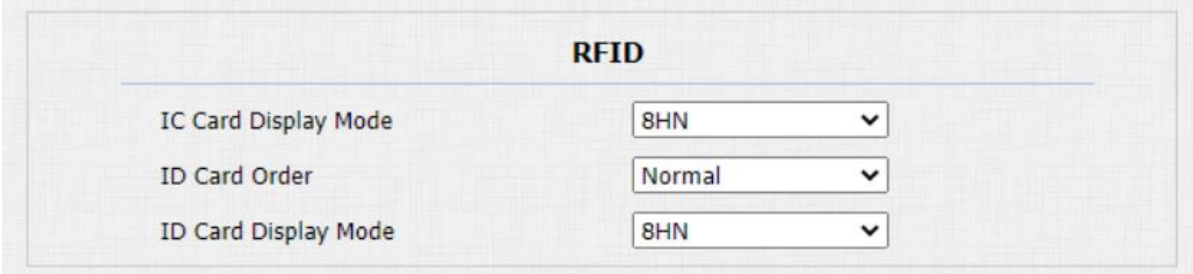

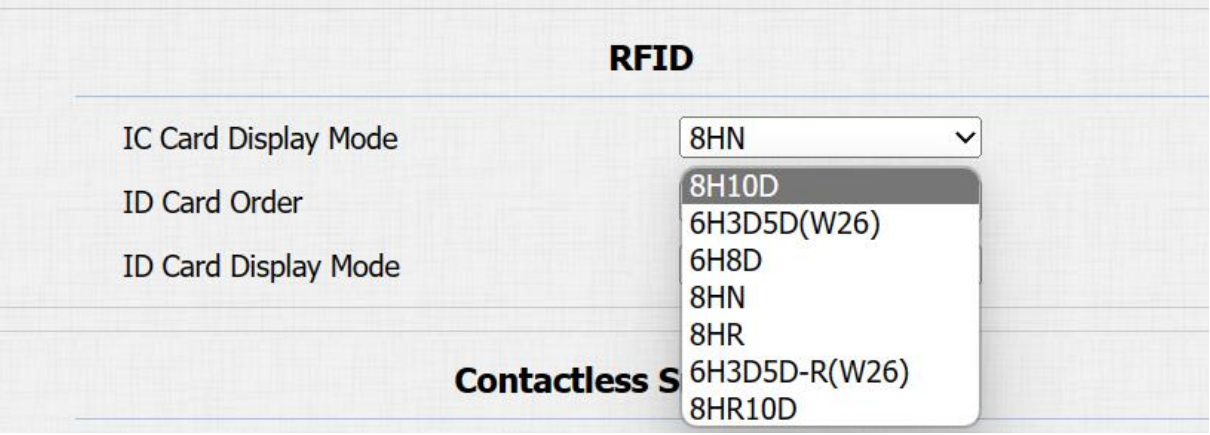

- **Režim zobrazení IC karty**: vyberte formát kódu karty pro **IC kartu** pro přístup ke dveřím ze sedmi možností formátu: **8H10D; 6H3D5D(W26); 6H8D; 8HN; 8HR; 6H3 D5D-R(W26); 8HR10D** . Formát kódu karty je ve vrátném standardně 8HN.
- **Pořadí ID karty**: vyberte normální nebo obrácené zobrazení ID karty.
- **Režim zobrazení ID karty**: vyberte formát karty pro **ID kartu** pro přístup ke dveřím z pěti možností formátu: **8H10D; 6H3D5D(W26); 6H8D; 8HN; 8HR; 6H3 D5D-R(W26); 8HR10D** . Formát kódu karty je ve vrátném standardně 8HN.

## **Konfigurace RF karty pro odemknutí dveří**

Číslo karty a odpovídající parametry můžete spravovat na webovém rozhraní **Interkom > Nastavení karty**.

### **Nakonfigurujte RF kartu na webovém rozhraní**

Můžete klepnout na RF kartu na čtečce a kliknout na získat pro přidání RF karty pro uživatele. Cesta: **Interkom > Uživatel**.

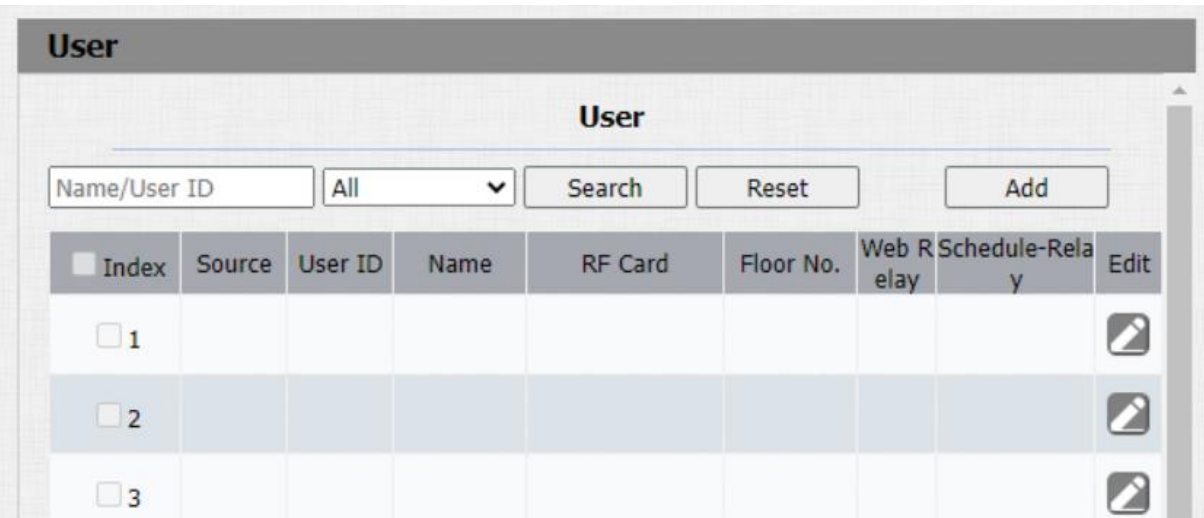

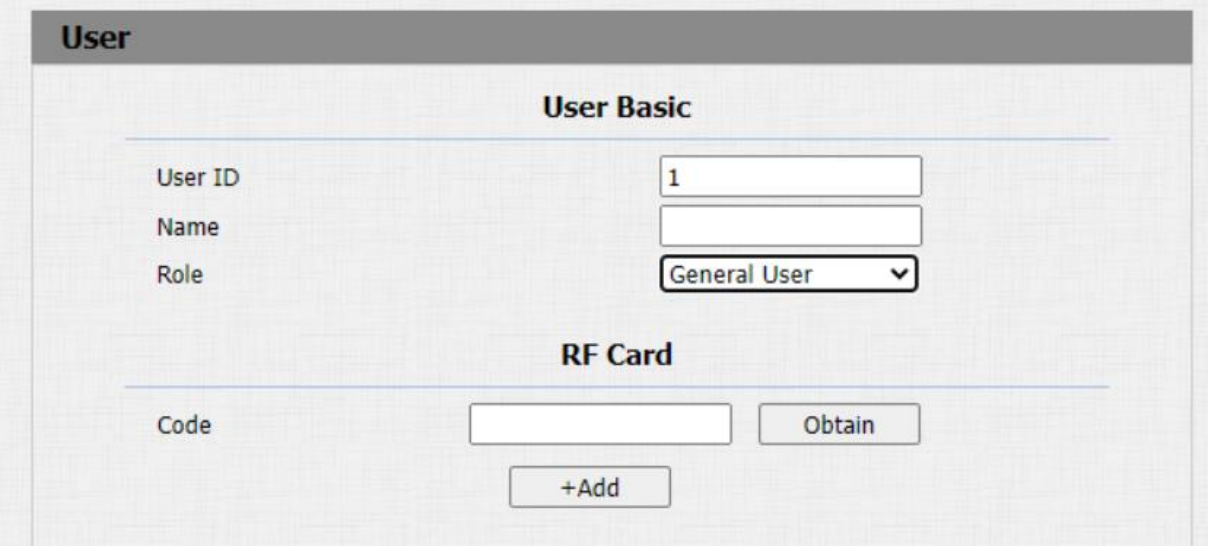

- **ID uživatele**: ID uživatele má maximální délku 11 číslic a nelze jej znovu použít pro jiné uživatele. ID uživatele lze vygenerovat automaticky nebo ručně.
- **Role**: vyberte obecné uživatele pro rezidenty a vyberte správce pro správce.
- **Kód**: umístěte kartu do oblasti čtečky karet zařízení a klikněte na tlačítko **Získat**.

#### **Poznámka:**

• RF kartu s 13,56 MHz a 125 KHz lze použít pro vrátný pro přístup ke dveřím.

## **Šifrování karet Mifare/Defire**

Karty Mifare a Defire lze pro větší bezpečnost zašifrovat. Chcete-li kartu zašifrovat, přejděte do části **Interkom > Nastavení karty > Šifrování karty Mifare/Defire**.

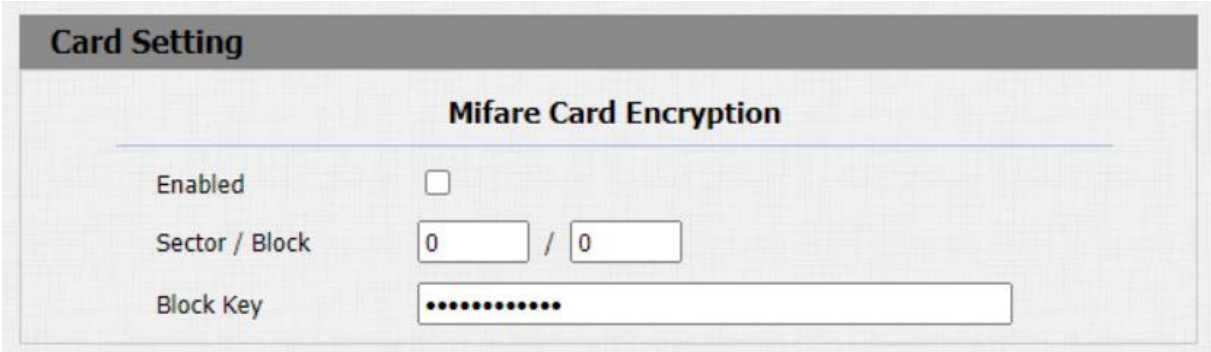

**Nastavení parametrů**:

- **Sector/Block**: zadejte sektor a blok, do kterého chcete zapsat číslo karty do Mifare/Defire karty. Například můžete zapsat číslo karty do sektoru 3 a bloku 3 na kartě.
- **Blokovat klíč**: zadejte blokovací heslo pro přístup.

#### **Nastavení NFC karty**

NFC (Near Field Communication) je oblíbený způsob přístupu ke dveřím. Pro interakci přenosu dat využívá rádiové vlny. Zařízení lze odemknout pomocí NFC. Pro přístup ke dveřím můžete mít mobilní telefon blíže k vrátnému.

Než budete moci používat NFC pro bezkontaktní přístup ke dveřím, je třeba povolit funkci NFC. Cesta: **Interkom >** Rozhraní nastavení karty.

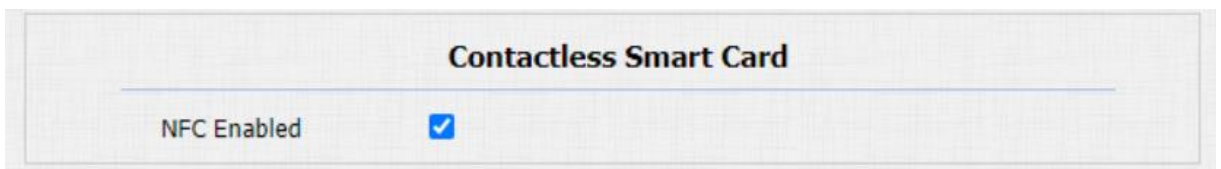

# **Nakonfigurujte Open Relay přes HTTP pro odemknutí dveří**

Dveře můžete odemknout na dálku zadáním vytvořeného HTTP příkazu (URL) do webového prohlížeče, aby se spustilo relé, když nejste k dispozici u dveří pro vstup.

Tuto konfiguraci provedete na webovém **interkomu > Relé > Otevřít relé přes HTTP** rozhraní.

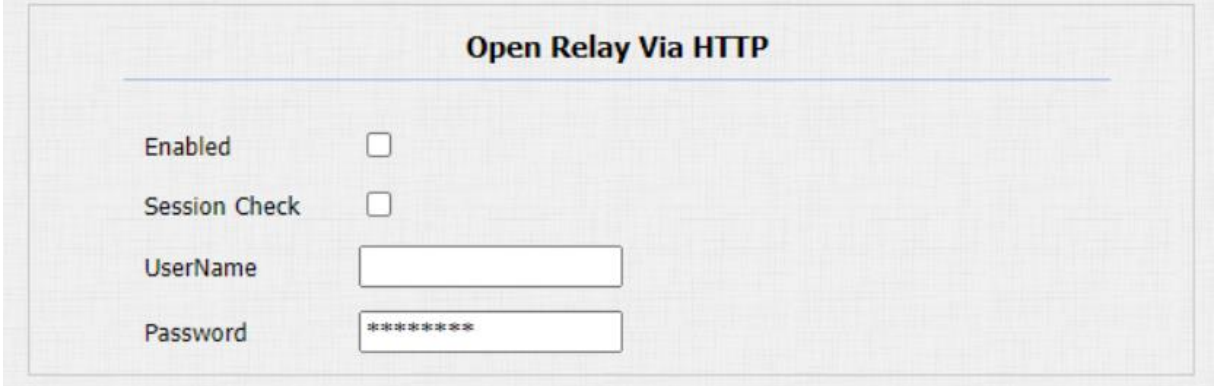

- **Kontrola relace**: povolte ji pro ochranu zabezpečení přenosu dat.
- **UserName**: zadejte uživatelské jméno webového rozhraní zařízení, například "admin".
- Heslo: zadejte heslo pro příkaz HTTP. Například: "12345<sup>"</sup>.

### **Podívejte se prosím na následující příklad:**

http://192.168.35.127/fcgi/do?action=OpenDoor&UserName=admin &Password=12345&DoorNum=1

#### **Poznámka:**

• DoorNum v příkazu HTTP výše odkazuje na číslo relé #1, které má být spuštěno pro přístup ke dveřím.

## **Nakonfigurujte tlačítko Exit pro odemknutí dveří**

Když potřebujete otevřít dveře zevnitř pomocí tlačítka Exit instalovaného u dveří, můžete nakonfigurovat vstup vrátného tak, aby spustil relé pro přístup ke dveřím.

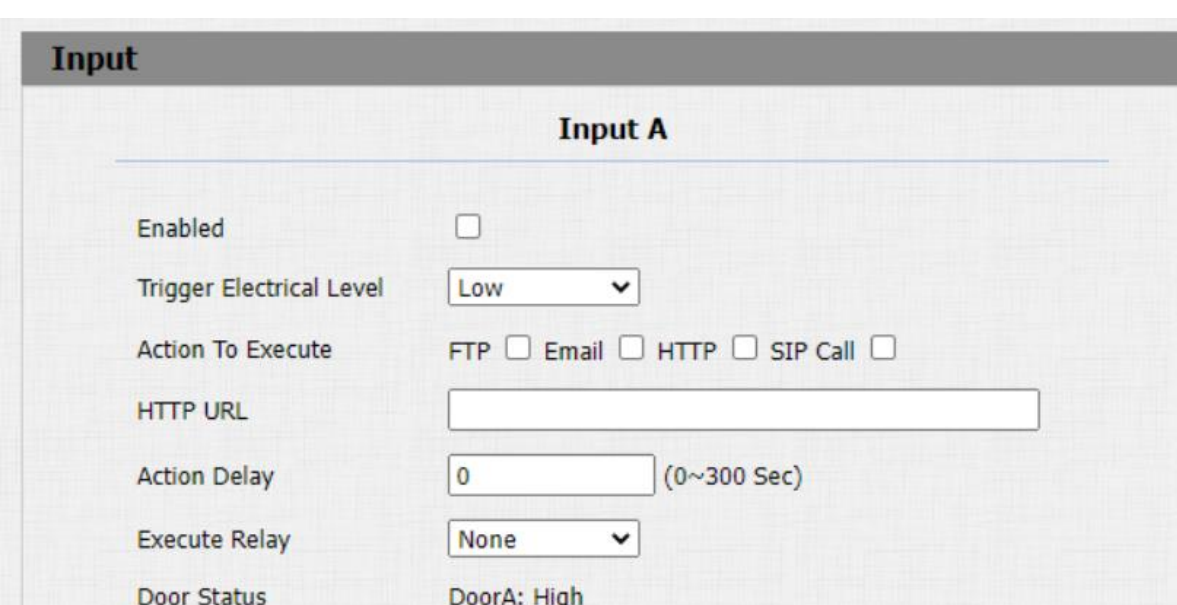

#### Přejděte na **Interkom > Vstupní** rozhraní.

#### **Nastavení parametrů**:

• **Elektrická úroveň spouštění**: vyberte možnosti elektrické úrovně spouštění mezi "Vysoká" a "Nízká" podle aktuální operace na výstupním tlačítku.

- **Action To Execute**: vyberte metodu provedení akce ze čtyř možností: FTP, Email, HTTP, TFTP.
- **Http URL**: zadejte URL, pokud zvolíte HTTP pro provedení akce.
- **Zpoždění akce**: nastavte dobu zpoždění, kdy se akce provede. Pokud například nastavíte dobu zpoždění akce na 5 sekund, odpovídající akce se provedou 5 minut po stisknutí tlačítka.
- **Execute Relay**: nastavení relé, která mají být spouštěna akcemi.

# **Bezpečnostní**

# **Nastavení alarmu proti neoprávněné manipulaci**

Funkce sabotážního alarmu chrání před neoprávněným odstraněním zařízení spuštěním poplachu a odesláním hovorů na určené místo. Pokud se během instalace změní hodnota gravitace vrátného oproti původnímu nastavení, spustí se sabotážní poplach.

# Můžete přejít na **Zabezpečení > Základní > Poplach před manipulací**.

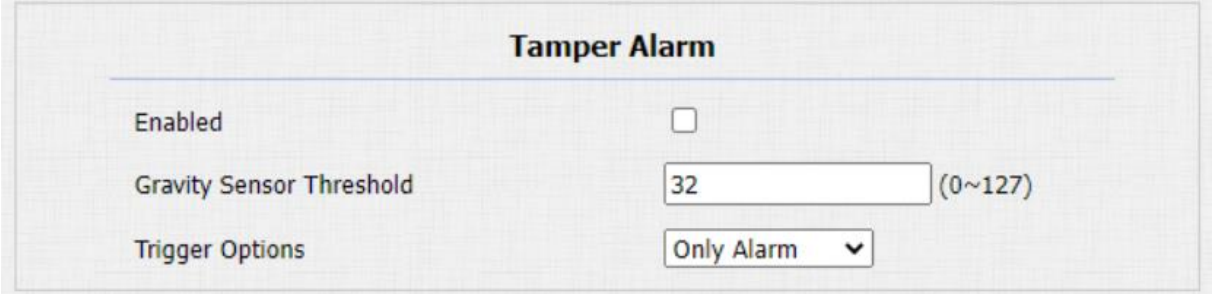

- **Gravity Sensor Threshold**: nastavte práh pro gravitační senzorickou citlivost. Čím nižší je hodnota, tím vyšší bude hodnota. Hodnota gravitačního senzoru je standardně 32.
- **Možnosti spouštění**: vyberte, co lze spustit, když se spustí gravitační senzor.

# **Nastavení klientského certifikátu**

Certifikáty mohou zajistit integritu komunikace a soukromí při nasazení dveřních telefonů Akuvox. Pokud tedy uživatel potřebuje zřídit protokol SSL, je nutné nahrát odpovídající certifikáty pro ověření.

- **Certifikát webového serveru:** je to certifikát, který se odešle klientovi k ověření, když klient vyžaduje připojení SSL s vrátným Akuvox. V současné době je formát certifikátu, který lze přijmout vrátným Akuvox, soubor \*.PEM.
- **Klientský certifikát:** když vrátný Akuvox vyžaduje připojení SSL se serverem, telefon musí ověřit server, aby se ujistil, že je důvěryhodný. A server odešle svůj certifikát na vrátný Akuvox. Poté vrátný ověří tento certifikát podle seznamu klientských certifikátů.

### **Certifikát webového serveru**

Nahrání certifikátu webového serveru na webové rozhraní zařízení **Zabezpečení > Pokročilé > Certifikát webového serveru**.

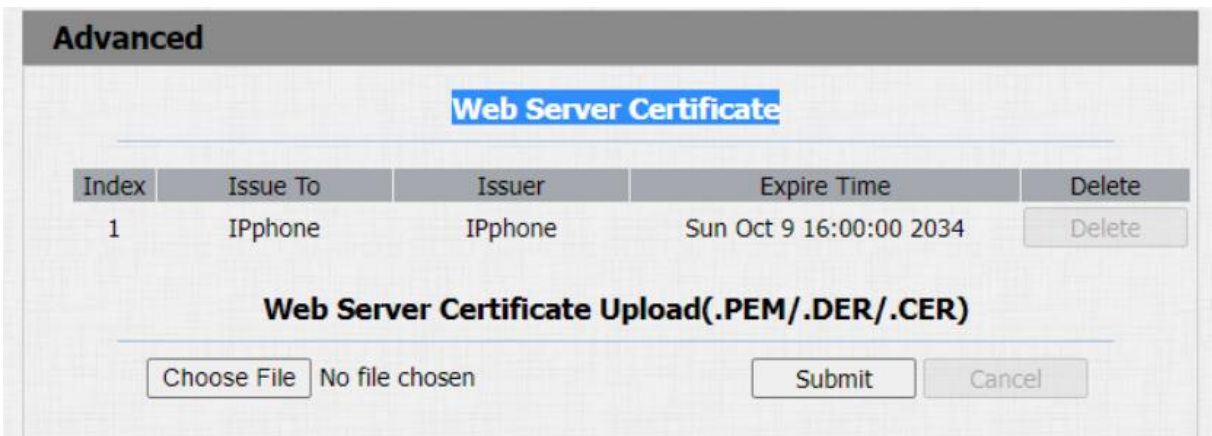

## **Klientský certifikát**

Chcete-li nahrát a nakonfigurovat klientské certifikáty na stejné stránce.

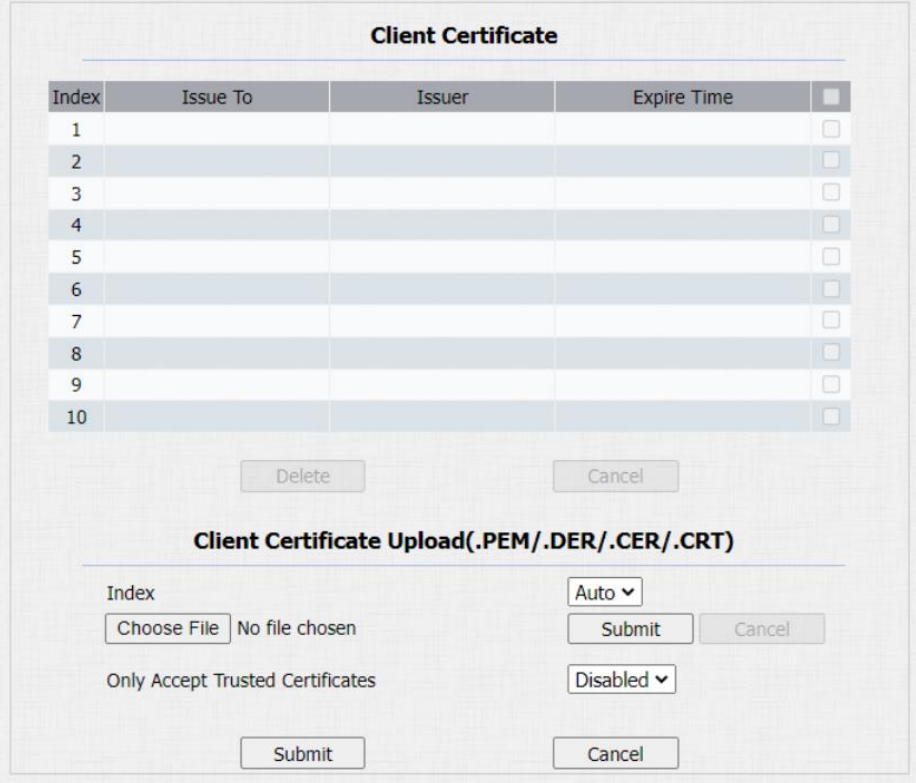

- **Index**: vyberte požadovanou hodnotu z rozevíracího seznamu Index. Pokud vyberete možnost Automatická hodnota, nahraný certifikát se zobrazí v číselném pořadí. Pokud zvolíte hodnotu od 1 do 10, zobrazí se nahraný certifikát podle hodnoty, kterou uživatel zvolil.
- **Vybrat soubor**: klikněte na Vybrat soubor, procházejte místní jednotku a vyhledejte požadovaný certifikát. (pouze \*.pem)
- **Přijímat pouze důvěryhodné certifikáty**: pokud vyberete možnost Povoleno, pokud ověření proběhne úspěšně, telefon ověří certifikát serveru na základě seznamu klientských certifikátů. Pokud vyberete možnost Zakázáno, telefon neověří certifikát serveru bez ohledu na to, zda je certifikát platný či nikoli.

## **Detekce pohybu**

Detekce pohybu se běžně používá pro bezobslužné monitorovací video a alarmy. CPU porovnává snímky shromážděné kamerou při různých frekvencích snímků pomocí specifického algoritmu. Pokud dojde ke změně obrazu, například když někdo prochází kolem nebo se pohybuje objektiv, výpočet překročí práh a spustí automatické zpracování.

### **Konfigurace detekce pohybu**

Na zařízení můžete zapnout detekci pohybu a nastavit interval detekce pohybu. Cesta: **Interkom > Pohyb > Možnosti detekce pohybu**.

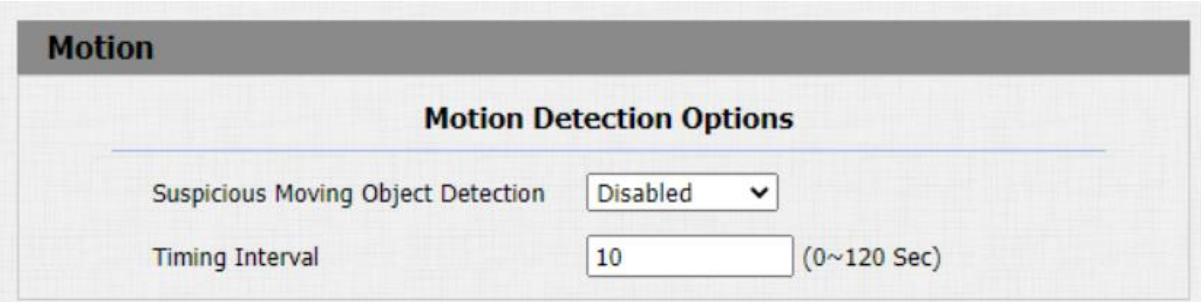

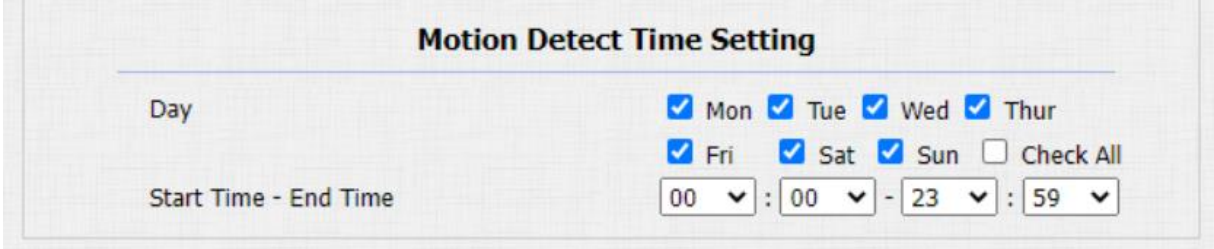

• **Časový interval**: nastavte časový interval pro detekci pohybu. Nastavíte-li výchozí časový interval na "10" s, pak bude doba detekce pohybu 10 sekund. Za předpokladu, že nastavíme časový interval na "10" a první zachycený pohyb lze považovat za počáteční bod detekce pohybu, a pokud pohyb pokračuje po dobu 7 sekund z 10 sekundového intervalu, spustí se poplach v 7 sekund (první spouštěcí bod) a akci detekce pohybu lze spustit (odeslání upozornění) kdekoli mezi **7-10** sekundami, jakmile je pohyb detekován."10" sekundový interval je úplný cyklus detekce pohybu před zahájením dalšího cyklu stejného časového intervalu. Abychom byli konkrétnější, první spouštěcí bod lze vypočítat jako "Časový interval mínus tři ".

# **Nastavení upozornění na zabezpečení**

#### **Nastavení upozornění e-mailem**

Chcete-li dostávat bezpečnostní upozornění prostřednictvím emailu, můžete správně nakonfigurovat upozornění e-mailem ve webovém rozhraní **Interkom > Akce > Upozornění emailem** . E-mailové upozornění se zobrazí jako zachycené.

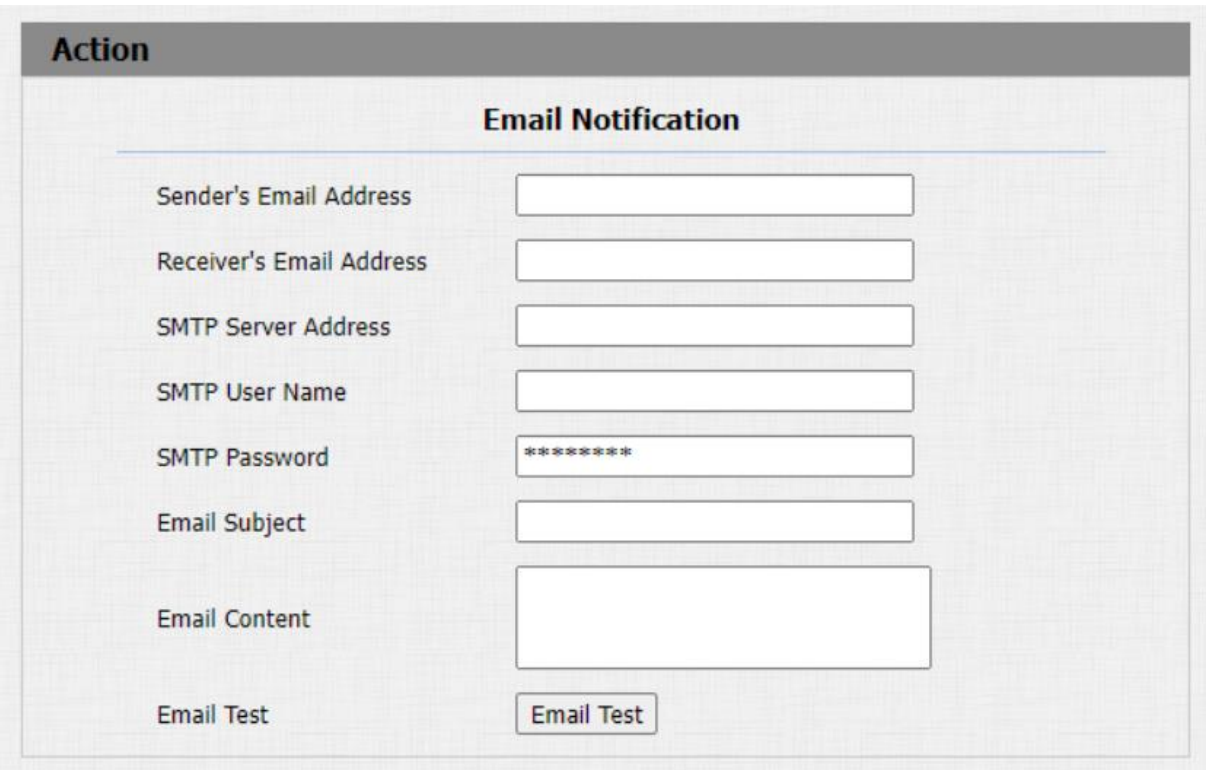

- **Uživatelské jméno SMTP**: zadejte uživatelské jméno SMTP, které je obvykle stejné jako e-mailová adresa odesílatele.
- **Heslo SMTP**: nakonfigurujte heslo služby SMTP, které je stejné jako e-mailová adresa odesílatele.
- **Test e-mailu**: kliknutím na Test e-mailu otestujte, zda můžete přijmout e-mail.

#### **Nastavení oznámení FTP**

Pokud chcete dostávat bezpečnostní upozornění přes FTP, můžete správně nakonfigurovat FTP upozornění na webu **Interkom > Akce** 

## **> Upozornění FTP.**

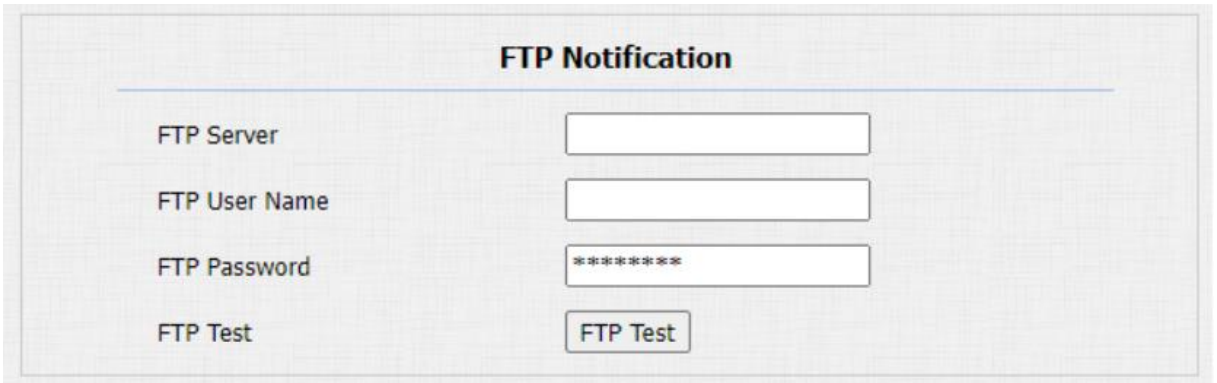

#### **Nastavení parametrů**:

- **FTP Server**: zadejte adresu (URL) FTP serveru pro oznámení FTP.
- **FTP Test**: spusťte test a zjistěte, zda FTP server může odesílat a přijímat oznámení FTP.

#### **Nastavení upozornění na hovor SIP**

Konfigurace upozornění na volání SIP na webovém **rozhraní interkomu > Akce > Upozornění na volání SIP**.

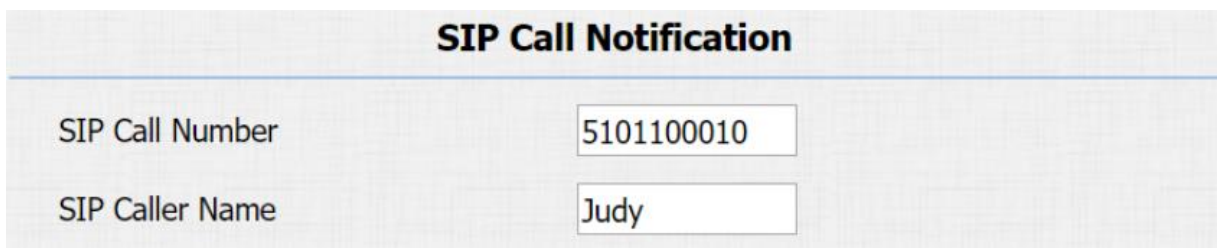

## **Konfigurace upozornění HTTP URL**

Vrátný Akuvox podporuje odesílání upozornění HTTP třetí straně, když jsou spuštěny některé funkce.

# Formát URL: **http://http adresa IP serveru/jakékoli informace** . Viz: **Interkom > Pohyb > Akce k provedení**.

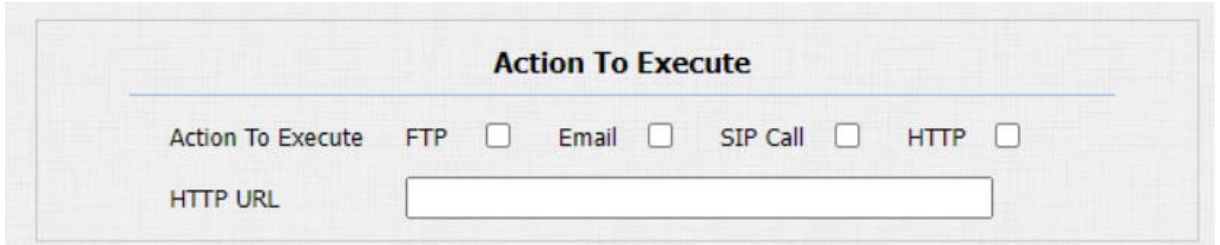

#### **Nastavení parametrů**:

• **HTTP URL**: pokud zvolíte režim HTTP, zadejte formát URL: **http://http adresa IP serveru/jakékoli informace**.

#### **Konfigurace akce zabezpečení**

#### **Konfigurace akce tlačítka**

Po stisku tlačítka vrátný spustí přednastavený typ akce, upozornění může být zasláno e-mailem, upozorněním FTP nebo voláním SIP. Tuto konfiguraci provedete na webovém rozhraní **Interkom > Pohyb.**

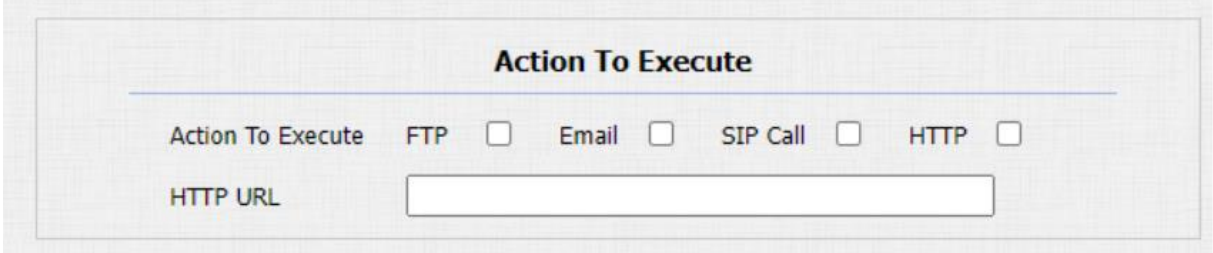

#### **Konfigurace Motion Action**

Na webovém rozhraní zařízení můžete nejen konfigurovat časový interval, ale také citlivost detekce pohybu a typ upozornění při spuštění akce detekce pohybu.

Tuto konfiguraci provedete na webovém rozhraní **Interkom > Pohyb.**

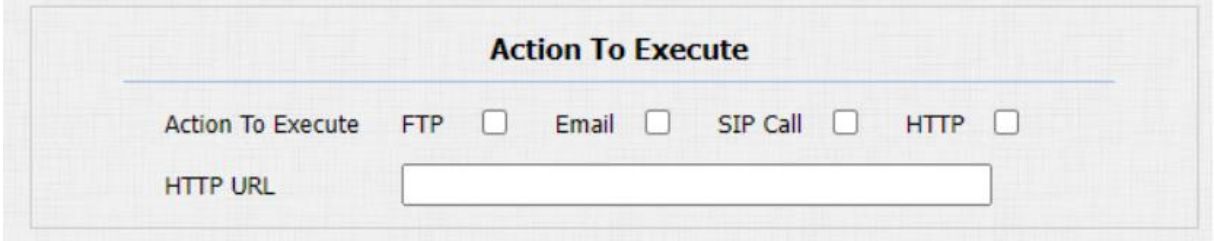

### **Konfigurace vstupní akce**

Když vstupní rozhraní funguje, může také spustit akci. Tuto konfiguraci můžete provést na webovém **interkomu > Vstupní** rozhraní.

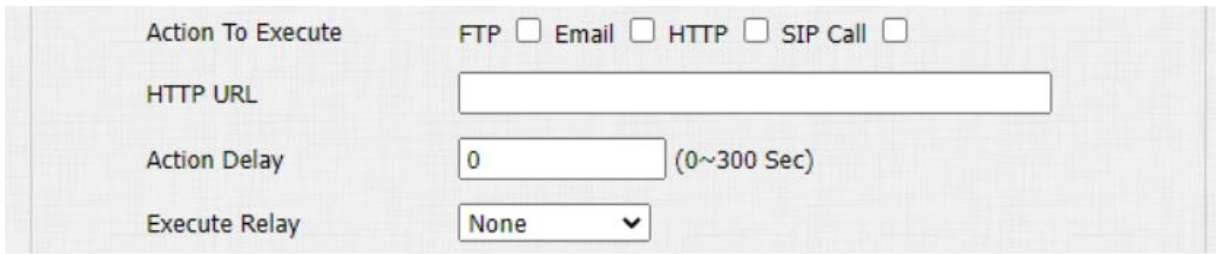

### **Upozornění na událost hovoru**

Pokud chcete být upozorněni na událost hovoru (přijetí hovoru, přijetí hovoru atd.), přejděte na **Interkom > Základní > Událost hovoru**.

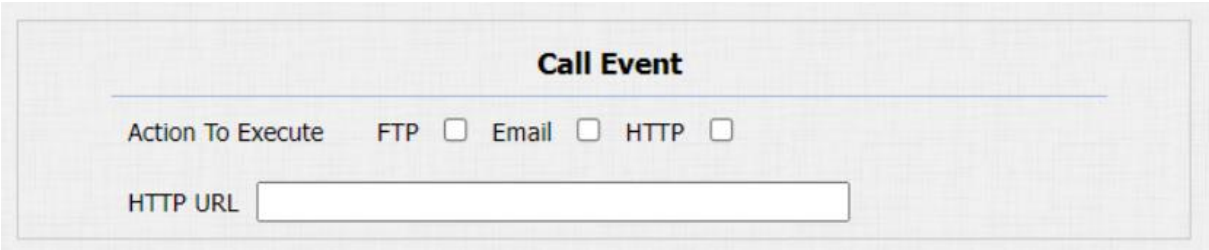

# **Šifrování hlasu**

Funkce šifrování vám poskytuje větší bezpečnost pro interkomový hovor. Vnitřní monitory Akuvox podporují tři režimy šifrování hlasu: **SRTP (Povinné), SRTP (Volitelné), ZRTP (Volitelné)**.

SRTP ( **Secure Real-time Transport Protocol** ) je protokol definovaný na základě Real-time Transport Protocol. Data přenosového protokolu zajišťují šifrování, autentizaci zpráv, zajištění integrity a ochranu proti přehrání. Chcete-li tuto funkci nakonfigurovat na webovém **účtu > Upřesnit > Šifrovací** rozhraní.

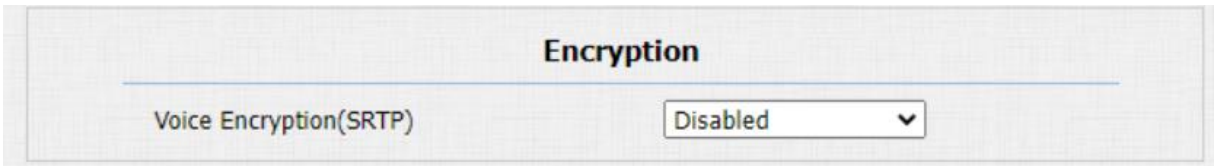

**Nastavení parametrů**:

• **Šifrování hlasu (SRTP)**: vyberte **možnost Zakázáno, Volitelné** nebo **Povinné** pro SRTP. Pokud je **Volitelné** nebo **Povinné**, je hlas během hovoru zašifrován a paket RTP si můžete prohlédnout.

## **User Agent**

Uživatelský agent se používá pro účely identifikace, když analyzujete datový paket SIP.

Pokud je uživatelský agent nastaven na konkrétní hodnotu, uživatelé mohou vidět informace z PCAP. Pokud je uživatelský agent prázdný, ve výchozím nastavení mohou uživatelé vidět název společnosti "Akuvox", číslo modelu a verzi firmwaru z PCAP. Cesta: **Účet > Pokročilé > Uživatelský agent**.

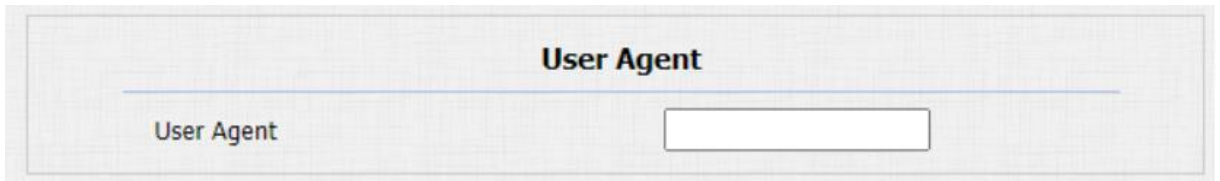

#### **Nastavení parametrů**:

• **User Agent**: podpora pro zadání jiné konkrétní hodnoty, Akuvox je standardně.

### **Režim vysokého zabezpečení**

Režim vysokého zabezpečení je navržen tak, aby zvyšuje bezpečnost, například optimalizuje způsob ukládání hesel.

Vezměte prosím na vědomí, že jakmile je režim povolen, není povoleno downgradovat zařízení z verze s režimem na starou verzi bez něj.

Konfigurace této funkce na webu: **Zabezpečení** > **Základní** > **Režim vysokého zabezpečení**

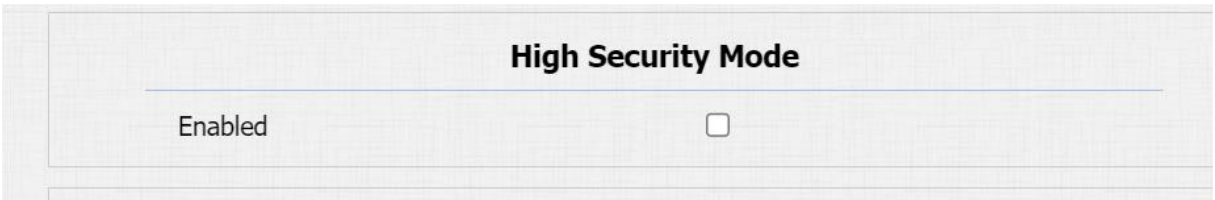

# **Důležité poznámky**

1. Tento režim je ve výchozím nastavení zakázán, když je zařízení upgradováno na novou verzi s vysokým zabezpečením ze starší verze bez režimu. Pokud je však zařízení resetováno na tovární nastavení, režim je ve výchozím nastavení povolen.

2. Povolením tohoto režimu se nástroje staré verze stanou nepoužitelnými. Chcete-li je nadále používat, musíte je upgradovat na následující verze.

- PC Manager: 1.2.0.0
- IP skener: 2.2.0.0
- Nástroj pro upgrade: 4.1.0.0
- SDMC: 6.0.0.34

3. Podporovaný formát HTTP se liší v závislosti na tom, zda je povolen nebo zakázán režim vysokého zabezpečení.

- Když je režim zapnutý, zařízení podporuje pouze nové formáty HTTP pro otevírání dveří.
- o http://username:password@deviceIP/fcgi/OpenDoor?action=Ope nDoor&DoorNum=1
- o http://deviceIP/fcgi/OpenDoor?action=OpenDoor&DoorNum=1
- Když je režim vypnutý, zařízení podporuje dva výše uvedené nové formáty i starý:
- o http://deviceIP/fcgi/do?action=OpenDoor&UserName=username &Password=password&DoorNum=1

4. Není povoleno importovat/exportovat tgz. formátovat konfigurační soubory mezi zařízením s novou verzí a zařízením se starou verzí bez režimu vysokého zabezpečení.

# **Monitor a obraz**

# **RTSP Stream Monitoring**

Dveřní telefony podporují stream RTSP, který umožňuje interkomovým zařízením, jako je vnitřní monitor nebo monitorovací jednotka od třetí strany, monitorovat nebo získávat zvuk/video v reálném čase (RTSP stream) z dveřního telefonu pomocí správné adresy URL.

## **Základní nastavení RTSP**

Přejděte na **Interkom > RTSP > Základní** rozhraní RTSP.

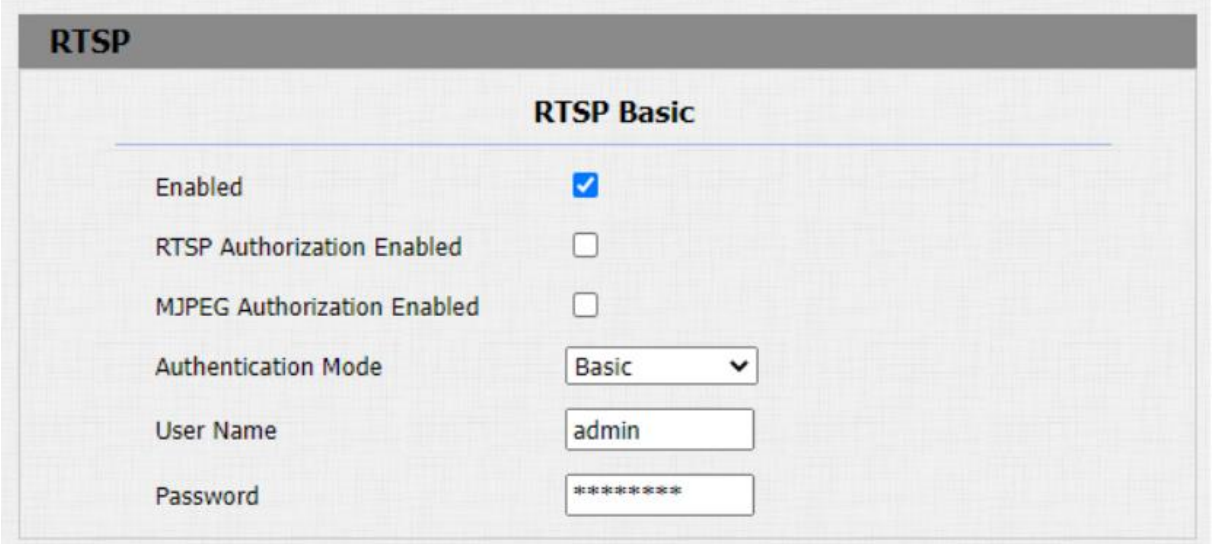

- **Autorizace RTSP povolena**: Pokud povolíte autorizaci RTSP, budete muset zadat typ ověření RTSP, uživatelské jméno RTSP a heslo RTSP na interkomovém zařízení, jako je například vnitřní monitor pro autorizaci.
- **RTSP Authentication Type**: vyberte typ RTSP autentizace mezi "Basic<sup>"</sup> a "Digest". "Základní<sup>"</sup> je výchozí typ ověřování.

#### **Nastavení streamu RTSP**

Můžete vybrat video kodek pro stream RTSP. Můžete také nakonfigurovat rozlišení videa a datový tok atd. pro kodek H.264 na základě vašeho aktuálního síťového prostředí.

Přejděte na **Interkom > RTSP >** Rozhraní streamu RTSP.

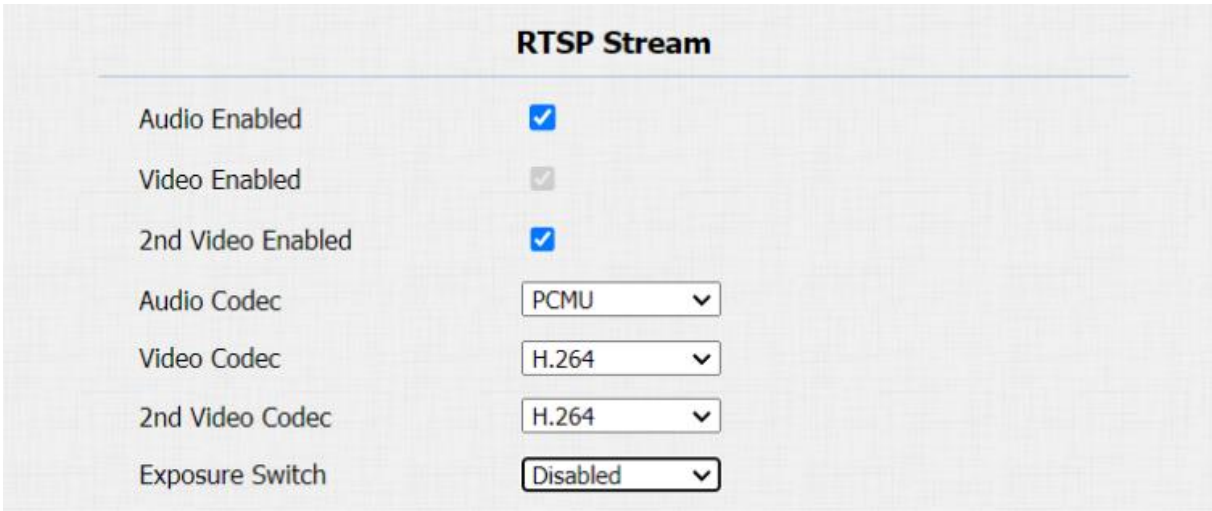

#### **Nastavení parametrů**:

• **Video Enabled**: Po povolení funkce RTSP je video RTSP ve výchozím nastavení povoleno a nelze jej upravovat.

- **2nd Video Enabled**: Dveřní telefony Akuvox podporují 2 streamy RTSP, druhý můžete povolit.
- **Přepínač expozice**: povolte funkci pro optimalizaci kvality videa při expozici.

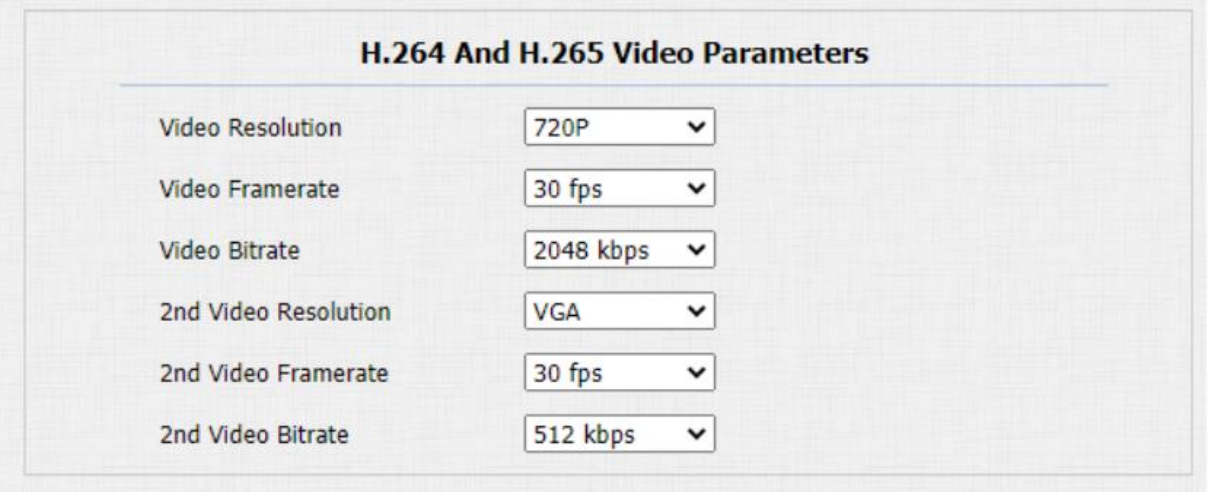

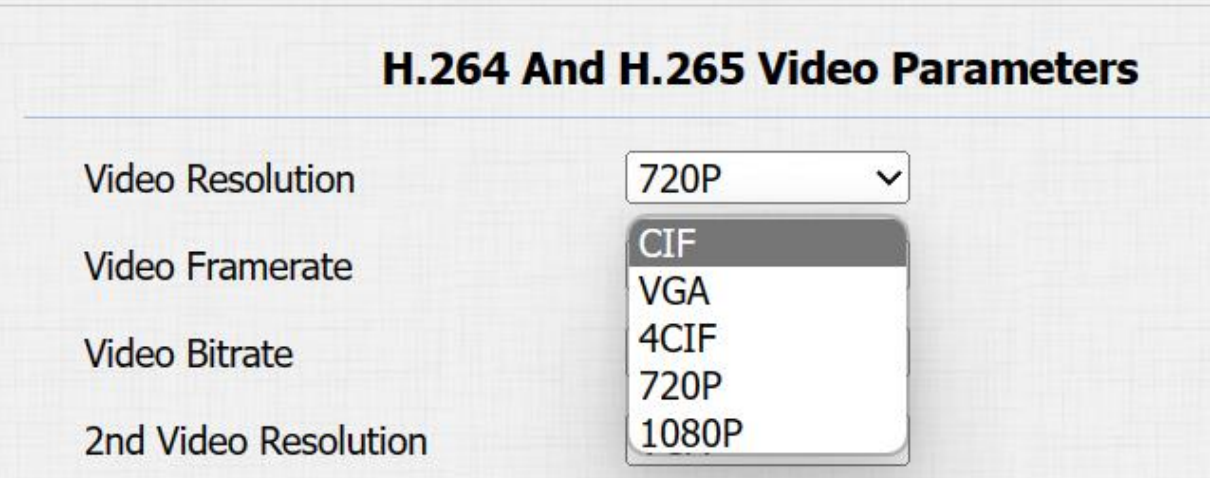

- **Rozlišení videa**: vyberte rozlišení videa z pěti možností: "CIF", "VGA", "4CIF", "720P", "1080P". Výchozí rozlišení videa je "4CIF". a video ze vrátného nemusí být možné zobrazit na vnitřním monitoru, pokud je rozlišení nastaveno na vyšší než "4CIF<sup>"</sup>.
- **Snímková frekvence videa**: "**30 snímků/s** " je výchozí snímková frekvence videa.
- **Přenosová rychlost videa**: vyberte přenosovou rychlost videa mezi šesti možnostmi: "64 kb/s", "128 kb/s" " **256 kb/s** ", " **512 kb/s** ", " **1024 kb/s** ", " **2 048 kb/s** " podle prostředí vaší sítě. Výchozí bitová rychlost videa je "2048 kp/s<sup>"</sup>.
- **2nd Video Resolution** : vyberte rozlišení videa pro druhý kanál toku videa. Zatímco výchozí video řešení je " VGA ".
- **2. snímková frekvence videa** : vyberte snímkovou frekvenci videa pro druhý kanál toku videa. "**30fps**" je výchozí snímková frekvence videa pro druhý kanál toku videa.
- **2. datový tok videa**: vyberte datový tok videa mezi šesti možnostmi pro druhý kanál toku videa. Zatímco druhý kanál video streamu je ve výchozím nastavení "**512 kpbs**".

## Negativní potvrzení

Negativní potvrzení (**NACK**) označuje selhání nebo chybu v přenosu nebo zpracování dat. Používá se k vyžádání opakovaného přenosu nebo signalizaci selhání odesílateli pro zajištění integrity dat.

Chcete-li aktivovat NACK, přejděte na **Telefon > Funkce volání > Ostatní**.

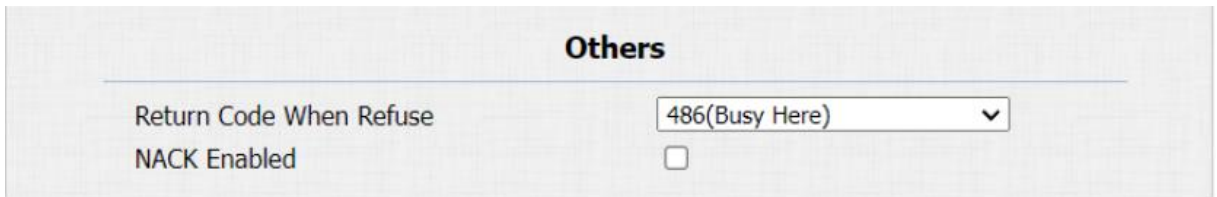

• **NACK Enabled**: Lze jej použít k zabránění ztrátě datových paketů ve slabém síťovém prostředí při přerušení a výskytu mozaikového obrazu.

# **Snímání obrazu MJPEG**

Vrátný vám v případě potřeby umožňuje zachytit monitorovací obraz ve formátu Mjpeg.

Funkci Mjpeg můžete povolit na **Interkom > RTSP > RTSP Basic** a nastavit kvalitu obrazu na webovém rozhraní **Interkom > RTSP > Parametry videa MJPEG** .

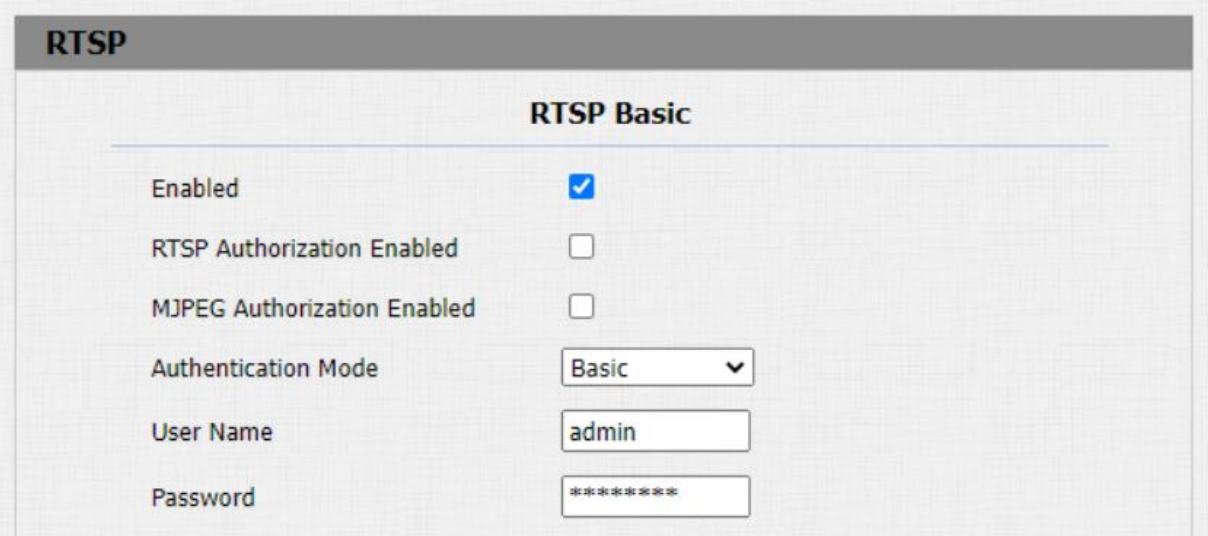

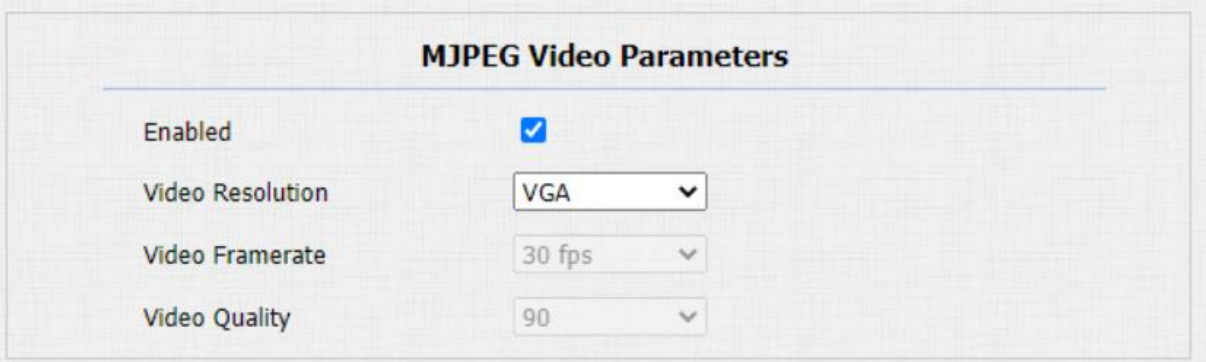

- **Povoleno**: zaškrtnutím tohoto políčka získáte přístup k videu zařízení nebo snímkům obrazovky v reálném čase prostřednictvím prohlížeče (http adresa, například: **http://IP\_zařízení:8080/video.cgi** (dynamick é video), **http://IP\_zařízení:8080/jpeg. cgi** (statický snímek obrazovky))
- **Rozlišení videa**: vyberte rozlišení videa ze sedmi možností: "QCIF", "QVGA", "CIF", "VGA", "4CIF", **"720P"** . Výchozí rozlišení videa je "4CIF". a video z domovního telefonu nemusí být možné zobrazit na vnitřním monitoru, pokud je rozlišení nastaveno na vyšší než " **4CIF** ".
- **Snímková frekvence videa**: " **30 snímků/s** " je výchozí snímková frekvence videa.
- **Kvalita videa**: přenosová rychlost videa, od 50 do 90.

## **ONVIF**

Video v reálném čase z kamery domovního telefonu lze vyhledávat a získávat pomocí vnitřního monitoru Akuvox nebo zařízeními třetích stran, jako je NVR (**Network Video Recorder)**.

**Na webovém rozhraní Interkom > ONVIF** můžete nakonfigurovat funkci ONVIF tak, aby video z vrátného mohla vidět i ostatní zařízení.
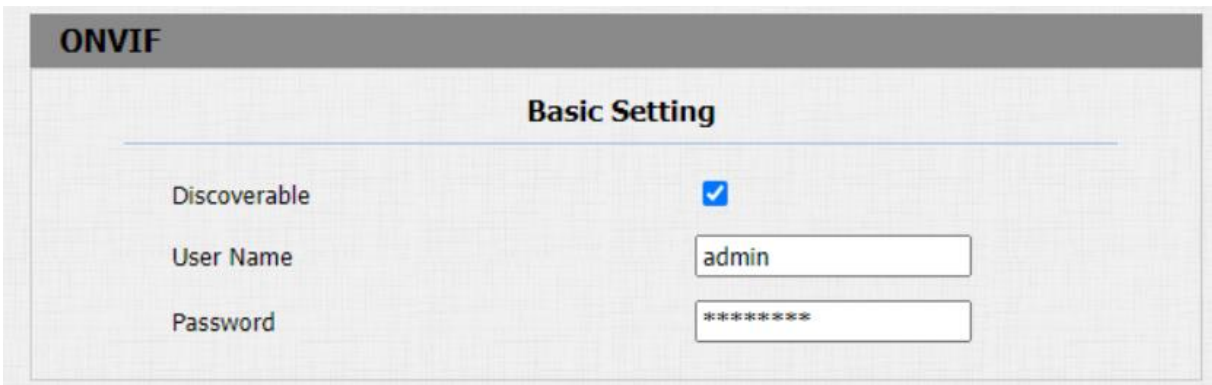

- Zjistitelné: Pokud vyberete "Zjistitelné<sup>"</sup>, video z kamery vrátného lze vyhledávat jinými zařízeními.
- Heslo: zadejte heslo. Výchozí heslo je "admin ".

Po dokončení nastavení můžete zadat adresu URL ONVIF na zařízení třetí strany a zobrazit tok videa.

Například: **http://IP adresa:80/onvif/device\_service**

# **Živý přenos**

Chcete-li zkontrolovat video v reálném čase z vrátného, můžete přejít na webové rozhraní zařízení a získat video v reálném čase nebo můžete také zadat správnou adresu URL do webového prohlížeče a získat jej přímo. Můžete také zadat správnou adresu URL ( **http://IP\_address:8080/video.cgi** ) ve webovém prohlížeči, pokud chcete získat video v reálném čase přímo z webového rozhraní.

# Přejděte na **Interkom > Živý přenos**

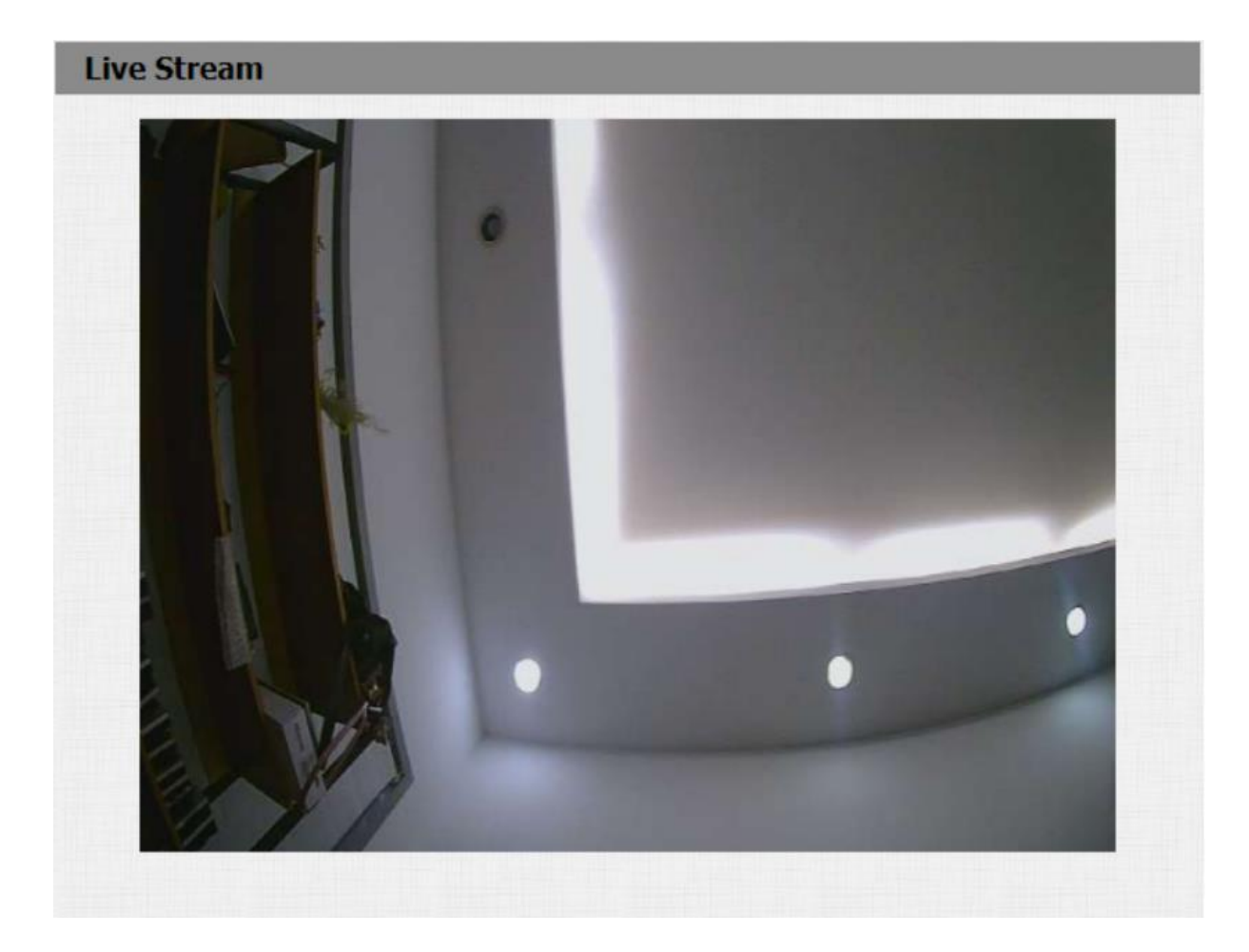

# **Protokoly**

## **Protokoly hovorů**

Pokud chcete zkontrolovat hovory včetně odchozích hovorů, přijatých hovorů a zmeškaných hovorů v určitém časovém období, můžete zkontrolovat a prohledat protokol hovorů na webovém rozhraní zařízení a exportovat protokol hovorů ze zařízení V případě potřeby.

Přejděte do rozhraní **Telefon > Seznam hovorů**.

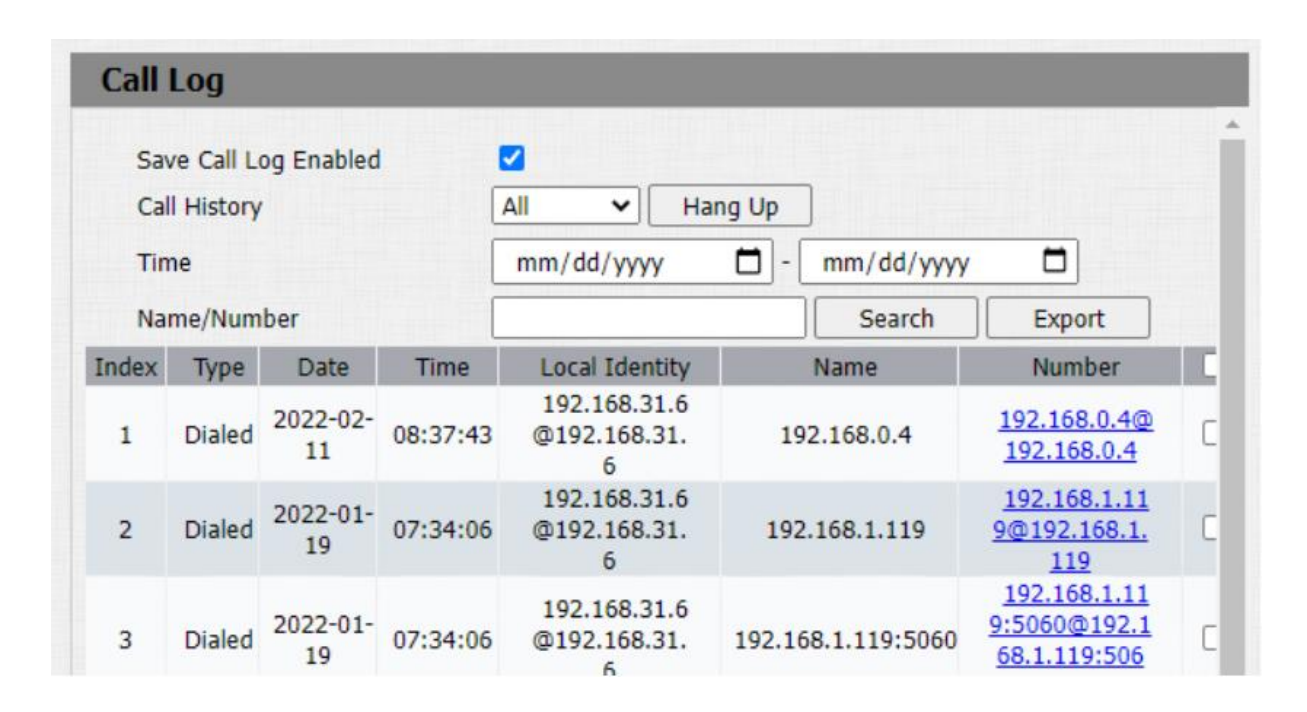

#### **Nastavení parametrů**:

• **Jméno/Číslo**: vyberte možnosti "Jméno " a "Číslo" pro vyhledávání v protokolu hovorů podle jména nebo podle čísla SIP nebo IP.

#### **Poznámka:**

• Pouze verze R20-T30 podporuje funkci Hangup.

## **Záznamy dveří**

Pokud chcete vyhledávat a kontrolovat různé typy historie přístupu ke dveřím, můžete na webu zařízení vyhledat a zkontrolovat protokoly dveří.

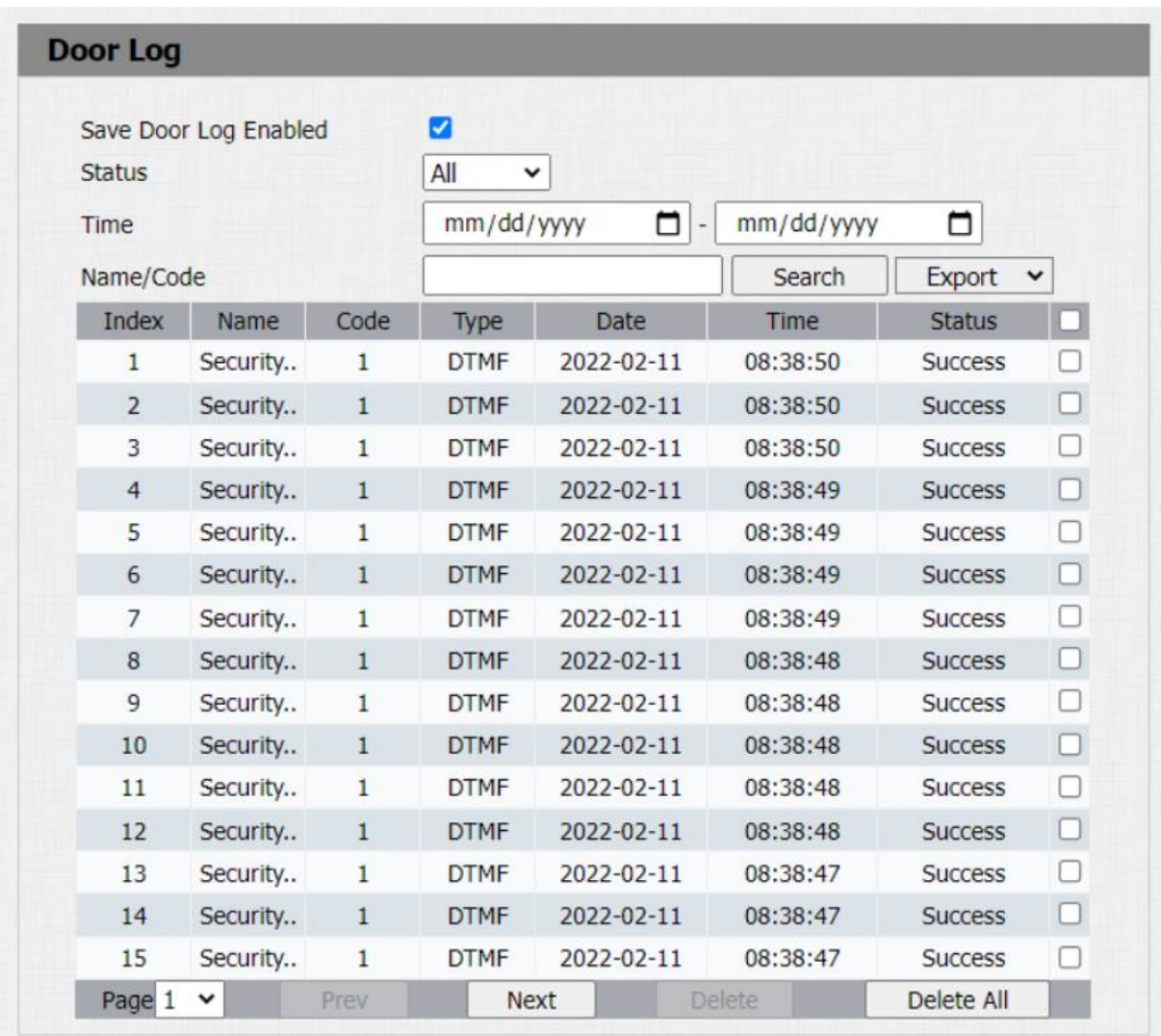

Přejděte do rozhraní **Telefon > Záznam dveří**.

#### **Nastavení parametrů**:

• **Jméno**: pokud se jedná o lokálně přidaný klíč nebo kartu, zobrazí se odpovídající přidaný název. Pokud se jedná o neznámý klíč nebo kartu, zobrazí se Neznámý.

• **Kód**: při otevření dveří pomocí PIN kódu se zobrazí odpovídající PIN kód. Při otevírání dveří pomocí RF karet se zobrazí odpovídající číslo karty a při otevření dveří HTTP příkazem budou prázdné.

#### **Poznámka**

• Pouze verze R20-T30 podporuje funkci Import/Export.

# **Aktualizace firmwaru**

Zařízení Akuvox lze upgradovat na webovém rozhraní zařízení.

#### Přejděte na **Upgrade > Základní** rozhraní.

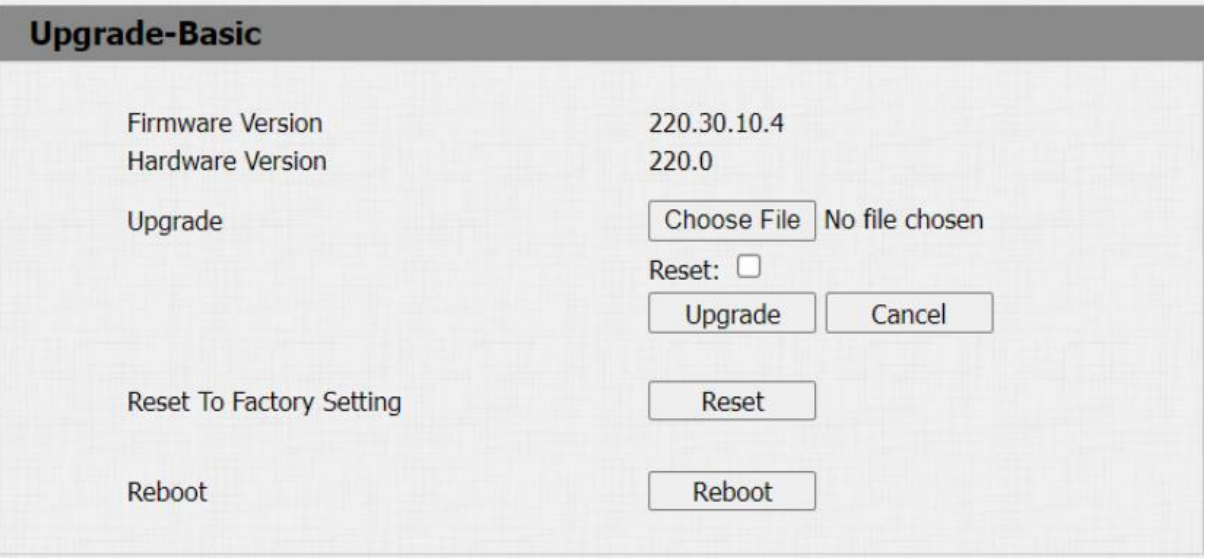

#### **Poznámka:**

• Neodpojujte zařízení od internetu a napájení, když probíhá aktualizace firmwaru, jinak by mohlo dojít k selhání aktualizace nebo zhroucení systému.

# **Ladit**

• Aktualizováno 18. července 2023

• Tisk • Podíl • Temný • PDF

### Systémový protokol

Systémové protokoly lze použít pro účely ladění. Pokud chcete exportovat systém do místního počítače nebo na vzdálený server pro ladění,

funkci můžete nastavit na webovém rozhraní **Upgrade > Advanced > System Log**.

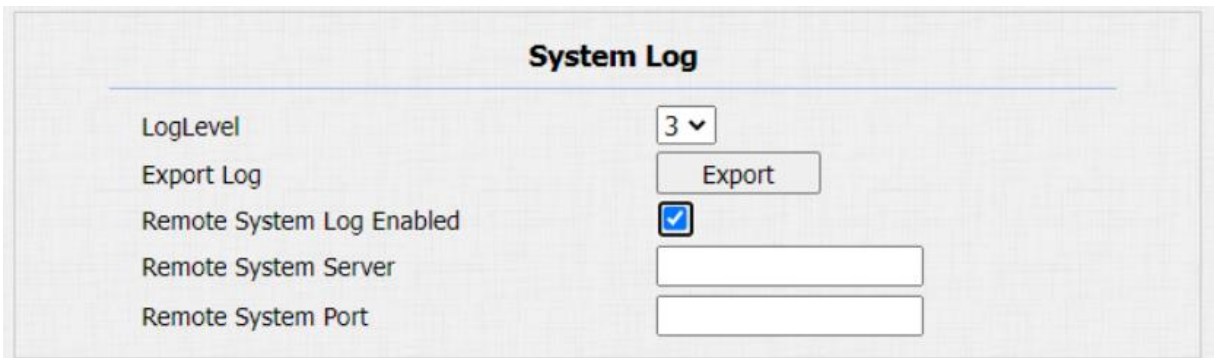

- **LogLevel**: vyberte úrovně protokolu od 1 do 7 úrovní. Technický personál Akuvox vás poučí o konkrétní úrovni protokolu, kterou je třeba zadat pro účely ladění. Výchozí úroveň protokolu je "3". Čím vyšší je úroveň, tím je protokol úplnější.
- **Server vzdáleného systému**: zadejte adresu vzdáleného serveru pro příjem protokolu zařízení. A adresu vzdáleného serveru poskytne technická podpora Akuvox.

#### **PCAP**

PCAP se používá k zachycení datového balíčku vstupujícího do a ze zařízení pro účely ladění a odstraňování problémů.

PCAP můžete před použitím správně nastavit na webu zařízení **Upgrade > Advanced > PCAP interface.**

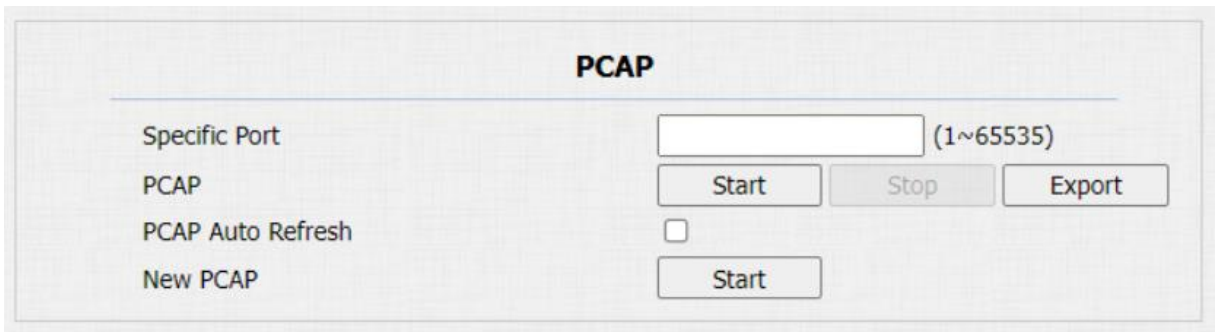

- **Specific Port**: vyberte konkrétní porty od 1-65535, aby bylo možné zachytit pouze datový paket z konkrétního portu. Ve výchozím nastavení můžete pole nechat prázdné.
- **PCAP**: klepněte na kartu **Start** a na kartu **Stop** pro zachycení určitého rozsahu datových paketů před klepnutím na kartu **Export** pro export datových paketů do místního počítače.
- **PCAP Auto Refresh**: vyberte "Enable " nebo "Disable " pro zapnutí nebo vypnutí funkce PCAP auto refresh. Pokud to nastavíte na "**Enable**", pak PCAP bude pokračovat v zachycování datových paketů i poté, co datové pakety dosáhnou své maximální kapacity 1M. Pokud jej nastavíte na "**Zakázat**", PCAP zastaví zachytávání datových paketů, když zachycený datový paket dosáhne maximální kapacity pro zachytávání 1 MB.
- **Nový PCAP**: kliknutím na start zachytíte větší datový balík.

# **Záloha**

Šifrované konfigurační soubory můžete importovat nebo exportovat do místního počítače.

V případě potřeby přejděte na **Upgrade > Advanced > Others** interface.

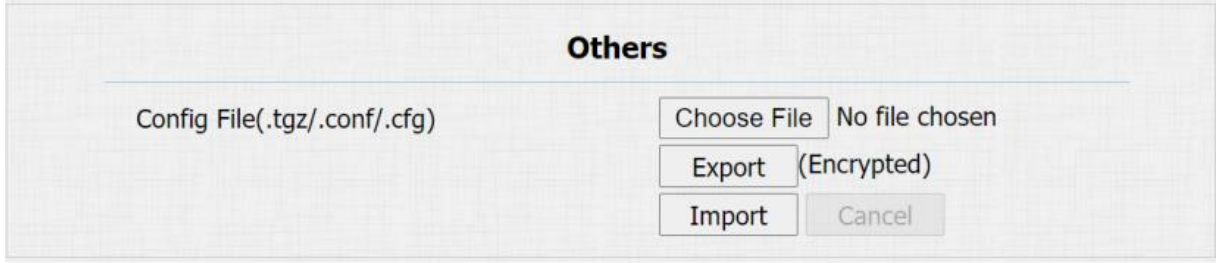

# **Automatické poskytování prostřednictvím konfiguračního souboru**

Vrátný můžete konfigurovat a upgradovat na webovém rozhraní prostřednictvím jednorázového automatického zajišťování a plánovaného automatického zajišťování prostřednictvím konfiguračních souborů, čímž si ušetříte nastavování potřebných konfigurací jednu po druhé na vrátném.

## **Princip poskytování**

Automatické poskytování je funkce používaná ke konfiguraci nebo upgradu zařízení v dávce prostřednictvím serverů třetích stran. **DHCP, PNP, TFTP, FTP a HTTPS** jsou protokoly používané interkomovými zařízeními Akuvox pro přístup k URL adresy serveru třetí strany, který uchovává konfigurační soubory a firmware, které budou následně použity k aktualizaci firmwaru a odpovídající parametry na vrátném.

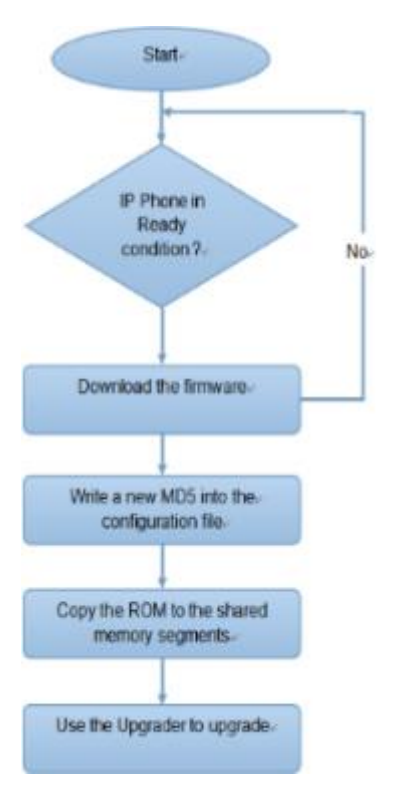

#### **Podívejte se na vývojový diagram níže:**

#### **Konfigurační soubory pro automatické zajišťování**

Konfigurační soubory mají dva formáty pro automatické zajišťování. Jedním z nich jsou obecné konfigurační soubory používané pro obecné poskytování a druhým je poskytování konfigurace založené na MAC.

## **Rozdíl mezi těmito dvěma typy konfiguračních souborů je uveden níže:**

- **Poskytování obecné konfigurace**: obecný soubor je uložen na serveru, ze kterého si všechna související zařízení budou moci stáhnout stejný konfigurační soubor pro aktualizaci parametrů na zařízeních, jako je cfg.
- **Poskytování konfigurace založené na MAC**: Konfigurační soubory založené na MAC se používají pro automatické zajišťování na konkrétním zařízení, které se liší svým jedinečným číslem MAC. A konfigurační soubory pojmenované pomocí čísla MAC zařízení budou automaticky porovnány s číslem MAC zařízení před stažením pro zřízení na konkrétním zařízení.

#### **Poznámka**

• Pokud má server tyto dva typy konfiguračních souborů, pak zařízení IP nejprve přistoupí k obecným konfiguračním souborům, než přistoupí ke konfiguračním souborům založeným na MAC.

Chcete-li získat šablonu konfiguračního souboru Autop na Upgrade > Advanced > Rozhraní **Automatic Autop .**

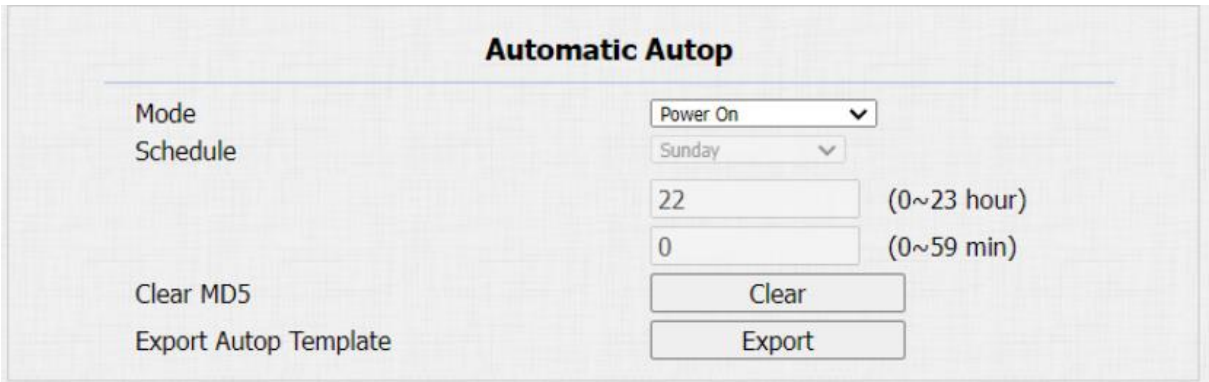

#### **Plán AutoP**

Akuvox vám poskytuje různé metody Autop, které umožňují vnitřnímu monitoru provádět zřizování pro sebe v konkrétním čase podle vašeho plánu.

#### Cesta: **Upgrade > Advanced > Automatic Autop** interface.

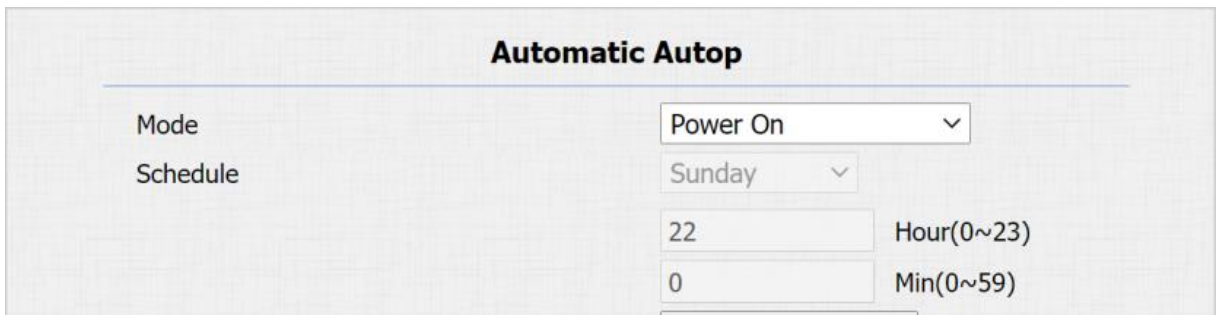

#### **Nastavení parametrů**:

- Mode: vyberte "Power on ", pokud chcete, aby zařízení provedlo Autop při každém spuštění. Vyberte "Opakovaně", pokud chcete, aby zařízení provádělo autop podle vámi nastaveného plánu. vyberte " Power On + Repeatedly ", pokud chcete zkombinovat režim **Power On** a režim **Opakovaně** , který umožní zařízení provádět automatické zapínání při každém spuštění nebo podle vámi nastaveného plánu. vyberte " **Hourly Repeat** ", pokud chcete, aby zařízení provádělo Autop každou hodinu.
- **Schedule**: if "**Repeatedly**" is selected, you can set up the time schedule for the AutoP.

#### **Konfigurace PNP**

Plug and Play (PNP) je kombinace hardwarové a softwarové podpory, která umožňuje počítačovému systému rozpoznat a přizpůsobit se změnám konfigurace hardwaru s malým nebo žádným zásahem uživatele.

Chcete-li tuto konfiguraci provést na webu **Upgrade > Advanced > PNP Option** interface.

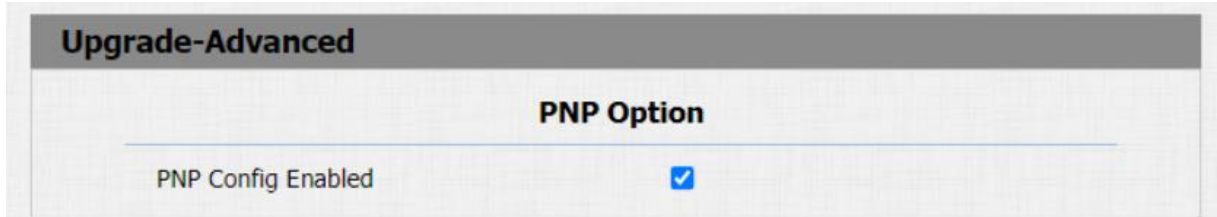

#### **Konfigurace statického zajišťování**

Pro stažení firmwaru nebo konfiguračního souboru můžete ručně nastavit konkrétní URL serveru. Pokud je nastaven plán automatického zajišťování, vrátný provede automatické zajišťování v určitý čas podle vámi nastaveného plánu automatického zajišťování. Kromě toho jsou protokoly TFTP, FTP, HTTP a HTTPS protokoly, které lze použít pro aktualizaci firmwaru a konfigurace zařízení.

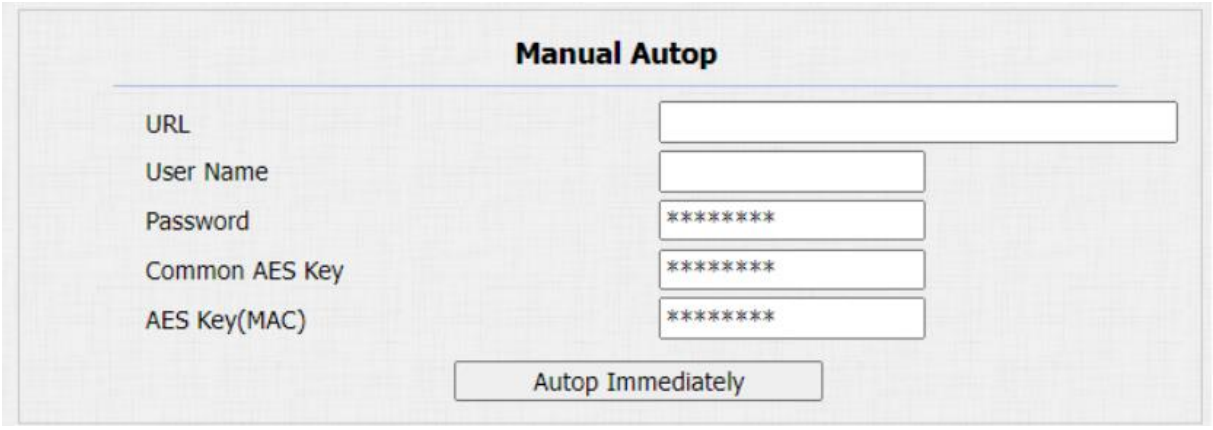

- URL: nastavte adresu serveru TFTP, HTTP, HTTPS, FTP pro zřizování
- Uživatelské jméno: nastavte uživatelské jméno, pokud server potřebuje uživatelské jméno pro přístup, jinak ponechte prázdné.
- Heslo: nastavte heslo, pokud server potřebuje pro přístup heslo, jinak jej ponechte prázdné.
- Společný klíč AES: nastavte kód AES pro interkom, aby dešifroval obecný konfigurační soubor Auto Provisioning.
- **AES Key (MAC)** : nastavení kódu AES pro interkom pro dešifrování konfiguračního souboru automatického zajišťování založeného na MAC.

#### **Poznámka:**

• AES je jeden typ šifrování, měl by být konfigurován pouze v případě, že je konfigurační soubor šifrován pomocí AES, jinak ponechte pole prázdné.

#### **Poznámka:**

#### **Formát adresy serveru** :

- TFTP: tftp://192.168.0.19/
- FTP: ftp://192.168.0.19/ (umožňuje anonymní přihlášení)

ftp://username:password@192.168.0.19/ (vyžaduje uživatelské jméno a heslo)

• HTTP: http://192.168.0.19/ (použijte výchozí port 80)

http://192.168.0.19:8080/ (použijte jiné porty, např. 8080)

• HTTPS: https://192.168.0.19/ (použijte výchozí port 443)

#### **Poznámka:**

• Akuvox neposkytuje uživatelsky specifikovaný server.

#### **Připravte si TFTP/FTP/HTTP/HTTPS server sami.**

# **Integrace se zařízením třetí strany**

#### **Integrace přes Wiegand**

Pokud chcete integrovat dveřní telefon se zařízeními třetích stran přes Wiegand, Wiegand můžete nakonfigurovat na webovém rozhraní. Cesta: **Interkom > Wiegand**.

#### **Wiegand Setting**

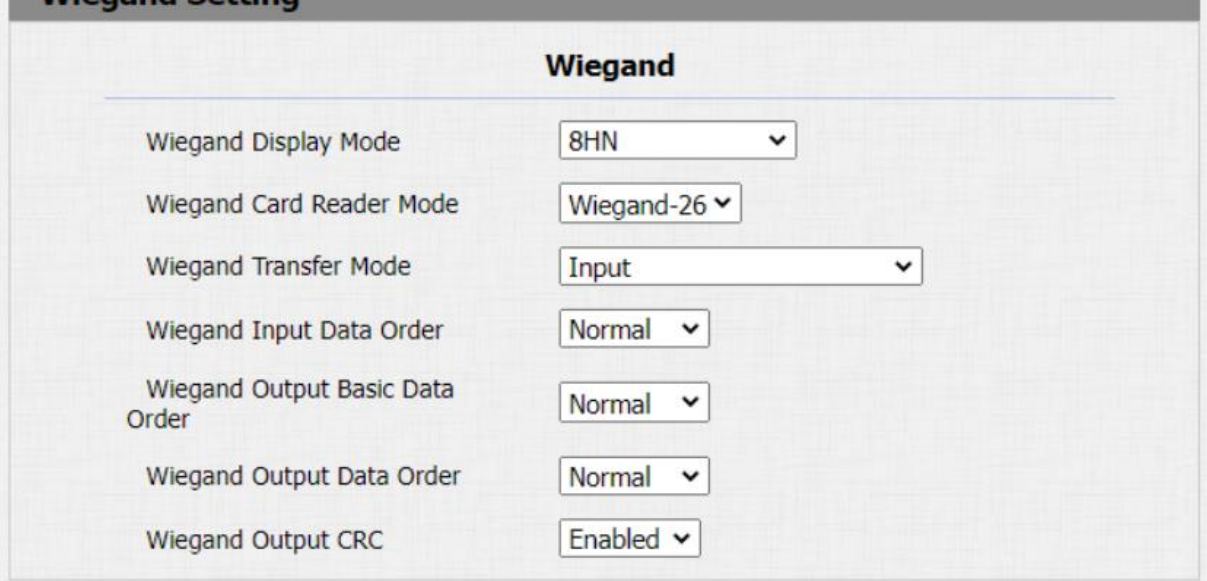

- **Wiegand Display Mode**: vyberte formát kódu karty Wiegand mezi H10D; 6H3D5D(W26); 6H8D; 8HN; 8HR; 6H3D5D-R(W26); 8HR10D; DRSNÝ.
- **Wiegand Card Reader Mode**: nastavte formát přenosu dat wiegand mezi třemi možnostmi: "Wiegand 26", "Wiegand 34", "Wiegand 58". Formát přenosu mezi vrátným a integrovaným zařízením by měl být stejný.
- **Wiegand Transfer Mode**: vyberte Input, Output, Convert to Card No.OutputWiegand. Pokud je vrátný používán jako přijímač, nastavte jej jako "Vstup" pro vrátný. Vyberte "Výstup", pokud chcete, aby byl výstup wiegand převeden na číslo karty před jeho odesláním z vrátného do přijímače. Pro přístup k rozpoznání obličeje bude číslo uživatelské karty odpovídající přístupu k rozpoznání obličeje odesláno v binárním systému.
- **Pořadí vstupních dat Wiegand**: nastavte pořadí vstupních dat Wiegand mezi "Normální" a "Obrácené", pokud zvolíte "Obrácené", číslo vstupní karty bude obrácené a naopak.
- **Pořadí výstupních dat Wiegand**: nastavte pořadí výstupních dat Wiegand mezi "Normální" a "Obrácené", pokud zvolíte "Obrácené", číslo vstupní karty bude obrácené a naopak.
- **Wiegand Output CRC**: zaškrtnutím povolíte funkci kontroly parity, která zajistí, že data založená na signálu mohou být přenášena správně podle zavedeného formátu přenosu dat.

V případě potřeby můžete nakonfigurovat režim výstupu wiegand. K výstupu dojde po stisknutí PIN kódu na zařízení.

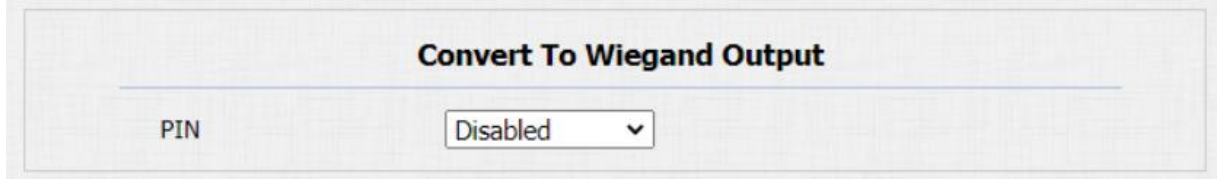

#### **Nastavení parametrů**:

**PIN**: pokud chcete funkci deaktivovat, vyberte "Zakázáno ". Vyberte "4 bity na číslici", pokud chcete, aby byl PIN kód vydán po čtyřech souvislých bitech jako sada. Vyberte "8 bitů na **číslici** ", pokud chcete kód PIN vydávat po osmi souvislých bitech jako sadu.

#### **Integrace přes HTTP API**

HTTP API je navrženo pro dosažení síťové integrace mezi zařízením třetí strany a interkomem Akuvox.

Pro integraci můžete nakonfigurovat funkci HTTP API na webovém rozhraní **Interkom > HTTP API.**

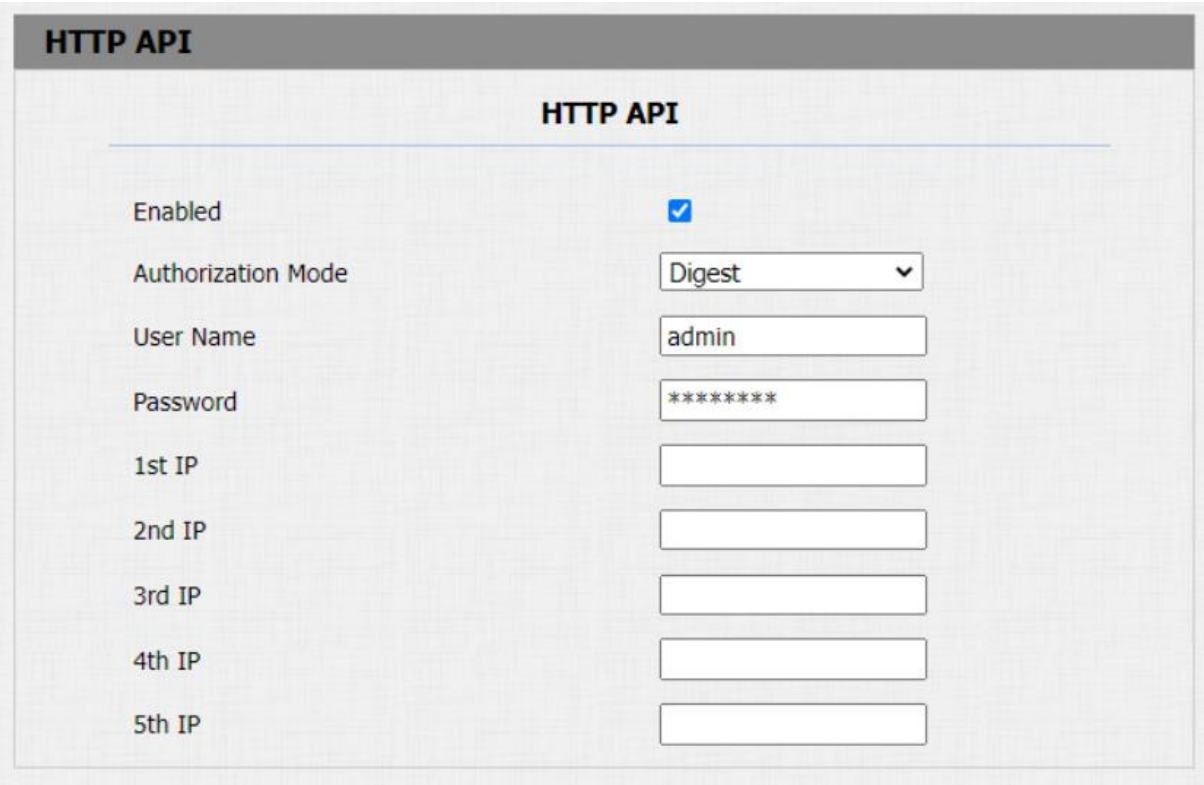

- **Povoleno**: Pokud je funkce zakázána, jakýkoli požadavek na zahájení integrace bude zamítnut a bude vrácen stav HTTP 403 zakázáno.
- **Režim autorizace**: vyberte ze čtyř možností: " **Žádný** " " **WhiteList** " " **Základní** ", " **Digest** " pro typ autorizace, který bude podrobně vysvětlen v následující tabulce.
- **Uživatelské jméno** : zadejte uživatelské jméno, když je vybrán režim autorizace "Základní " a "Výběr ". Výchozí uživatelské jméno je "Admin".
- **Heslo**: zadejte heslo, když je vybrán režim autorizace " Základní<sup>"</sup> a "Výběr". Výchozí uživatelské jméno je "Admin".
- **1. IP-5. IP**: zadejte IP adresu zařízení třetích stran, když je pro integraci vybráno oprávnění "WhiteList".

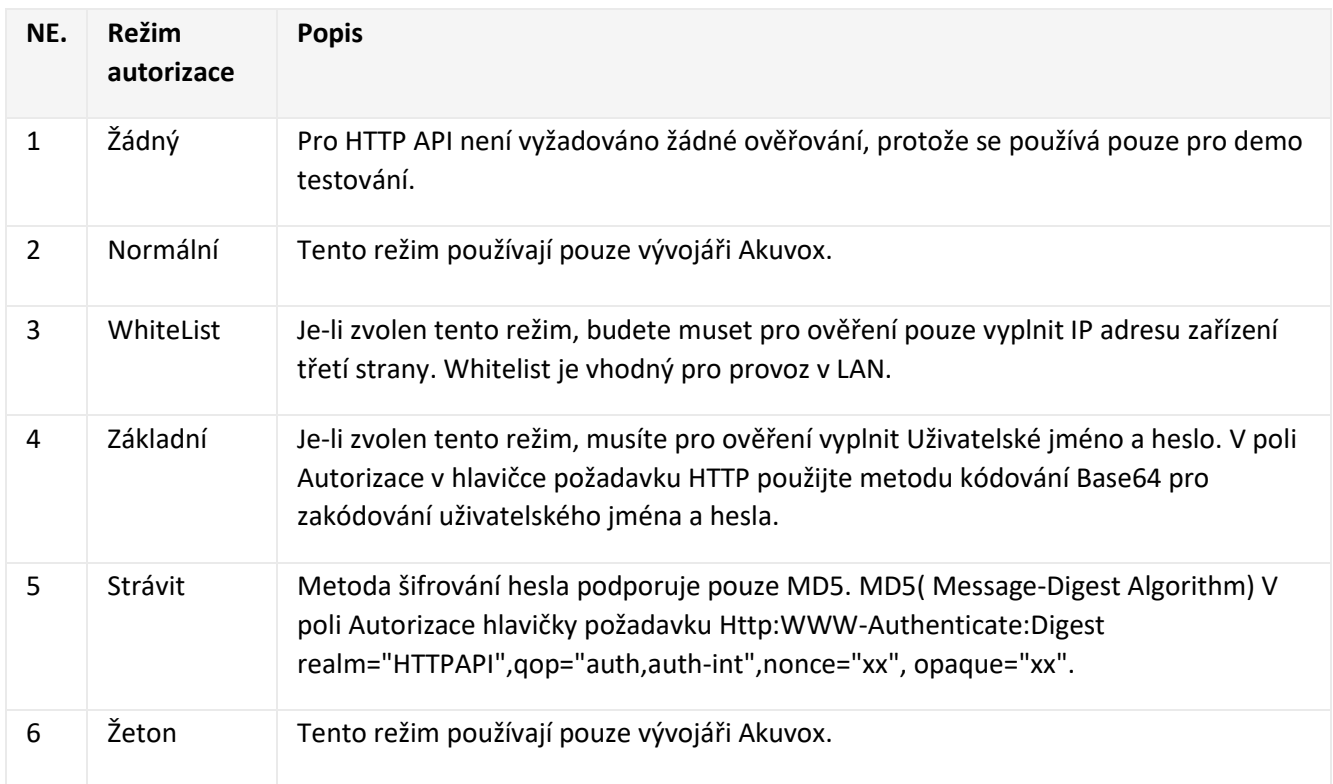

## **Režim ověřování naleznete v následujícím popisu:**

## **Konfigurace ovládání výtahu**

Vrátné lze připojit k ovladači výtahu Akuvox EC32 pro ovládání výtahu. Výtah můžete přivolat, aby sjel dolů do přízemí, když je vám povolen přístup prostřednictvím různých typů přístupových metod na vrátném.

Než budete moci implementovat integraci mezi vrátným a zařízeními třetích stran, je třeba správně nakonfigurovat Life control na webovém rozhraní vrátného **> Ovládání výtahu > Seznam ovládání výtahu.**

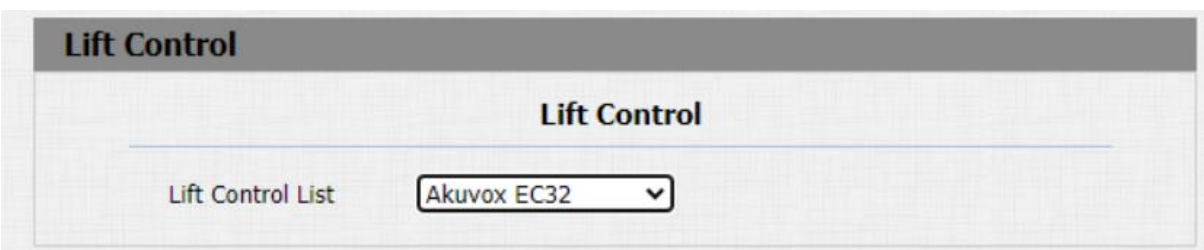

• **Life Control List**: vyberte značku ovladače výtahu, kterou potřebujete.

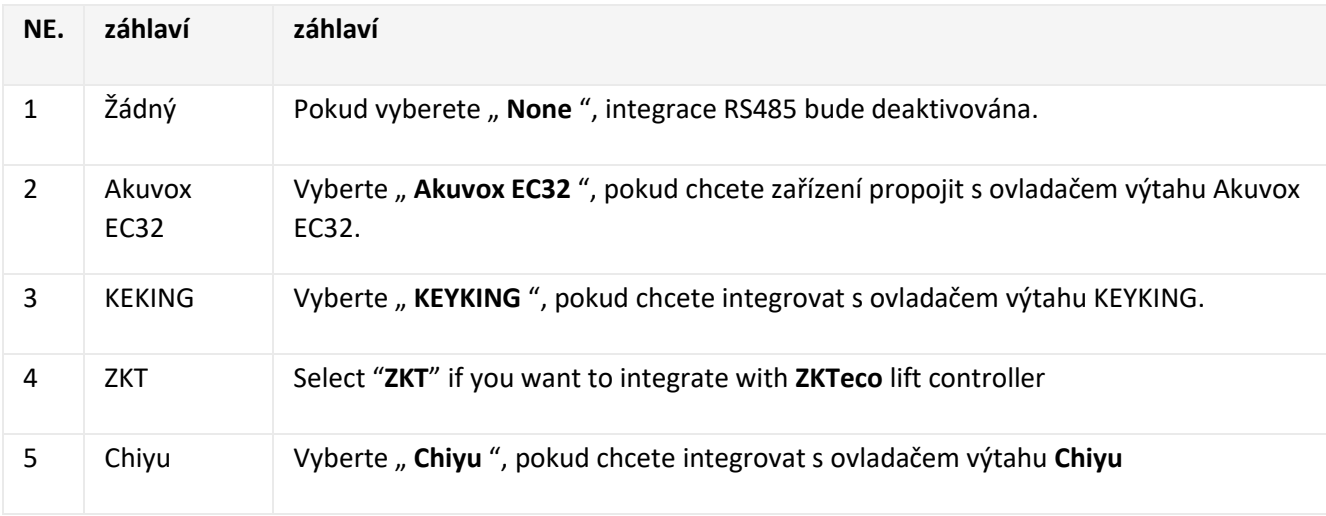

#### **Poznámka:**

• Máte-li jakékoli dotazy týkající se režimu integrace jakéhokoli projektu integrace ovladače výtahu OEM, obraťte se na technickou podporu společnosti Akuvox.

#### **Nastavení KeyKing**

Chcete-li integrovat ovladač výtahu KeyKing, musíte nastavit adresu KeyKing získanou od vašeho poskytovatele řešení. Můžete přejít na **Interkom > Ovládání výtahu > KeyKing Advance Setting** .

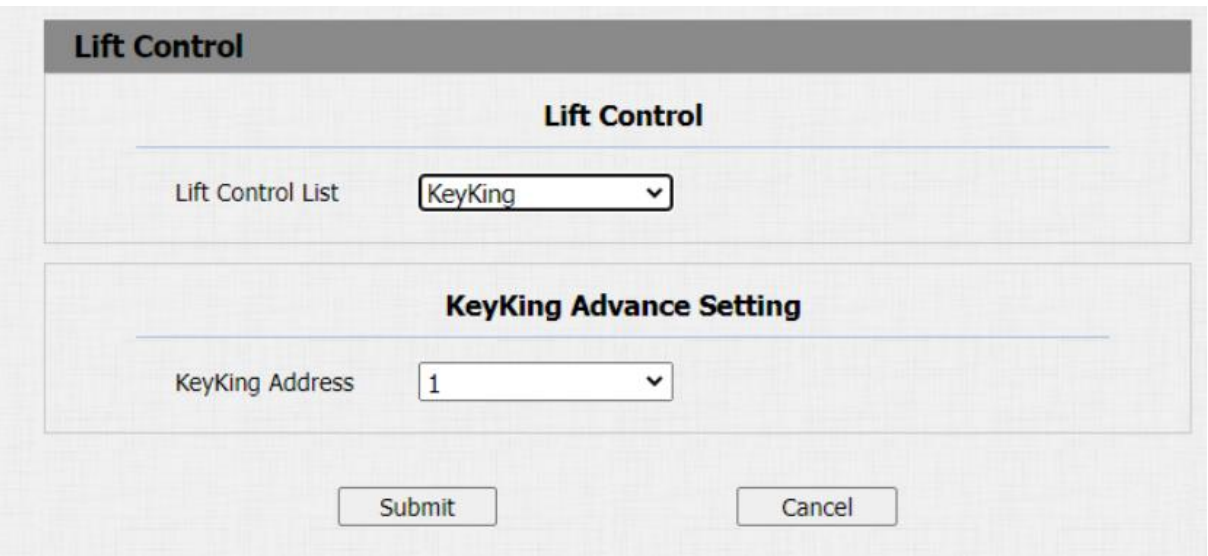

• **KeyKing Address**: zadejte adresu KeyKing poskytnutou vaším poskytovatelem řešení. Číslo adresy se musí shodovat s číslem adresy na desce ovladače výtahu.

# **Úprava hesla**

# **Úprava hesla webového rozhraní zařízení**

Vyberte **admin** pro účet správce a **User** pro uživatelský účet. **Chcete-li změnit heslo,** klikněte na kartu Změnit heslo.

Chcete-li změnit výchozí heslo pro web v rozhraní Web **Security > Základní**.

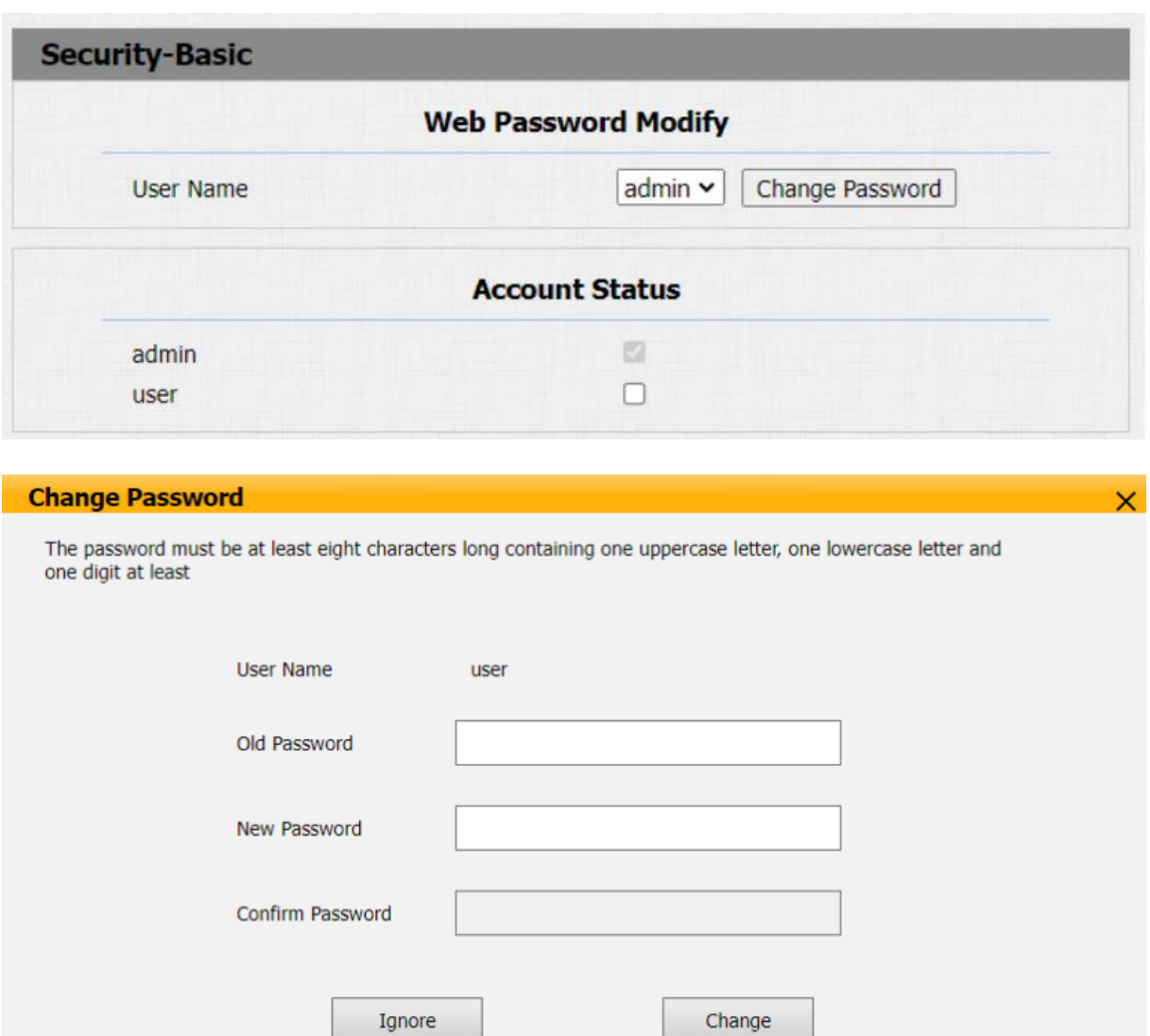

# **Konfigurace automatického odhlášení z webového rozhraní**

Můžete nastavit automatické načasování odhlášení z webového rozhraní, které vyžaduje opětovné přihlášení zadáním uživatelského jména a hesel z bezpečnostních důvodů nebo pro pohodlí obsluhy.

## Cesta: **Zabezpečení > Základní > Časový limit relace**.

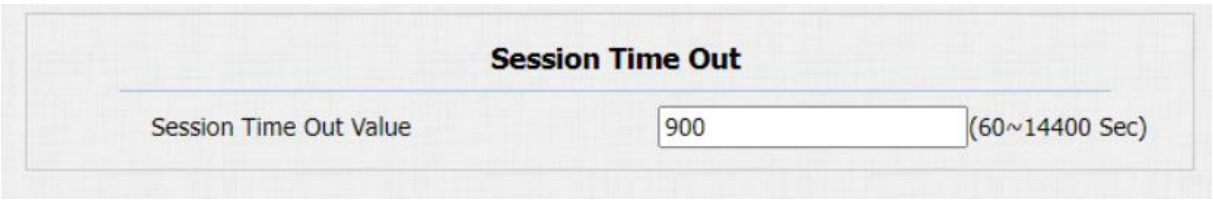

• **Hodnota časového limitu relace**: rozsah od 60 do 14400 sec. Pokud časem nedojde k žádné operaci, je třeba se na web znovu přihlásit.

# **Restart a reset systému**

#### **Restartujte**

Pokud chcete restartovat systém zařízení, můžete jej ovládat na webovém rozhraní zařízení.

Přejděte na **Upgrade > Základní** webové rozhraní.

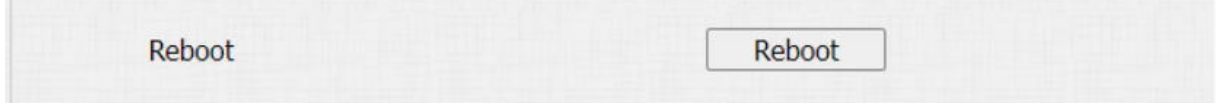

#### **Resetovat**

Chcete-li zařízení resetovat (vymazání konfiguračních dat i uživatelských dat, jako jsou RF karty, data obličeje atd.), můžete vybrat možnost **Obnovit na tovární nastavení.** Nebo vyberte **Obnovit konfiguraci na výchozí stav (kromě dat) Resetovat**, pokud chcete zařízení resetovat (zachovat uživatelská data).

Přejděte na web **Upgrade > Základní** rozhraní.

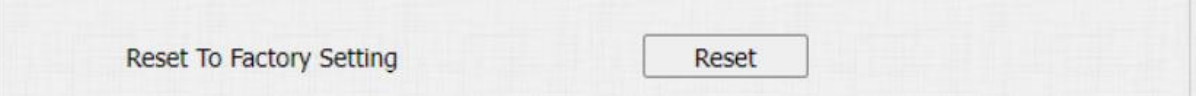

#### **Akuvox EC32 Lift Controller**

Můžete přejít na **Interkom > Ovládání výtahu > Akuvox EC32 & ZKT Advance Setting**.

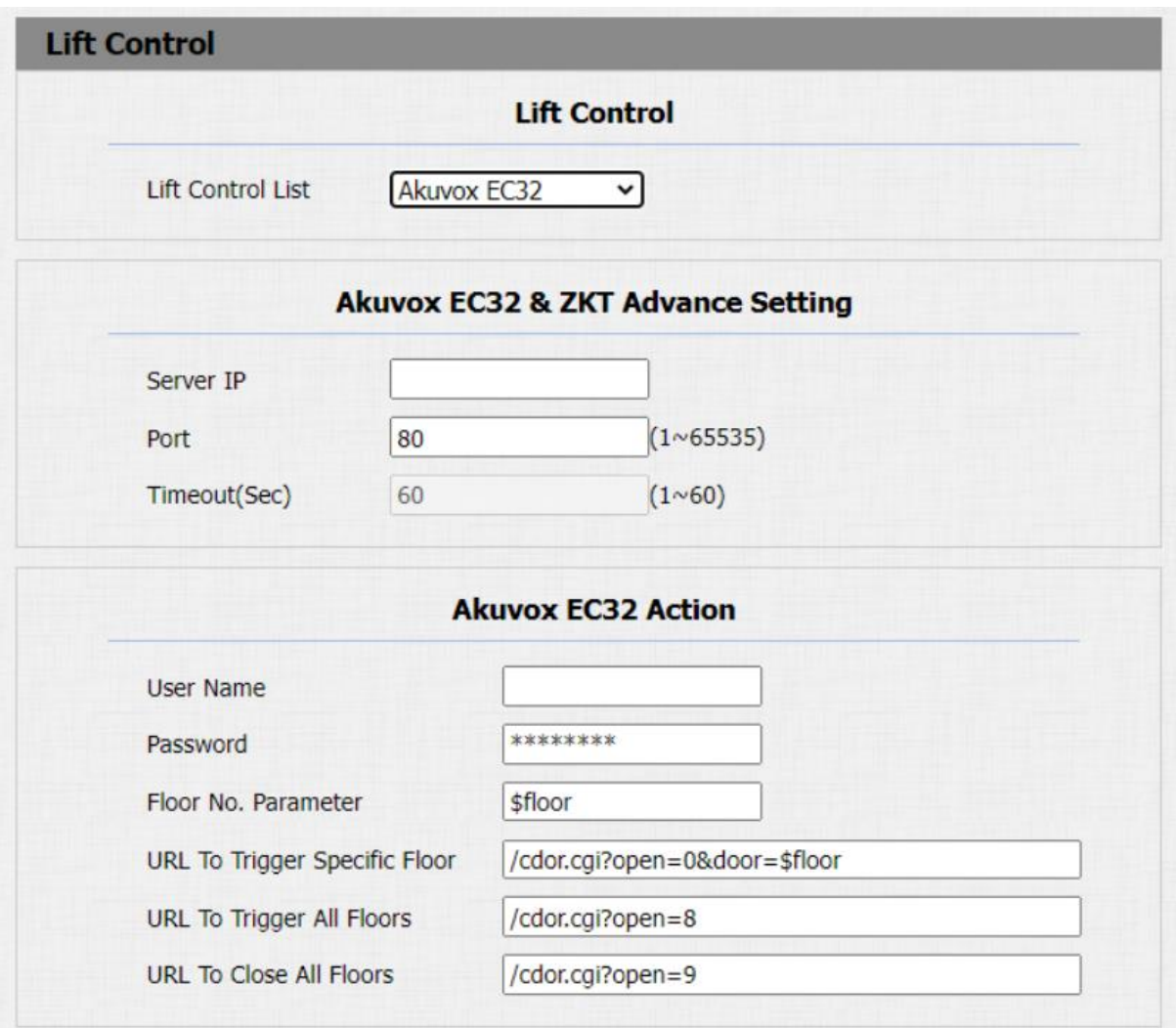

- **Timeout (Sec)** : zadejte časový limit ovladače výtahu. Pokud například nastavíte časový limit na "30 sekund", musíte do 30 sekund stisknout tlačítko výtahu odpovídající podlaží, do kterého se chystáte, jinak se tlačítko znovu uzamkne a budete muset z výtahu vystoupit a udělat to všechno znovu.
- **Uživatelské jméno** : zadejte uživatelské jméno ovladače výtahu pro ověření.
- **Heslo** : zadejte heslo ovladače výtahu pro ověření.
- **Podlaha Č. Parametr** : zadejte parametr Číslo podlaží, který poskytuje Akuvox. Výchozí řetězec parametru je " **\$floor** ". V případě potřeby můžete definovat svůj vlastní řetězec parametrů.
- **URL To Trigger Specific Floor** : zadejte URL Akuvox life control pro spuštění konkrétního podlaží. Adresa URL je "/cdor.cgi?open=0&door=\$patro ", ale řetězec " \$podlaží " na konci musí být shodný s vámi definovaným řetězcem parametru.

#### ZKT ovladač výtahu

Můžete přejít na **položku Lift Control > Akuvox EC32 & ZKT Advance Setting**.

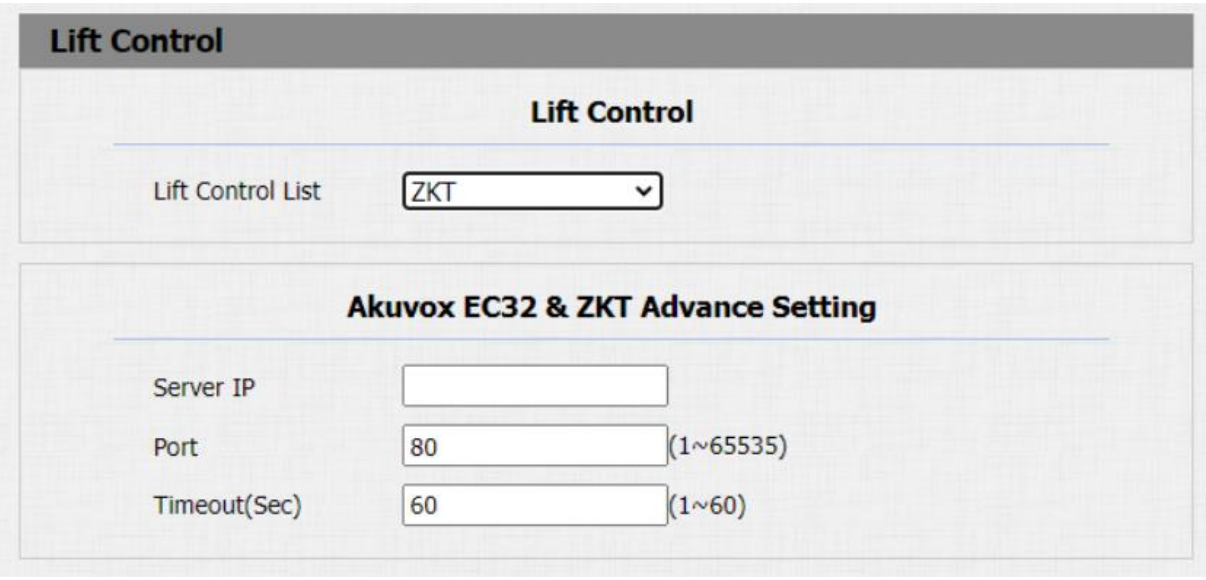

• **Timeout (Sec)**: zadejte časový limit ovladače výtahu. Pokud například nastavíte časový limit na "30 sekund", musíte do 30 sekund stisknout tlačítko výtahu odpovídající podlaží, do kterého se chystáte, jinak se tlačítko znovu uzamkne a budete muset z výtahu vystoupit a udělat to všechno znovu.

#### **Chiyu Lift Controller**

Můžete přejít na **Interkom > Ovládání výtahu**.

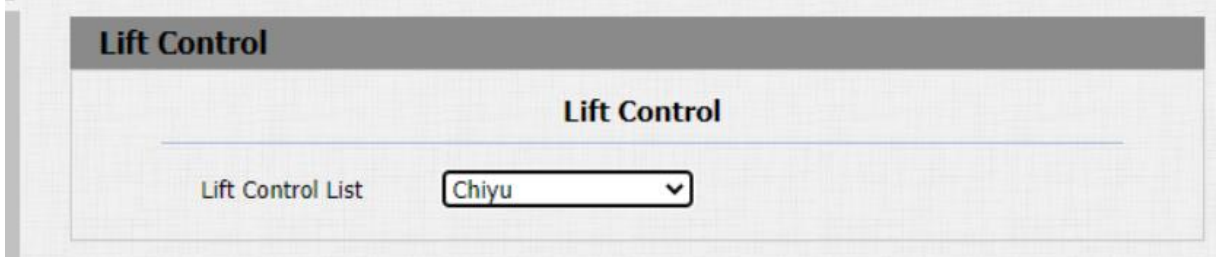

# Akuvox Gakubela

#### **BusinessCom a.s.**

Dobrušská 1797/1

14700 Praha 4

tel. 216 303 303 email: info@businesscom.cz